## **Science with Passion**

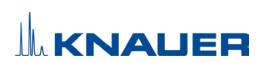

## **Mobile Control** Version 6 Software instructions

|             |                                  | ې             | II 🔳 Meth-6                         |                     | ć                                   | ∎ ⊚ X      |
|-------------|----------------------------------|---------------|-------------------------------------|---------------------|-------------------------------------|------------|
| O Widget    |                                  |               | running 27% (2.80 of 10.00)         |                     | <b>- *</b>                          | <u>ں</u> ا |
| *           | Pump P 6.1L HPG<br>FAM141110011  | ۷ ک           | L: Pump P 4.1S                      | ه ()                | Valve 6Port 2Pos                    | $\bigcirc$ |
| Current Flo |                                  | 0mL/min Curre |                                     | 00mL/min<br>),Otxar | 50                                  |            |
| Compositie  |                                  |               |                                     |                     | 1                                   |            |
|             | in in in                         | 100           |                                     |                     |                                     |            |
| I           | Valve 8Port 4Pos<br>FVH200810029 | <b>()</b> I   | M: Valve 6Port 6Pos<br>FVH200810022 | <b>O</b> I          | R: Valve 6Port 6Pos<br>FVH200810024 | <b>O</b>   |
| Q           | Manual load                      |               | ్ర                                  |                     | ٢                                   |            |
| *           |                                  |               | Position 1                          |                     | Position 1                          |            |
|             |                                  |               |                                     |                     |                                     |            |
| I           | Valve 6Port 6Pos                 | 0             | Column Sel. Valve                   | 0                   | Valve 16Port 16Pos<br>PvH200810031  | $\bigcirc$ |
|             |                                  |               |                                     |                     |                                     |            |
|             |                                  |               |                                     |                     |                                     |            |
|             |                                  |               |                                     |                     |                                     |            |

Document no. V6851-4

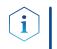

**Note:** For your own safety, read the instructions and observe the warnings and safety information on the device and in the instructions. Keep the instructions for future reference.

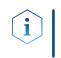

**Note:** In case you require this instruction in another language, please submit your request including the corresponding document number via e-mail or fax to KNAUER.

**Support:** Do you have questions about the installation or the operation of your instrument or software?

#### **International Support:**

Contact your local KNAUER partner for support:

www.knauer.net/en/Support/Distributors-worldwide

#### Support in Germany

(Austria & Switzerland on case-to-case basis):
Phone: +49 30 809727-111 (workdays 9-17h CET)
Fax: +49 30 8015010
E-mail: support@knauer.net

| Publisher: | KNAUER V  | Vissenschaftliche Geräte GmbH |
|------------|-----------|-------------------------------|
|            | Hegauer V | Neg 38                        |
|            | 14163 Bei | rlin                          |
|            | Germany   |                               |
|            | Phone:    | +49 30 809727-0               |
|            | Fax:      | +49 30 8015010                |
|            | Internet: | www.knauer.net                |
|            | E-mail:   | info@knauer.net               |

**Version information:** Document number: V6851-4

Version number: 1.0

Release date: December 29, 2023

Translation of the original edition

The information in this document is subject to change without prior notice. For the latest version of the instructions, visit our website: <a href="http://www.knauer.net/library">www.knauer.net/library</a>.

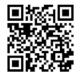

- **Sustainability:** The printed versions of our instructions are printed on recycled paper that has been awarded the Blue Angel.
  - **Copyright:** This document contains confidential information and may not be reproduced without written consent of KNAUER Wissenschaftliche Geräte GmbH.

© KNAUER Wissenschaftliche Geräte GmbH 2023 All rights reserved.

AZURA<sup>®</sup> is a registered trademark of KNAUER Wissenschaftliche Geräte GmbH.

# Table of contents

| 1. | Product inf  | ormation                                                                                                    | 1    |
|----|--------------|----------------------------------------------------------------------------------------------------|------|
| 2. | Mobile Co    | ntrol                                                                                                    | 3    |
|    | 2.1          | New features in version 6.0                                                                                                    | 3    |
|    | 2.2          | System requirements                                                                                                    | 3    |
|    | 2.3          | Supported devices                                                                                                    | 4    |
|    | 2.4          | Mobile Control Certificate                                                                                                    | 5    |
| 3. | Installation |                                                                                                    | 7    |
|    | 3.1          | Download and installation                                                                                                    | 7    |
|    | 3.2          | Activation of the software                                                                                                    | . 10 |
|    |              | 3.2.1 Start screen                                                                                                    |      |
|    |              | 3.2.2 License activation                                                                                                    |      |
|    |              | <ul><li>3.2.3 Selecting the trial version</li></ul>                                                                                                 |      |
|    |              | 3.2.5 Updating the Mobile Control.                                                                                                    |      |
|    |              | 3.2.6 License validity                                                                                                    |      |
|    |              | 3.2.7 Mobile Control manual                                                                                                    | . 13 |
| 4. | Starting M   | bile Control                                                                                                    | . 14 |
|    | 4.1          | First steps                                                                                                    | . 14 |
|    |              | 4.1.1 Connecting the PC/notebook/tablet to a network                                                                                                |      |
|    |              | 4.1.2 Create a user account                                                                                                    |      |
|    | 4.2          | General user interface4.2.1Control elements                                                                                                    |      |
|    |              |                                                                                                    |      |
| 5. | System Ov    | erview                                                                                                    |      |
|    | 5.1          | System configuration                                                                                                    | . 21 |
|    | 5.2          | Categorization of the functional blocks                                                                                                    |      |
|    |              | <ul><li>5.2.1 Binary HPG (high pressure gradient) configuration of AZURA® P2.1L pumps.</li><li>5.2.2 Synchronous switching of two valves.</li></ul> |      |
|    | 5.3          | Device status                                                                                                    |      |
|    |              |                                                                                                    |      |
|    | 5.4          | Widget View                                                                                                    |      |
|    | 5.5          | Detail View                                                                                                    |      |
|    |              | 5.5.2 Assistant ASM 2.2L                                                                                                    |      |
|    |              | 5.5.3 Assistant ASM 2.1L.                                                                                                    | . 31 |
|    |              | 5.5.4 Autosampler                                                                                                    |      |
|    |              | 5.5.5Column thermostat5.5.6Detector                                                                                                    |      |
|    |              | 5.5.7 Interface Box IFU 2.1 LAN.                                                                                                    |      |
|    |              | 5.5.8 Pump                                                                                                    | . 35 |
|    |              | 5.5.9 Valve                                                                                                    |      |
|    |              | 5.5.10 Synchronized switching                                                                                                    |      |
|    | 5.6          | Eluent Control                                                                                                    | . 39 |

| 6.  | Methods &   | Sequences                                                                                              | . 43         |
|-----|-------------|----------------------------------------------------------------------------------------------------|--------------|
|     | 6.1         | General interface                                                                                      | . 43         |
|     | 6.2         | Add a method                                                                                           | . 46         |
|     | 6.3         | Method interface                                                                                       | . 47         |
|     | 6.4         | Settings                                                                                               | . 48         |
|     | 6.5         | Eluent Delivery                                                                                        | . 50         |
|     | 6.6         | Sample Injection                                                                                       | . 50         |
|     | 6.7         | Detection                                                                                              | . 51         |
|     | 6.8         | Fraction Collection                                                                                    | . 51         |
|     | 6.9         | Export and import methods                                                                              | . 52         |
|     | 6.10        | Edit, export or delete multiple methods                                                                | . 53         |
|     | 6.11        | Start a method6.11.1Starting a single method6.11.2Starting several programs/sequences6.11.3Preview run | . 57<br>. 59 |
|     | 6.12        | Audit trial                                                                                            | . 61         |
|     | 6.13        | Add a sequence                                                                                         | . 61         |
|     | 6.14        | Variables                                                                                              | . 64         |
| 7.  | Run Queue   |                                                                                                    | . 66         |
|     | 7.1         | General interface                                                                                      | . 66         |
|     | 7.2         | Show progress and history                                                                              | . 67         |
| 8.  | Chromatog   | ram view                                                                                               | . 69         |
|     | 8.1         | Live traces                                                                                            | . 69         |
|     | 8.1         | Showing/hiding traces, defining left y-axis                                                            | . 70         |
|     | 8.2         |                                                                                                    |              |
|     | 8.3         | Add Second y-axis                                                                                      | . 73         |
|     | 8.4         | Zoom into the screen8.4.1Via hand8.4.2Via mouse                                                        | . 74         |
| 9.  | Checks & Te | ests                                                                                                   | . 75         |
|     | 9.1         | GLP                                                                                                    | . 75         |
|     | 9.2         | System Check                                                                                           |              |
| 10. | Column M    | anagement and System Pressure                                                                          | . 87         |
| 11. | Logs & Err  | ors                                                                                                    | . 90         |
|     | -           | Activation of communication log                                                                        |              |
| 12  |             | ~<br>· · · · · · · · · · · · · · · · · · ·                                                             |              |
|     | •           | General                                                                                                |              |
|     |             | 12.1.1    Configuration management      12.1.2    Network settings                                     | . 92         |

|     |            | 12.1.3Reset of LAN settings to DHCP12.1.4Preferences                                                                           |                   |
|-----|------------|----------------------------------------------------------------------------------------------------|-------------------|
|     |            | 12.1.5 About                                                                                                    |                   |
|     | 12.2       | Instruments                                                                                                    | . 97              |
|     |            | 12.2.2Assistant12.2.3Autosampler12.2.4Column Thermostat 2.112.2.5Detector                                                      | 100<br>101<br>102 |
|     |            | 12.2.6       Interface Box IFU 2.1 LAN.         12.2.7       Pump         12.2.8       Gradient Typ         12.2.9       Valve | 105<br>106        |
|     | 12.3       | User management12.3.1Create a new user.12.3.2Change user account12.3.3Changing own password                                    | 109<br>111        |
|     | 12.4       | Settings.12.4.1Configuration management.12.4.2Energy Options                                                                   | 112               |
| 13. | Special Fe | atures                                                                                                    | 119               |
|     | 13.1       | Fraction Collection                                                                                                    | 119               |
|     | 13.2       | LNP License - Control of IJM NanoScaler13.2.1Configuration of IJM NanoScaler13.2.2Writing methods for formulation              | 125               |
| 14. | Data View  | er                                                                                                    | 137               |
|     | 14.1       | Load a chromatogram                                                                                                    | 138               |
|     | 14.2       | Chromatogram window                                                                                                    |                   |
|     |            | MethodsMethods14.3.1Integration Parameters                                                                                     | 142               |
|     | 14.4       | Settings.14.4.1Appearance.14.4.2Preferences.14.4.3About.                                                                       | 146<br>146        |
| 15. | Firmware   | Wizard                                                                                                    | 147               |
|     | 15.1       | Reset LAN settings                                                                                                    | 147               |
|     | 15.2       | Update firmware version of connected devices                                                                                   | 148               |
| 16. | Troublesho | ooting                                                                                                    | 152               |
| 17. | Repeat Or  | ders                                                                                                    | 153               |
|     |            |                                                                                                    |                   |

| APPENDIX A Configu | ration of flow and pressure                               | 154 |
|--------------------|-----------------------------------------------------------|-----|
| A 1.1 Minin        | num flow rate and maximum flow rate                       | 154 |
| A1.2.1             | uration<br>Direct control<br>Control via program sequence | 156 |

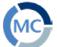

#### **Product information** 1.

The Mobile Control is a perfect addition to your chromatography data system and can be sufficient to operate your instrument in stand-alone mode. Mobile Control completes two main tasks: On the one hand the software provides full access to AZURA® devices and features all functionalities of a display. On the other hand Mobile Control can be used to operate devices or even whole systems with dedicated tasks. Program for hand-held devices which operates with Windows 10 and 11.

Display - without data acquisition

#### Licenses and **Operating modes**

- Data with data acquisition
- FRC with data acquisition and fraction collection option
- Upgrade to Data
- Upgrade to FRC
- LNP control of IJM NanoScaler systems (more information in chapter13.2)

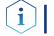

**Note:** This manual only describes the functionalities of the Mobile Control. Note the instructions of the respective devices.

#### Identification

Legend

(1) Serial number Article number The software name, manufacturer name, article no. and serial number can be found on the device card, which is in the scope of delivery.

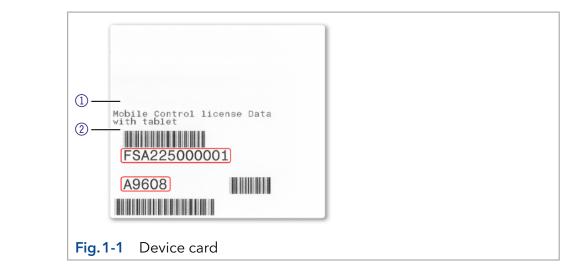

#### **Target groups**

This instruction addresses persons who are qualified as chemical laboratory technicians or have completed comparable vocational training.

The following knowledge is required:

- Fundamental knowledge of liquid chromatography
- Knowledge regarding substances that are suitable only to a limited
- Extent for use in liquid chromatography
- Knowledge regarding the health risks of chemicals
- Participation during an installation of a device or a training by the company KNAUER or an authorized company.

## What must be taken into account?

- All instructions of the devices described in this document
- Environmental, installation and connection specifications in the instructions national and international regulations pertaining to laboratory work
- Good Laboratory Practice (GLP)
- Accident prevention regulations published by the accident insurance companies for laboratory work
- Power strip: If several devices are connected to one power strip, always consider the maximum power consumption of each device.
- Power supply: Only connect devices to voltage sources, whose voltage equals the device's voltage.

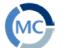

2.

## Mobile Control

## 2.1 New features in version 6.0

- Single installer for Mobile Control and Data Viewer
- New devices: Foxy R1/ R2, Vario-4000/ Plus, P 8.1L, 40D, 50D, 40P, 80P
- Fraction Collection option time, volume, threshold based
- Live Traces Traces are displayed beyond a running method
- Variables for method parameters
- Direct Control during a running method
- Eluent Control
- Manual Integration in Data Viewer
- Do not stop pumps in case of disconnection
- Column Management
- System pressure sets a maximum pressure for the whole system
- Export of X- and Y-values of traces
- HTML graph export as vector graphic
- Start of run setting: Skip autosampler injection
- Logs in report
- Widget View which is designed for better reading if you operate a big number of instruments.
- Global standby button for the whole system
- Monitor Mode is no longer supported due to technical reasons
- Bug fixes and optimization

### 2.2 System requirements

| Parameter                 | Requirement                             |
|---------------------------|-----------------------------------------|
| Operating system          | Microsoft Windows <sup>®</sup> 10 or 11 |
| Display size              | Minimum 10"                             |
| Minimum screen resolution | 1280×800                                |
| RAM                       | 1 GB without data collecting            |
|                           | 2 GB with data collecting               |
| CPU                       | 1.33 GHz                                |
| Processor                 | Dual-Core                               |
| Disc space                | 500 MB                                  |

#### Supported devices 2.3

| Device type        | Туре                                 | Minimum required firmware version |
|--------------------|--------------------------------------|-----------------------------------|
| Assistant          | AZURA ASM 2.1L                       | V 01.18                           |
|                    | AZURA ASM 2.2L                       | V 01.14                           |
| Autosampler        | AZURA AS 6.1L                        | V 01.22                           |
|                    | AZURA AS 3950 2.1LA                  | V 01.17                           |
| Column thermostat  | AZURA CT 2.1                         | V 01.06/V 02.02                   |
| Detector           | AZURA RID 2.1L                       | V 01.24                           |
|                    | AZURA UVD 2.1L                       | V 02.06                           |
|                    | AZURA DAD 2.1L*                      | V 01.12                           |
|                    | AZURA DAD 6.1L*                      | V 01.26                           |
|                    | AZURA MWD 2.1L                       | V 01.12                           |
|                    | AZURA UVD 2.1S                       | V 01.14                           |
|                    | BlueShadow 40D - ADI01,<br>ADI04     | V 02.05                           |
|                    | BlueShadow 50D - ADJ01,<br>ADJ11     | V 02.18                           |
| Fraction Collector | Foxy R1/R2#                          | V 01.01.11                        |
|                    | Vario-4000/Plus#                     | V 01.25                           |
| Interface box      | IFU 2.1 LAN                          | V 01.05                           |
| Pump               | *                                    | V 01.09                           |
|                    | AZURA P 6.1L                         | V 01.07                           |
|                    | AZURA P 2.1S                         | V 01.38                           |
|                    | a                                    | V 01.38                           |
|                    | AZURA P 8.1L                         | V 01.01                           |
|                    | BlueShadow 40P - APC30XX             | V 01.12                           |
|                    | BlueShadow 40P - APC40XX,<br>APC60XX | V 02.30                           |
|                    | BlueShadow 80P - APD30XX,<br>APD60XX | V 02.26                           |
|                    | BlueShadow 40P - APD20XX,            | V 01.08                           |
| Valve              | AZURA V 2.1S                         | V 05.01                           |
|                    | AZURA VU 4.1                         | V 06.22                           |

\* no acquisition of 3D data supported (4 channels only) # only one rack type is supported per device. Racks of different type cannot be combined in one device.

X = A-Z

## 2.4 Mobile Control Certificate

After purchasing a Mobile Control license, KNAUER provides a certificate (containing activation code, serial numbers and more). Keep the certificate secure.

#### Legend

- Activation code
- ② Serial number tablet
- ③ Article number
- ④ Serial number Mobile Control license

i

i

| Mobil                | e Control Certificate                                                                                                    |
|----------------------|----------------------------------------------------------------------------------------------------|
|                      | ficate is proof that KNAUER grants the license for the software product "Mobile Control" to the                                                                                                    |
| custome              |                                                                                                    |
|                      | n of Mobile Control (not required for pre-configured tablets):                                                                                                    |
|                      | tall Mobile Control software                                                                                                    |
|                      | art Mobile Control software                                                                                                    |
|                      | splay license: Press the start button to enter the display operation mode.                                                                                                    |
| Se                   | ta or Fraction Collection or LNP license: The entry of an activation key is required.<br>nd the Device Code and the serial number of the Mobile Control license<br>arts with FSA) to <u>mobilecontrol@knauer.net</u> .                                                                                                    |
| Th<br>Th<br>of       | te: The device code does not include 0 and 1, but Q and I.<br>e device code is linked to the network adapter. Do not deactivate the network adapter.<br>e device code will change every time the software is started. This does not influence the validity<br>the activation code. The activation code is hardware-bound and cannot be transferred to another<br>plet, laptop or desktop PC. |
|                      | NAUER will send you an activation code. This code activates the software product. Until the activa-<br>e is provided, use the trial version of Mobile Control with full functionality.                                                                                                    |
|                      | are instructions, installation, updates and upgrades refer to the corresponding information docu-<br>ae: <u>www.knauer.net/mobile-control-downloads</u> → tab: Information).                                                                                                    |
| License              | / Operating Mode                                                                                                    |
| Dis                  | splay - without data acquisition                                                                                                    |
| 🖌 Da                 | ta - with data acquisition                                                                                                    |
| FR                   | C - with data acquisition and fraction collection option                                                                                                    |
| 🗌 Up                 | igrade to Data                                                                                                    |
| ∪<br>□_∪             | grade to FRC                                                                                                    |
|                      | P - with data acquisition and formulation user interface *                                                                                                    |
| * The LN<br>or 6.3.X | IP license of Mobile Control requires an own installer of version 6.2.X. Do not execute the installer version 6.0.X which is used for the Mobile Control licenses Display, Data, Fraction Collection. Please contact the KNAUER<br>er support to obtain the installer.                                                                                                    |
|                      | Operating system Windows 10                                                                                                    |
|                      | Software version v6.0.3                                                                                                    |
|                      | Activation code YQOM-LPAL-OJI4-ZS7D-GOGA                                                                                                    |
|                      | User name Admin                                                                                                    |
|                      | Password 12345                                                                                                    |
|                      | Serial number tablet e93kl39672                                                                                                    |
|                      | Article number A9608                                                                                                    |
| Serial nu            | mber Mobile Control license FSA225000001                                                                                                    |
|                      |                                                                                                    |
| V9610 Mc             | bile Control Software Certificate, 12/2023 Page 1 of 1                                                                                                    |

**Note:** Before activation, the Mobile Control will generate a new device code every time the Mobile Control is opened. It is insignificant which of these codes you send to KNAUER together with the serial number of the purchased license, as the activation code provided by KNAUER is valid for all device codes generated by this end device.

**Note:** With activation of Mobile Control, the license is linked to the MAC address of the network adapter of the device and cannot be transferred to another device. If the device goes out of operation, one more license may be generated for a new device. Contact the KNAUER technical support for a new license.

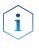

**Note:** You can use the activation code to activate the latest version of Mobile Control. Mobile Control updates are for free. No need to ask for a new code. Refer to the installation information update (included in the download folder).

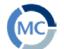

3.

## Installation

## 3.1 Download and installation

Four types of modes are available:

#### 1. Demo Mode

- offers an overview of the MC functionalities
- operation of virtually connected devices is possible
- simulation of methods, sequences and data acquisition
- free of charge

#### 2. Trial Period

- full functionality (like fraction collection license) for 30 days
- free of charge

#### 3. Display Version

- full functionality without data acquisition
- every update is free of charge

#### 4. Licenses that require activation

- full functionality with data acquisition (refer to chapter 2.1 for functions)
- various functionality depending on the license full or fraction collection
- every update is free of charge

**Note:** There are two **independent installers** for Mobile Control and Firmware Wizard. Please perform two individual installations. The Mobile Control license/installer includes the Data Viewer.

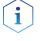

**Note:** If you ordered a software license with tablet, Mobile Control is already installed. Following instructions are given if you ordered the software license without a tablet. Refer to the installation information included on the document website (see below).

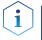

Note: If you have a previous version, deinstall it.

Delete **C:/Mobile Control** after securing of the data. The system configuration and all programs have to be recreated. Refer also to the installation information included on the document website (see below).

Download the latest installation information from our website: <u>www.knauer.net/mobile-control-downloads</u>, section downloads.

| Pro | ocess                                                                                                    | Figure                                                                                       |
|-----|----------------------------------------------------------------------------------------------------|----------------------------------------------------------------------------------------------|
| 1.  | Download the zip-folder including the<br>installer of Mobile Control and Firmware<br>Wizard from the website:<br>www.knauer.net/mobile-control-downloads.                                    |                                                                                              |
| 2.  | A zip-file will be downloaded.<br>After successful download, extract the<br>content of the zip-folder and run the<br>files "Mobile Control vX.X.X.exe" and<br>"Firmware Wizard v.X.X.X.exe". |                                                                                              |
| 3.  | An install wizard opens.                                                                                                    |                                                                                              |
| 4.  | Select <next>.</next>                                                                                                    | 🔄 Mobile Control Setup — 🗆 🗙                                                                 |
| 5.  | Enter customer information.<br>Select <next>.</next>                                                                                                    | Mobile Control                                                                               |
|     |                                                                                                    | Fig. 3-1 Installation of the software                                                        |
| 6.  | Select <install>.</install>                                                                                                    | Mobile Control Setup – – ×<br>Mobile Control                                                 |
|     |                                                                                                    | Fig. 3-2 Installation of the software                                                        |
|     |                                                                                                    |                                                                                              |
| 1.  | The software will be installed on your computer.                                                                                                    | Mobile Control Setup – • ×<br>Mobile Control<br>Setup Progress<br>Processing: Mobile Control |
|     |                                                                                                    |                                                                                              |

| Process                                                                                         | Figure                                                                                                    |
|-------------------------------------------------------------------------------------------------|----------------------------------------------------------------------------------------------------|
| 8. Complete the installation by selecting<br><finish>. A desktop icon will be created.</finish> | Mobile Control Setup<br>Completed the Mobile Control Setup<br>Wizard<br>Cick the Finish button to exit the Setup Wizard.<br>Bac Finish Cancel<br>Fig. 3-4 Installation of the software |
| <ol> <li>Double-click the Mobile Control icon to<br/>open the software.</li> </ol>              |                                                                                                    |
|                                                                                                 | Fig. 3-5 Desktop icon                                                                                                    |

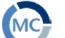

1

## 3.2 Activation of the software

#### 3.2.1 Start screen

**Note:** If you order a Mobile Control license together with a tablet, KNAUER delivers the configured tablet with activated Mobile Control and certificate.

**Note:** Make sure that the WLAN or LAN is switched on before entering the activation code.

#### 3.2.2 License activation

**Note:** No activation is required for the display license. Press the start button to enter the display operation mode.

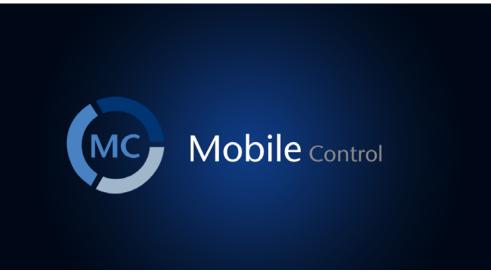

#### Fig. 3-6 Software Mobile Control

After starting the Mobile Control the first time, a 20-digit device code is generated. This device code is linked to the MAC address of the network adapter of the hand-held device on the Mobile Control is installed (see below).

#### Legend

- 1 Display Version
- 2 Activate Full Version (currently selected)
- ③ Device code (see also section 3.2.2.2)
- ④ E-mail address: (see also section 3.2.2.1)
- Trial Period
   (see also section
   3.2.3 Trial period)
- 6 Demo Mode(see also section3.2.4 Demo mode)

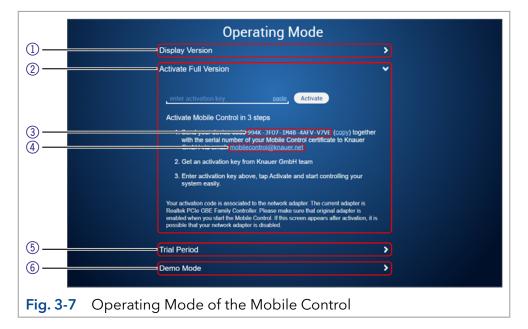

**Note:** A non-activated Mobile Control will generate a new device code every time the software is started. It is insignificant which of these codes you send together with the serial number of the license, in order to request the activation code, as the provided activation code is valid for all device codes generated by the end device.

#### 3.2.2.1 Activation via automatically generated e-mail

- 1. Click on the mail address. A mail with your device code will be generated (if the mail is not generated, proceed as explained in chapter 3.2.2.2).
- **2.** Add the serial number of your software before sending. You find it on the device card or the certificate, delivered with your order (starts with FSA...).
- 3. Send the mail.

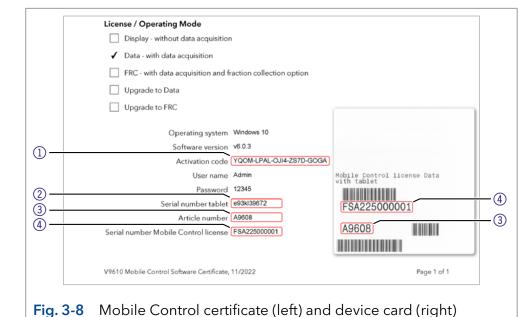

#### 3.2.2.2 Activation via copy of the device code

- 1. Press the <copy> button and open your mail program.
- 2. Paste the code in mail.
- **3.** Add the serial number of your Mobil Control license before sending. You find it on the device card, delivered with your order. It begins with FSA (refer to Fig. 3-10).

Send a mail to mobilecontrol@knauer.net.

i

**Note:** Until the activation code is provided, just start the trial option with fraction collection functionality.

#### 3.2.2.3 Activation via trial version

Go to SETTINGS > ABOUT. Click Upgrade link. A new window opens. You can activate your Mobile Control via activation code (refer to chapter 3.2.2.1).

#### Legend

- Activation code Mobile Control/ Chrom
- Serial number tablet
- ③ Article number
- ④ Serial number MC license

| Settings                                                                                                    | About                                                                                                    |         |
|----------------------------------------------------------------------------------------------------|----------------------------------------------------------------------------------------------------|---------|
| Concil<br>Configuration Management<br>Network Settings<br>Preferences<br>About<br>Instruments<br>Frac. Collector Vario<br>User Management<br>* a<br>Advanced Settings | Mobile Control     5.8.110       Version     5.8.110       Activation     UGPY-645Y-645Y-645Y-645Y-645Y-645Y-645Y-645 | \$<br>* |

Fig. 3-9 Activation via Trial version

#### 3.2.3 Selecting the trial version

Press the <Start Trial> button to activate the software with fraction collection (FRC) functionality for 30 days.

#### 3.2.4 Selecting the demo tour

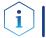

**Note:** The trial option features the functionality of the fraction collection license.

 Press the <Demo Mode> button to activate the software in the demo mode

or

2. Select Demo as user during the Login.

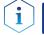

**Note:** No password is required to enter the demo mode.

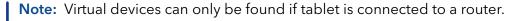

**Note:** Use the button Demo Config in the system configuration menu of the Demo Tour to choose between different sets of available instruments, e.g. LNP.

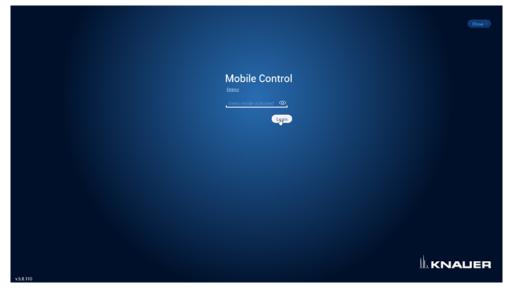

Fig. 3-10 Log into Demo mode

#### 3.2.5 Updating the Mobile Control

To update the Mobile Control, download the latest version from the <u>KNAUER website</u>. Mobile Control updates with the same article number are free of charge.

Uninstall the previous version of the Mobile Control before installing the updated version. In advance you can export programs saved in the old version and save the collected data.

The latest update information is included in the download folder. You can also download this file from our website: <u>www.knauer.net/mobile-control-downloads</u>.

#### 3.2.6 License validity

After activation, the license is linked to the MAC address of the WLAN or LAN adapter of the PC/tablet/notebook and cannot be transferred to another device. If the device goes out of operation, one more license may be generated for a new hand-held device. Contact the KNAUER Technical Support for a new license. Mobile Control updates are for free. You can use the activation code to activate the latest version of Mobile Control.

**KNAUER** Technical Support:

Phone: +49 30 809727-111 E-mail: mobilecontrol@knauer.net

You can make your requests in English and German.

Re-installing the operating system on the same device has no effect on the validity of the license because the license is linked to the hardware of the device. The activation code may be entered again.

#### 3.2.7 Mobile Control manual

The manual is provided for download on the KNAUER website <a href="http://www.knauer.net/en/Support/User-manuals/Software">www.knauer.net/en/Support/User-manuals/Software</a>.

When you order a Mobile Control with a tablet, the manual as PDF file is included.

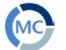

#### **Starting Mobile Control** 4.

#### 4.1 **First steps**

#### Connecting the PC/notebook/tablet to a network 4.1.1

To operate the devices with the Mobile Control, a LAN connection has to be established between the PC/notebook/tablet and the WLAN router. All devices are connected via LAN cables with the WLAN router.

| Process                                                                                                    | Figure                        |
|----------------------------------------------------------------------------------------------------|-------------------------------|
| The highlighted icon in the lower left of your<br>display indicates the status of the network con-<br>nection. |                               |
| 1. Click on the symbol to enter the network set-                                                               | 2:36 PM                       |
| tings on your tablet.                                                                                          | ∧ 🔄 (*) (1× 📰 DEU 6/20/2017 🜄 |
| Mobile control will be supported for tablets/                                                                  | 0/23/2017                     |
| PCs/notebooks running with operating system<br>Microsoft Windows 10.                                           | Fig. 4-1 Open the zip-file    |
| 2. Select the network you want to connect to.                                                                  |                               |

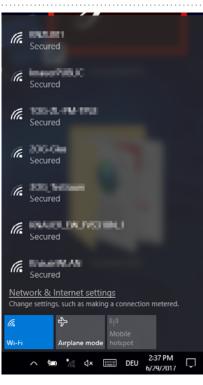

Fig. 4-2 Network overview

#### Process

3. Select <Connect> to connect to the network.

You can activate the checkbox to connect automatically to this network.

**4.** If required, enter the password.

#### Figure

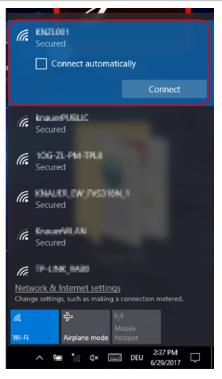

#### Fig. 4-3 Connecting to the network

Click <Connect>.
 After successfully checking the network requirements, the computer is connected.

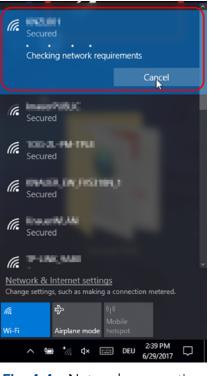

#### Fig. 4-4 Network connection

#### Process

**7.** If the network symbol on the lower left side has changed, your network connection is working.

#### Figure

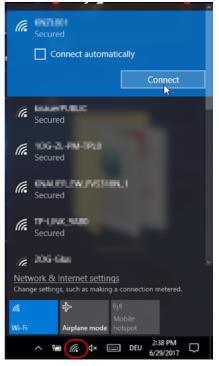

#### Fig. 4-5 Network status

 You can also check or edit your network connection in the Mobile Control app: SETTINGS > CONFIGURATION MANAGEMENT.

1

| ii. | KNALIER 🚨 🚥 🛛 🕼          |   |           |            |      |        |      | ₽∎⊜Х    |
|-----|--------------------------|---|-----------|------------|------|--------|------|---------|
| 0   | Settings                 |   | System Co | digu ation | )    |        |      | Assty   |
| &   | General                  |   |           |            | Name | Access | SSID | Actions |
| Ē   | Configuration Management | • | ۲         | 1          | Demo | Demo   |      |         |
| w.  | Network Settings         |   |           |            |      |        |      |         |
|     | Preferences              |   |           |            | 5    |        |      |         |
| I   | About                    |   |           |            |      |        |      |         |
| 1   | User Management          |   |           |            |      |        |      |         |
| ß.  | Demo                     |   |           |            |      |        |      |         |
| •   | Advanced Settings        |   |           |            |      |        |      |         |
| -   | Ebergy Options           |   |           |            |      |        |      |         |

Fig. 4-6 Configuration list in the software

**Note:** If WLAN connection is lost, all pumps will stop with exception of the standalone pumps AZURA® P 4.1S and AZURA® P 2.1S. Compact pumps integrated in an assistant also stop automatically in this case.

#### 4.1.2 Create a user account

If you start the Mobile Control for the first time, you are prompted to enter a user name and a password. This user (administrator) has full access to the Mobile Control and can create additional users, edit them or assign rights (refer to chapter 12.3).

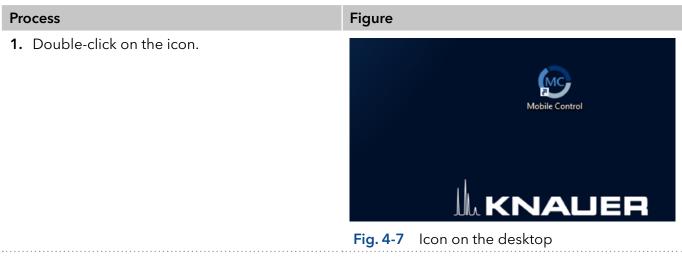

2. The start screen of the software opens.

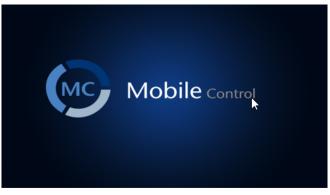

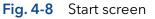

- 3. Enter user name and password.
- 4. Repeat entering the password.

i

5. Click <Create Account>.

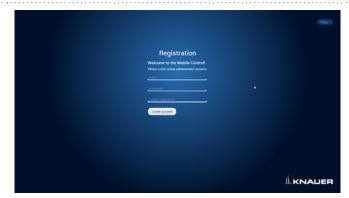

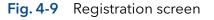

**Note:** If you received a tablet with a pre-installed Mobile Control, KNAUER has set up a user account for you already. In this case, the **user name** is 'Admin' and the **password** is '12345'. You can find this information on the provided certificate as well. The user name and the password can be changed (refer to chapter 12.3). 6. Log in by entering the user name and password or click <Close> to close Mobile Control.

i

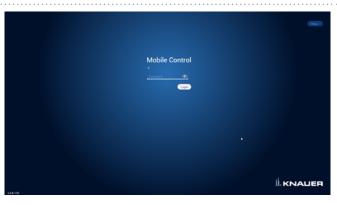

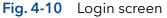

**Practical tip:** If more than one configuration is defined, it is necessary to select the required configuration. For more information, see chapter 12.3.

## 4.2 General user interface

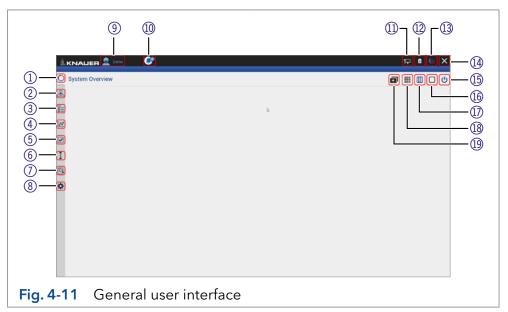

#### Legend

- (1) System Overview
- ② Methods and Sequences
- 3 Run Queue
- ④ Chromatogram View
- ⑤ Checks & Tests
- 6 Column Management (excluded in LNP version)
- 1 Logs and Errors
- 8 Settings
- 9 Logged User

- ① Error Messages
- (1) LAN Connection
- 12 Battery Status
- (13) Data Viewer
- ① Exit/Logout
- (15) Standby/Power up
- 16 Detail View
- ① System Overview
- 18 Widgetview
- (19) System Configuration

**Control element** 

8

| 4.2.1                    | Control elements                                                                                                    |
|--------------------------|----------------------------------------------------------------------------------------------------|
| Expla                    | nation                                                                                                    |
| Syste                    | m Overview                                                                                                    |
|                          | ows an overview of all connected devices with the most important ameters.                                                                                                    |
| Meth                     | ods & Sequences                                                                                                    |
| <ul> <li>List</li> </ul> | of all saved methods and sequences.                                                                                                    |
| Run C                    | Ωueue                                                                                                    |
|                          | erview of processable methods and sequences.                                                                                                    |
| Chro                     | natogram View                                                                                                    |
|                          | Chromatogram shows the live data of detectors, pumps and valves.<br><b>ks &amp; Tests</b>                                                                                      |
| Dis                      | plays GLP data for the selected device.                                                                                                    |
| Per                      | forms a system check.                                                                                                    |
| Colur                    | nn Management (excluded in LNP version)                                                                                                    |
|                          | ate a column library. Individual columns can be given a maximum<br>ssure and the number of injections is tracked.                                                              |
| Logs                     | & Errors                                                                                                    |
| <ul> <li>List</li> </ul> | s all errors and system logs.                                                                                                    |
| Settir                   | igs                                                                                                    |
| Gene                     | ral                                                                                                    |
| def                      | nfiguration Management: Create new or edit existing configurations an<br>ine the system configuration, summarizes all configurations with the ro<br>iSID and authorized users. |
| Net                      | work Settings shows network interfaces and LAN settings.                                                                                                    |
| Pre <sup>-</sup>         | ferences displays basic settings in the software.                                                                                                    |
|                          | out: The section lists the software version number, activation code, cor<br>s, release notes and installation information with troubleshooting hint                            |
| Instru                   | iments                                                                                                    |
|                          | st of all connected devices is displayed. You can change the settings o<br>h device.                                                                                           |
| User                     | Management                                                                                                    |
|                          | er accounts or the Demo account for the Demo Mode can be created o<br>ted.                                                                                                    |
| Adva                     | nced Settings                                                                                                    |

Energy Options displays standby mode settings and wakes up devices from standby mode.

#### **System Configuration**

Shows existing system configuration.

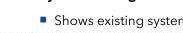

| Control element                   | Explanation                                                                                |  |  |
|-----------------------------------|--------------------------------------------------------------------------------------------|--|--|
| ж m С                             | Widget View, System Overview, Detail View                                                  |  |  |
|                                   | Toggles between Widget View, System Overview and Detail View.                              |  |  |
| Pump P 6.1L HPG<br>FAM141110011   | Device Widget                                                                              |  |  |
|                                   | <ul><li>Displays most important parameters depending on the device.</li></ul>              |  |  |
| All and the                       | Push the widget to enter the Detail View of the device.                                    |  |  |
| 0.000ml/min                       |                                                                                            |  |  |
| O <sub>bar</sub><br>A1 100% B1 0% |                                                                                            |  |  |
|                                   | Error messages                                                                             |  |  |
|                                   | <ul><li>Displays error messages. Click on the icon to read them.</li></ul>                 |  |  |
| Stop                              | Stop                                                                                       |  |  |
|                                   | Stops the run.                                                                             |  |  |
| $\sim$                            | Exit/Logout                                                                                |  |  |
| $\sim$                            | <ul> <li>Exit closes the application.</li> </ul>                                           |  |  |
|                                   | Logout logs out the current user and displays the login screen.                            |  |  |
| ch                                | Standby/Power up                                                                           |  |  |
| V                                 | Sent into standby or power up single, all or a selection of devices                        |  |  |
| Run                               | <ul> <li>Button with different functionalities, e.g. Run or Stop.</li> </ul>               |  |  |
| Pressure tax 750 tax              | Text field and slide control                                                               |  |  |
| 0 250 500 750                     | <ul><li>Slide control sets values. The set value is displayed in the text field.</li></ul> |  |  |
|                                   | Enter the numeric value by tapping the text field.                                         |  |  |

# **()** 5. System Overview

## 5.1 System configuration

In the system configuration you can determine the group of devices which are controlled by Mobile Control.

The devices can be assigned in four categories: Eluent Delivery, Sample Injection, Column & Periphery, Detection, Fraction Collection. This classification is continued through Mobile Control, e.g. to facilitate method writing.

**Practical tip:** For easier handling, all device components in the menu "Methods" are arranged in the same way as the tabs in menu "System Overview". Before you add a program we recommend to ensure correct system configuration.

## 5.2 Categorization of the functional blocks

**Note:** Only one instrument can be assigned to fraction collection block.

| Device                                 | Block               | Maximum<br>device number     |
|----------------------------------------|---------------------|------------------------------|
| Autosampler                            | Sample injection    | 1                            |
| Column Thermostat                      | Column & periphery  | 2                            |
| Detector,<br>Interface box IFU 2.1 LAN | Detection           | 3 (max. 6 signals)           |
| Pump                                   | Eluent delivery     | 6                            |
| Valve                                  | Sample injection    | 20 (12 pcs. in assistants)   |
|                                        | Column & periphery  |                              |
|                                        | Fraction collection | only Multiposition<br>valves |
| Fraction Collector                     | Fraction collection | 1                            |

**Note:** The maximum allowed number of valves is 20, which does not depend on the combination of the functional blocks and within these blocks.

#### Process

1. Click on <System Configuration> to configure your system.

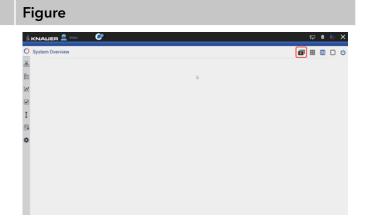

Fig. 5-1 System Configuration overview

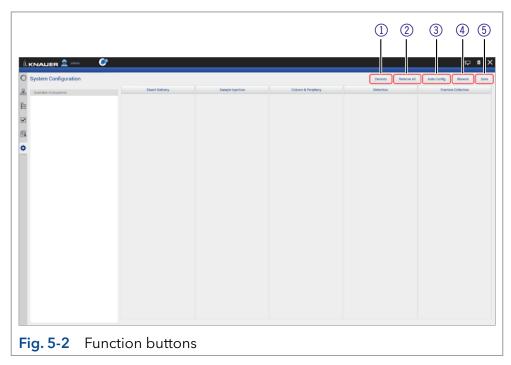

#### Legend

- ① Use **Devices** to manually configure Virtual detector, Foxy and Vario-4000 fraction collectors.
- ② **Remove All** deletes the actual system configuration.
- ③ **Auto Config** performs an automatic configuration with connected devices in the network.
- ④ **Browse** searches for all devices in the connected network and displays them on the left side (available instruments, does not apply to fraction collector Foxy and Vario-4000).
- (5) Always use **Save** to confirm your selection.

#### Process

i

**2.** Virtual Detector - Select an exported signal CSV file whose first trace is played by the virtual detector.

| NAUER 🚨 🚥 💕               |                              | ₽ <b>8</b> (                   |
|---------------------------|------------------------------|--------------------------------|
| ystem Configuration       |                              | Denne Menne Al Antechnig Brown |
| Manual setup              |                              |                                |
| Instrument Type           | Name                         | Virtual UVD 2.1L               |
| Virtual Detector UVD 2.10 | > Titua Tapa Tite            |                                |
| Fraction Collector Fory   | No für selected.             | here                           |
| Fraction Collector Vario  | The set of the second second |                                |
|                           |                              |                                |
|                           |                              |                                |
|                           |                              |                                |
|                           |                              |                                |
|                           |                              |                                |
|                           |                              |                                |
|                           |                              |                                |
|                           |                              |                                |
|                           |                              |                                |
|                           |                              |                                |
|                           |                              |                                |
|                           |                              |                                |
|                           |                              |                                |

#### Fig. 5-3 Manual Configuration

**Note:** The units of the signals (AU, mAU,  $\mu$ RIU...) set in the preferences of Mobile Control have to be the same as for the recorded signal trace in the exported file..

**3.** Enter the name, serial number, IP address and IP port to manually configure the Foxy or Vario-4000 fraction collector.

| LKNAUER 🚨 🕼                                                                                                 |                                        | 🖓 🗎 😡                                         |
|----------------------------------------------------------------------------------------------------|----------------------------------------|-----------------------------------------------|
| System Configuration                                                                                        |                                        | (Dentess) (Amountail (Amountail) (Boostar) (B |
| Terrane me<br>Searce et al.<br>Visual d'acteurs (VD-23),<br>Fastanc Calderon Fory<br>Fastanc Calderon Varia | bors<br>See sunter<br>Protects<br>Prot | Enc. (others in eq.41,<br>                    |
|                                                                                                    |                                        | Canel (B)                                     |
|                                                                                                    |                                        |                                               |

#### Fig. 5-4 Manual Configuration

**4.** The software loads all connected devices. This may take a few seconds.

5. On the left side all available/online devices

are shown.

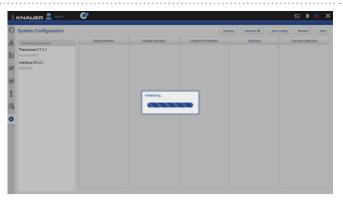

#### Fig. 5-5 Loading process of System Configuration

|                       |                 |                  |                    |           | to Config Browsey Sa |
|-----------------------|-----------------|------------------|--------------------|-----------|----------------------|
| Available instruments | Eluent Delivery | Sample Injection | Column & Periphery | Detection | Fraction Collection  |
| Detector 50D          |                 |                  |                    |           |                      |
| DNA204100001          |                 |                  |                    |           |                      |
| Thermostat CT 2.1     |                 |                  |                    |           |                      |
| PCC211810077          |                 |                  |                    |           |                      |
| Interface IFU 2.1     |                 |                  |                    |           |                      |
| P3051171              | J               |                  |                    |           |                      |
|                       |                 |                  |                    |           |                      |
|                       |                 |                  |                    |           |                      |
|                       |                 |                  |                    |           |                      |
|                       |                 |                  |                    |           |                      |
|                       |                 |                  |                    |           |                      |
|                       |                 |                  |                    |           |                      |
|                       |                 |                  |                    |           |                      |
|                       |                 |                  |                    |           |                      |
|                       |                 |                  |                    |           |                      |
|                       |                 |                  |                    |           |                      |
|                       |                 |                  |                    |           |                      |

#### Fig. 5-6 Connected devices

- **6.** Select <Browse>.
- 7. Drag and Drop to shift the device into the block.

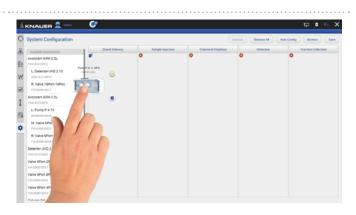

#### Fig. 5-7 Drag and drop of the devices

8. Press the "Settings" symol 🔹 or on the device to enter the device settings.

| Fraction Collection | Detection | Column & Perghery | Sample Injection | Eluent Delivery Pump P-6.15, UPG Tel:struest | Available Instruments<br>Detector 50D                                                                                                    |
|---------------------|-----------|-------------------|------------------|----------------------------------------------|----------------------------------------------------------------------------------------------------|
|                     |           |                   |                  |                                              | Anternov 600                                                                                                    |
|                     |           |                   |                  | FBC1075081                                   |                                                                                                    |
|                     |           |                   |                  |                                              | Investment of the second second secon |
|                     |           |                   |                  | 12-1 × 1                                     | 1002118810077                                                                                                    |
|                     |           |                   | 5                | 0                                            | menface IFU 2.1                                                                                                    |
|                     |           |                   |                  | U U                                          | Pu051100                                                                                                    |
|                     |           |                   |                  |                                              |                                                                                                    |
|                     |           |                   |                  |                                              |                                                                                                    |
|                     |           |                   |                  |                                              |                                                                                                    |
|                     |           |                   |                  |                                              |                                                                                                    |
|                     |           |                   |                  |                                              |                                                                                                    |
|                     |           |                   |                  |                                              |                                                                                                    |
|                     |           |                   |                  |                                              |                                                                                                    |
|                     |           |                   |                  |                                              |                                                                                                    |
|                     |           |                   |                  |                                              |                                                                                                    |
|                     |           |                   |                  |                                              |                                                                                                    |

**9.** Here general device settings are shown. Refer to chapter 12 for further information.

10. If you tap <Autoconfig>, the devices will be

configured automatically.

#### Fig. 5-8 Settings symbol of the devices

| Settings                 | Pump P 6.1L LPG    |                 |                             | Apply Ca    |
|--------------------------|--------------------|-----------------|-----------------------------|-------------|
| General                  | Name               | Pump P 6.1L LPG | Connectors                  |             |
| Configuration Management | Serial number      | FBE133700001    | Start input                 | End         |
| Network Settings         | Network Settings   |                 | Analog Output               |             |
|                          | IP Port            |                 | Offset                      |             |
| Preferences              | DHCP      Static   |                 | Full scale                  |             |
| About                    | IP address         | 172.16.5.248    | Signal source               | Dena        |
| Instruments              | Subnet mask        | 255.255.255.0   | Time constant               | 6           |
| Pump P 6.1L LPG          | Gateway            | 172.16.5.1      | Pressure Offset             |             |
| User Management          | Leuk Sensor        |                 |                             |             |
| 🔹 admin                  | Sensitivity        | Low             | Actual interpreted pressure | Set to Zero |
| Demo                     | Pump Head Settings |                 | Factory Settings            | Serie 200   |
| Advanced Settings        | Pump head          | auto detect     | Restore defaults            |             |
| Energy Options           | Mixing chamber     | 100 pt.         | Eluent control              |             |
|                          | Pump Gradient Type |                 | Enders Constant             |             |
|                          | Gradient type      |                 | P Max                       |             |

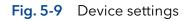

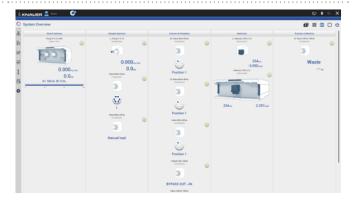

Fig. 5-10 Autoconfigured system configuration

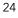

**11.** After confirming the configuration with <Save>, an overview of the system configuration is shown (System Overview). Below each symbol device-specific parameters are displayed.

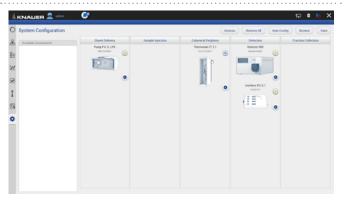

Fig. 5-11 Overview connected devices

- **12.** Go to System Overview.
- **13.** You see the system configuration with most important device specific parameters below the widget.
- **14.** Click on device status button or the device to enter the detail view.

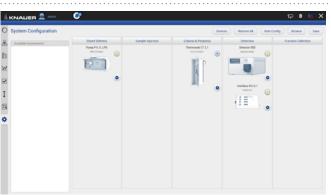

Fig. 5-12 System Overview listed devices

**Note:** If you want to face more than one system configuration, add new configurations in configuration management (refer to chapter 12.4.1).

# 5.2.1 Binary HPG (high pressure gradient) configuration of AZURA® P 2.1L pumps

| Process                                                                    | Figure                                                                                                    |
|----------------------------------------------------------------------------|----------------------------------------------------------------------------------------------------|
| <ol> <li>Go to System Overview &gt; System Configura-<br/>tion.</li> </ol> | Introducernice       Image: Constraint of the second second |
|                                                                            | Fig. 5-13 Overview - System Configuration                                                                                                    |

2. Drag the pump with your finger to the functional blocks and dropit into the eluent delivery.

| System Configurati                                       | on                             |                  |                    | Devices Remove Al | Auto Config Browse Save |
|----------------------------------------------------------|--------------------------------|------------------|--------------------|-------------------|-------------------------|
| Available Instruments Pump P 2.1L Isocratic PA0132190001 | Duent Delivery                 | Sample Injection | Column & Periphery | Defection         | Fraction Collection     |
| 2<br>2<br>3                                              | Pump P 2 - Isecratic<br>Factor |                  |                    |                   |                         |
|                                                          | m                              |                  |                    |                   |                         |
|                                                          | 119                            |                  |                    |                   |                         |

Fig. 5-14 Drag and drop first pump

**Note:** The pump you shift at first in the functional block is set as HPG A automatically. You can change this setting later in menu Device settings. Refer to chapter 12.2.8.

**3.** The pump is part of the system configuration.

4. Drag and drop the second pump.

**6.** Confirm your action with <Save>.

frame.

5. The first pump will be highlighted, indicating you can synchronize both pumps. Drop

the second pump into the violet "Synchro"

| System Configuration  |                       | Device           | Devices (Remove All (Auto Config (Browner) (S |           |                     |
|-----------------------|-----------------------|------------------|-----------------------------------------------|-----------|---------------------|
| Available Instruments | Eluent Delivery       | Sample Injection | Column & Periphery                            | Detection | Fraction Collection |
| Pump P 2.1L Isocratic | Pump P 2.1L losoratis |                  |                                               |           |                     |
|                       | 1000                  |                  |                                               |           |                     |
|                       |                       |                  |                                               |           |                     |
|                       | ۰                     |                  |                                               |           |                     |
|                       |                       |                  |                                               |           |                     |
|                       | 6                     |                  |                                               |           |                     |
|                       |                       |                  |                                               |           |                     |
|                       |                       |                  |                                               |           |                     |
|                       |                       |                  |                                               |           |                     |
|                       |                       |                  |                                               |           |                     |
|                       |                       |                  |                                               |           |                     |
|                       |                       |                  |                                               |           |                     |
|                       |                       |                  |                                               |           |                     |
|                       |                       |                  |                                               |           |                     |

Fig. 5-15 First pump in System Configuration

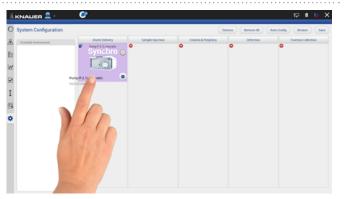

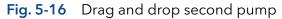

**Note:** If you want to add two seperate AZURA® pumps P 2.1L, drag and drop the second pump below the "synchro" widget.

1

**7.** A message confirms the setup of the Binary HPG pump.

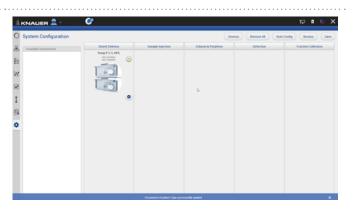

Fig. 5-17 View of the synchronized pumps

**8.** Go to SETTINGS to edit/view the device settings of the synchronized pumps (also refer to chapter 12.2.8).

**Note:** Setting a Binary HPG of two compact pumps AZURA® P 2.1S/P4.1S is not supported.

#### 5.2.2 Synchronous switching of two valves

Synchronous valve switching enables for example column selection or sample loop selection.

You can synchronize values of the same type, e.g. 2x 6 Multiposition values or  $2 \times 6$  port 2 position values. You can synchronize values of the same type, which have the same number of position.

Synchronization of valves works for block:

- Sample Injection
- Column & Periphery

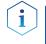

**Note:** You can synchronize valves inside an assistant or stand-alone valves, but you cannot synchronize a valve inside an assistant with a stand-alone valve.

Figure

#### Process

- Go to System Overview > System Configuration.
- 2. Click <Browse> to get a list of all connected devices.

| 0 | System Configuration              |                 |                  | Devices           | Remove Al Auto Cont | lg Bowse Save       |
|---|-----------------------------------|-----------------|------------------|-------------------|---------------------|---------------------|
| 8 | Available Instruments             | Eluent Delivery | Sample Injection | Column & Perphery | Detection           | Fraction Collection |
| - | Pump P 6.1L LPG<br>PBE133700001   |                 |                  |                   |                     |                     |
| N | Valve 6Port 6Pos<br>rvmrs4700005  |                 |                  |                   |                     | ь                   |
| 2 | Valve 6Port 6Pos<br>PVH794700008  |                 |                  |                   |                     |                     |
| I | Thermostat CT 2.1<br>F02211610077 |                 |                  |                   |                     |                     |
| 8 |                                   |                 |                  |                   |                     |                     |
| ¢ |                                   |                 |                  |                   |                     |                     |
|   |                                   |                 |                  |                   |                     |                     |
|   |                                   |                 |                  |                   |                     |                     |
|   |                                   |                 |                  |                   |                     |                     |
|   |                                   |                 |                  |                   |                     |                     |

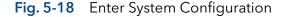

**3.** Drag and drop the first valve in the appropriate column.

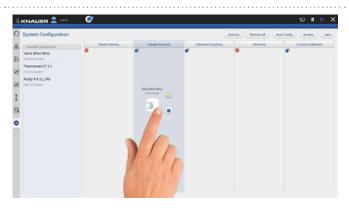

Fig. 5-19 Addition of a valve

- CONCLUER & week Configuration
   Configuration
   Configuration
   Configuration
   Configuration
   Configuration
   Configuration
   Configuration
   Configuration
   Configuration
   Configuration
   Configuration
   Configuration
   Configuration
   Configuration
   Configuration
   Configuration
   Configuration
   Configuration
   Configuration
   Configuration
   Configuration
   Configuration
   Configuration
   Configuration
   Configuration
   Configuration
   Configuration
   Configuration
   Configuration
   Configuration
   Configuration
   Configuration
   Configuration
   Configuration
   Configuration
   Configuration
   Configuration
   Configuration
   Configuration
   Configuration
   Configuration
   Configuration
   Configuration
   Configuration
   Configuration
   Configuration
   Configuration
   Configuration
   Configuration
   Configuration
   Configuration
   Configuration
   Configuration
   Configuration
   Configuration
   Configuration
   Configuration
   Configuration
   Configuration
   Configuration
   Configuration
   Configuration
   Configuration
   Configuration
   Configuration
   Configuration
   Configuration
   Configuration
   Configuration
   Configuration
   Configuration
   Configuration
   Configuration
   Configuration
   Configuration
   Configuration
   Configuration
   Configuration
   Configuration
   Configuration
   Configuration
   Configuration
   Configuration
   Configuration
   Configuration
   Configuration
   Configuration
   Configuration
   Configuration
   Configuration
   Configuration
   Configuration
   Configuration
   Configuration
   Configuration
   Configuration
   Configuration
   Configuration
   Configuration
   Configuration
   Configuration
   Configuration
   Configuration
   Configuration
   Configuration
   Configuration
   Configuration
   Configuration
   Configuration
   Configuration
   Configuration
   Configura
- 4. The valve is part of system configuration.

**5.** Drag and drop the second valve. The first valve will be highlighted, indicating you can synchronize both valves. Switch the second valve into the violett "Synchro" frame.

#### Fig. 5-20 Configured valve

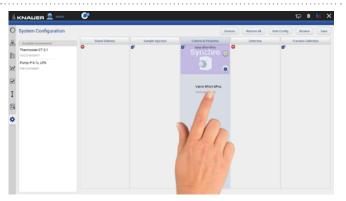

**Fig. 5-21** Drag and drop of the second valve

**Note:** If you want to add 2 independent valves, drag and drop the second valve below the "synchro" widget.

6. Always confirm your settings with <Save>.

i

**7.** Tap on the device symbol to enter the detail view.

| 0 | System Configuration              |                 |                  | Device             | s Benove Al A | to Config Browse Save |
|---|-----------------------------------|-----------------|------------------|--------------------|---------------|-----------------------|
| 8 | Available instruments             | Eluent Delivery | Sample Injection | Column & Periphery | Detection     | Fraction Collection   |
|   | Thermostat CT 2.1<br>PCC211810077 |                 |                  | Synchronous Valves |               |                       |
| N | Pump P 6.1L LPG<br>P00133700001   |                 |                  | 2.2                |               |                       |
| 2 |                                   |                 |                  | ۰                  |               |                       |
| I |                                   |                 |                  |                    |               |                       |
| 9 |                                   |                 |                  |                    |               |                       |
| ¢ |                                   |                 |                  | 6                  |               |                       |
|   |                                   |                 |                  |                    |               |                       |
|   |                                   |                 |                  |                    |               |                       |
|   |                                   |                 |                  |                    |               |                       |
|   |                                   |                 |                  |                    |               |                       |

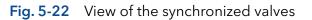

## 5.3 Device status

| Device Status         | Ready      | Running    | Busy | Error | Standby    |
|-----------------------|------------|------------|------|-------|------------|
| Color of<br>the light | $\bigcirc$ | $\bigcirc$ | 0    | 0     | $\bigcirc$ |

## 5.4 Widget View

The widget view is made for a clear overview of the most important parameters of many devices.

## 5.5 Detail View

The Detail View is entered by clicking on the widget of the desired device in the System Overview. In the Detail View you can directly control the device and read its parameters.

#### 5.5.1 User interface

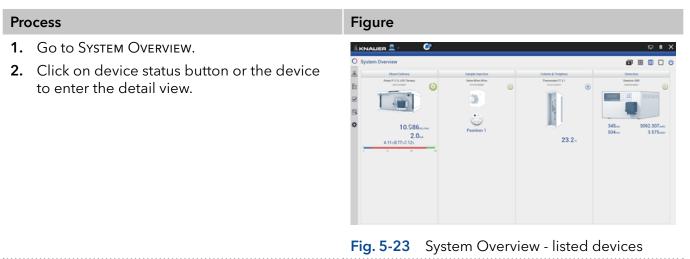

#### Legend

- Apply
- Cancel
- ③ Device status and important parameters
- ④ System Configuration
- 5 Widget View
- 6 System Overview
- Detail View
- 8 Standby/Power up
- (9) Shifts to next device
- 1 Purge
- 🕕 Run
- Toggle between 1<sup>st</sup> and 2<sup>nd</sup> page of Detail View
- Shifts to previous device

i

|           | Dens 🚱        | Pump P 6.1L HPG Channels area | 1 2<br>Apply Cancel | 3                                                                                                    |      |
|-----------|---------------|-------------------------------|---------------------|----------------------------------------------------------------------------------------------------|------|
|           | 25 50         | A1 005                        | ;                   | Status: Off           Flow 0.000 wine           Charled 101 007 Will           Charled 101 005 Action           Pressure 0.0 w           PMR 0.0 w           S/N FAMIA110011 |      |
| 13        | (             | 2                             |                     | 1)                                                                                                    | 10 9 |
| Fig. 5-24 | Overview - De | etail view - gei              | neral inte          | rface                                                                                                    |      |

**Practical tip:** Parameters in the upper right device status frame are sent directly from the device (real time).

**Note:** Always confirm your settings with <Apply>. Except for P 4.1S/P 2.1S standalone devices, all other pumps start pumping at a flow rate entered in the detail view by clicking on <Apply>. If the pump is not to start, a flow rate of 0 ml/min has to be entered.

#### 5.5.2 Assistant ASM 2.2L

The modules of the Assistant ASM 2.2L are shown as independent devices in the System Overview. The events of the assistant device can be controlled in the module that is positioned first from the left in the module docking station. If the module is a valve drive VU 4.1 configured as a fractionating valve, the events cannot be controlled.

#### 5.5.3 Assistant ASM 2.1L

The picture below shows an example for a configuration of an Assistant ASM 2.1L.

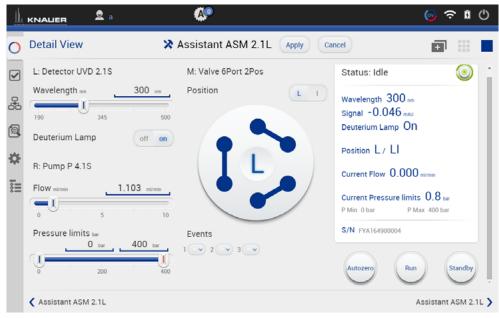

Fig. 5-25 Detail View - Assistant

#### Possible devices of an assistant:

| Pump                        |                                                                                                    |  |
|-----------------------------|----------------------------------------------------------------------------------------------------|--|
| Flow                        | Set the flow rate by entering the value or with slide control.                                                                                    |  |
| Pressure                    | Set the minimum and maximum pressure by enter-<br>ing the value or with slide control.                                                            |  |
| Valve                       |                                                                                                    |  |
| Position                    | You can change the position of the valve, by Enter<br>the position or click on the position of the valve on<br>the display.                       |  |
| Detector                    |                                                                                                    |  |
| Wavelength                  | Tap the text field and enter the required value. You<br>can also adjust the value by slide control.                                               |  |
| Deuterium lamp              | Choose between ON/OFF.                                                                                                    |  |
| Events                      |                                                                                                    |  |
| (from supported<br>devices) | Events can be manually activated. They operate<br>external devices (refer to the instructions of the re-<br>spective device for more information) |  |
|                             | Choose between ON, Pulse or OFF.                                                                                                    |  |
|                             | <b>i</b> Note: Event controls are displayed in the detail view and method setting of the module in the leftmost position of the assistant.        |  |

#### 5.5.4 Autosampler

| Detail View | Autosampler AS 6.1L Apply Cancel | •                                                                                                    | 000    |             |   |
|-------------|----------------------------------|----------------------------------------------------------------------------------------------------|--------|-------------|---|
| SSV         | b                                | Status: Idle<br>Current Vial II/A<br>Target temperature II/A c<br>Measured Temperature 99.0 c<br>Ssv 1 / 6<br>SrN FEREZISCOOM | Tranwa | nsp.<br>ssh | ٠ |

Fig. 5-26 Detail View - Autosampler

| Temperature  | Set the temperature by entering the value or with slide control (if temperature control is installed). |
|--------------|----------------------------------------------------------------------------------------------------|
| Move tray    | The tray is moved to front or back (enter or remove vials).                                            |
| Start wash   | The autosampler starts a wash cycle to wash the needle.                                                |
| Transp. wash | The autosampler starts a wash cycle using the transport liquid to wash the needle with it.             |
|              |                                                                                                    |

#### 5.5.5 Column thermostat

| KNAUER 👱 admin 🛛 🥙         |                                  |                                | P   | 8       | 6        | ×   |
|----------------------------|----------------------------------|--------------------------------|-----|---------|----------|-----|
| Detail View                | F Thermostat CT 2.1 Apply Cancel | ø                              | 000 | ▥       |          | Ċ   |
| Target Temperature :       |                                  | Status: Off Target temperature |     |         | ۲        |     |
| Thermostat CT 2.1          |                                  |                                | Th  | ermost  | tat CT 2 | 1   |
| Fig. 5-27 Detail view - Co | olumn thermostat                 |                                |     |         |          |     |
|                            |                                  | e within the rar               |     | • • • • | •••••    | • • |

**Temperature safety limits** Safety limits can be set in the range of 5 °C and 85 °C.

#### 5.5.6 Detector

| Detail View                       | Detector DAD 6.1             | Apply Cancel                                                            | + 888                    | ▥ |   |
|-----------------------------------|------------------------------|-------------------------------------------------------------------------|--------------------------|---|---|
| Channels: Weivelength / Bandwidth | Signal Mode ca               | direct Status: Id                                                       | le                       |   | ( |
| Ch1;254,                          | Signal Mode on               |                                                                         | / Signal an/mau          |   |   |
| 190 595<br>Ch2: <u>254</u>        | Signal Mode on               | direct Ch1:254 en -1<br>Ch2:254 en -1<br>Ch2:254 en -1<br>Ch2:254 en -1 | 04.682 mAu<br>04.682 mAu |   |   |
| 190 595                           | 1000 Signal Mode cu          | direct Deuterium                                                        | .amp On                  |   |   |
| Ch3: 254                          | 8 m, Reference Correction cm | off on Halogen La                                                       | mp Off                   |   |   |
| 190 595<br>Ch4: 254m,             | Reference Correction cm2     | on on                                                                   | erature 49.63 %          |   |   |
| 190 595                           | Deuterium Lamp               | off on                                                                  | 500001                   |   |   |
| Ref1                              | Halogen Lamp                 | no Tio                                                                  | Autozero                 |   |   |
| 190 595                           | 1000                         |                                                                         | 0                        |   |   |
| Events                            | 12                           |                                                                         |                          |   |   |
| 1 2 3 3                           |                              |                                                                         |                          |   |   |
|                                   |                              |                                                                         |                          |   |   |

Fig. 5-28 Detail view - Detector

| Tap the text field and enter the required value. You can also adjust the value by slide control.                                                                                                    |
|----------------------------------------------------------------------------------------------------|
| Events can be programmed or manually acti-<br>vated. They operate external devices (refer to<br>the instructions of the respective device for<br>more information)<br>Choose between ON, Pulse or OFF.                                                                                                    |
| Choose between Direct Signal and Inverted<br>Signal.<br>Direct Signal (+): Displays signal without<br>modifications.<br>Inverted Signal (-): Displays the inverted<br>signal.                                                                                                    |
| In order to minimize baseline drift due to re-<br>fractive index effects, a reference wavelength<br>can be set in order to correct the baseline.<br>The reference should be set in the same spec-<br>tral region as the signal wavelength (UV or Vis)<br>but at a wavelength at which the analyte has<br>no absorbance. |
| Choose between ON/OFF.<br>If the device is in standby mode, the lamp is<br>switched off.                                                                                                    |
| Choose between ON/OFF.<br>LED of the device can be switched off to pro-                                                                                                    |
|                                                                                                    |

**Note:** In case of detectors with 2 lamps, both lamps can be switched ON/OFF (e.g. AZURA® DAD 6.1L).

| Flushing the reference cell<br>(only AZURA® RID 2.1L) | The flush function activates the reference cell<br>valve enabling this cell to be purged with<br>eluent. The flush valve can be switched on<br>and off immediately either via software or via<br>analog command; alternatively via software a<br>flush time program can be selected, whereby<br>the valve is switched on and after a selected<br>time span (30 s, 60 s, 120 s, 400 s) the valve is<br>automatically switched off. The flush time pro-<br>gram can be interrupted at any time with the<br>off command. |
|-------------------------------------------------------|----------------------------------------------------------------------------------------------------|
| <b>Target temperature</b><br>(only AZURA® RID 2.1L)   | It is possible to select the temperature of the optical unit in the range 30-55 °C in 1 °C steps via software. We recommend to set the temperature 5-10 °C above the ambient conditions, in order to improve and ensure baseline stability.                                                                                                    |
| Autozero                                              | The detector performs an autozero.                                                                                                    |

#### 5.5.7 Interface Box IFU 2.1 LAN

| Detail View | P Interface IFU 2.1 Apply Cancel |                    | <b>₽</b> 888 |  |
|-------------|----------------------------------|--------------------|--------------|--|
| Events      |                                  | Status: Idle       |              |  |
| 1 2 3 4 4   |                                  | Signal 1: 0.223    |              |  |
|             |                                  | Signal 2: 0.111    |              |  |
|             |                                  | Signal 3: 0.084 m  |              |  |
|             |                                  | Signal 4: 0.125 == |              |  |
|             |                                  | S/N IFU061101      |              |  |
|             |                                  |                    |              |  |
|             |                                  |                    |              |  |
|             |                                  |                    |              |  |
|             |                                  |                    |              |  |
|             |                                  |                    |              |  |
|             |                                  |                    | ₽.           |  |
|             |                                  |                    |              |  |

Fig. 5-29 Detail view - Interface Box IFU 2.1 LAN

| AZ1 - AZ4                                 | An autozero of the respective channel will be performed.                                                                                                    |
|-------------------------------------------|----------------------------------------------------------------------------------------------------|
| <b>Events</b><br>(from supported devices) | Events can be programmed or manually acti-<br>vated. They operate external devices (refer to<br>the instructions of the respective device for<br>more information)<br>Choose between ON, Pulse or OFF. |

#### 5.5.8 Pump

| 0                         |                                                                                                    | 戸 0 () )                                                                                                    |  |  |  |  |
|---------------------------|----------------------------------------------------------------------------------------------------|----------------------------------------------------------------------------------------------------|--|--|--|--|
| O Detail View             | Pump P 6.1L LPG     Apply     Cancel                                                                                                    | <b>■</b> *** @ <b>○</b> (                                                                                                    |  |  |  |  |
| Elow autors               | Oricina, Channels anne                                                                                                    | Status: Off                                                                                                    |  |  |  |  |
| Pressure limits by 0 by 7 | 10<br>700                                                                                                    | Flow 0.000 m/min<br>Channel A 100.0% Acetonitrile                                                                                                    |  |  |  |  |
|                           |                                                                                                    | Channel B 0.0%<br>Channel C 0.0%                                                                                                    |  |  |  |  |
|                           |                                                                                                    | Pressure 1.3 ar                                                                                                    |  |  |  |  |
| I                         |                                                                                                    | PMin Obar PMax 700 bar                                                                                                    |  |  |  |  |
| @ <                       |                                                                                                    | > S/N FEE133700001                                                                                                    |  |  |  |  |
| *                         |                                                                                                    | Run Purge                                                                                                    |  |  |  |  |
|                           |                                                                                                    | 0 0                                                                                                    |  |  |  |  |
| 4                         |                                                                                                    |                                                                                                    |  |  |  |  |
|                           |                                                                                                    |                                                                                                    |  |  |  |  |
|                           |                                                                                                    |                                                                                                    |  |  |  |  |
|                           |                                                                                                    |                                                                                                    |  |  |  |  |
| ✔ Interface IFU 2.1       |                                                                                                    | Detector DAD 6.1L                                                                                                    |  |  |  |  |
| Fig. 5-30 Detail viev     | w - Pump                                                                                                    |                                                                                                    |  |  |  |  |
|                           | i i anip                                                                                                    |                                                                                                    |  |  |  |  |
| Flow                      | Sot the flow words - r                                                                                                    |                                                                                                    |  |  |  |  |
| FIOW                      |                                                                                                    | Flow by entering the value                                                                                                    |  |  |  |  |
|                           |                                                                                                    | or with slide control. The pump starts running<br>The pump can be stopped again with the                                                                                                    |  |  |  |  |
|                           |                                                                                                    |                                                                                                    |  |  |  |  |
|                           | Stop-button in Deta                                                                                                    | AIL VIEVV.                                                                                                    |  |  |  |  |
| Pressure limits           |                                                                                                    | nd maximum pressure un-                                                                                                    |  |  |  |  |
|                           | der Pressure limits a                                                                                                    | der Pressure limits and confirm with <apply>.</apply>                                                                                                    |  |  |  |  |
|                           | Minimum and maxi                                                                                                    | Minimum and maximum pressure is set with 2                                                                                                    |  |  |  |  |
|                           |                                                                                                    | 1110111 pressure is set with a                                                                                                    |  |  |  |  |
|                           | slide controls or via                                                                                                    |                                                                                                    |  |  |  |  |
|                           | slide controls or via                                                                                                    | the text field.                                                                                                    |  |  |  |  |
|                           | slide controls or via<br>Minimum pressure:                                                                                                    | the text field.<br>The pump switches off                                                                                                    |  |  |  |  |
|                           | slide controls or via<br>Minimum pressure:<br>after 30 seconds, if                                                                                                    | the text field.<br>The pump switches off<br>the pressure goes below                                                                                                    |  |  |  |  |
|                           | slide controls or via<br>Minimum pressure:<br>after 30 seconds, if<br>the minimal pressu                                                                                                    | the text field.<br>The pump switches off<br>the pressure goes below<br>re limit. This may be the                                                                                                    |  |  |  |  |
|                           | slide controls or via<br>Minimum pressure:<br>after 30 seconds, if<br>the minimal pressur<br>case, if a leak is occi                                                                                                    | the text field.<br>The pump switches off<br>the pressure goes below                                                                                                    |  |  |  |  |
|                           | slide controls or via<br>Minimum pressure:<br>after 30 seconds, if<br>the minimal pressur<br>case, if a leak is occu<br>the system.                                                                                                    | the text field.<br>The pump switches off<br>the pressure goes below<br>re limit. This may be the<br>ured or air bubbles are in                                                                                                    |  |  |  |  |
|                           | slide controls or via<br>Minimum pressure:<br>after 30 seconds, if<br>the minimal pressur<br>case, if a leak is occu<br>the system.<br>Maximum pressure                                                                                                    | the text field.<br>The pump switches off<br>the pressure goes below<br>re limit. This may be the<br>ured or air bubbles are in<br>: To protect the column,                                                                                                    |  |  |  |  |
|                           | slide controls or via<br>Minimum pressure:<br>after 30 seconds, if<br>the minimal pressur<br>case, if a leak is occu<br>the system.<br>Maximum pressure<br>the pump switches                                                                                                    | the text field.<br>The pump switches off<br>the pressure goes below<br>re limit. This may be the<br>ured or air bubbles are in<br>: To protect the column,<br>off immediately, if the                                                                                                    |  |  |  |  |
|                           | slide controls or via<br>Minimum pressure:<br>after 30 seconds, if<br>the minimal pressur<br>case, if a leak is occu<br>the system.<br>Maximum pressure<br>the pump switches<br>pressure excesses t                                                                                                    | the text field.<br>The pump switches off<br>the pressure goes below<br>re limit. This may be the<br>ured or air bubbles are in<br>: To protect the column,<br>off immediately, if the<br>he maximum pressure                                                                                                    |  |  |  |  |
|                           | slide controls or via<br>Minimum pressure:<br>after 30 seconds, if<br>the minimal pressur<br>case, if a leak is occu<br>the system.<br>Maximum pressure<br>the pump switches<br>pressure excesses t<br>limit, e.g. in case of                                                                                                    | the text field.<br>The pump switches off<br>the pressure goes below<br>re limit. This may be the<br>ured or air bubbles are in<br>: To protect the column,<br>off immediately, if the<br>he maximum pressure                                                                                                    |  |  |  |  |
|                           | slide controls or via<br>Minimum pressure:<br>after 30 seconds, if<br>the minimal pressur<br>case, if a leak is occu<br>the system.<br>Maximum pressure<br>the pump switches<br>pressure excesses t                                                                                                    | the text field.<br>The pump switches off<br>the pressure goes below<br>re limit. This may be the<br>ured or air bubbles are in<br>: To protect the column,<br>off immediately, if the<br>he maximum pressure                                                                                                    |  |  |  |  |
| Gradient                  | slide controls or via<br>Minimum pressure:<br>after 30 seconds, if<br>the minimal pressur<br>case, if a leak is occu<br>the system.<br>Maximum pressure<br>the pump switches<br>pressure excesses t<br>limit, e.g. in case of<br>rate.<br>If a gradient-compa                                                                       | the text field.<br>The pump switches off<br>the pressure goes below<br>re limit. This may be the<br>ured or air bubbles are in<br>: To protect the column,<br>off immediately, if the<br>he maximum pressure<br>clogging or an excess flow<br>atible pump or pump com                                                                              |  |  |  |  |
| Gradient                  | slide controls or via<br>Minimum pressure:<br>after 30 seconds, if<br>the minimal pressur<br>case, if a leak is occu<br>the system.<br>Maximum pressure<br>the pump switches<br>pressure excesses t<br>limit, e.g. in case of<br>rate.<br>If a gradient-compa<br>bination has been c                                                | the text field.<br>The pump switches off<br>the pressure goes below<br>re limit. This may be the<br>ured or air bubbles are in<br>: To protect the column,<br>off immediately, if the<br>he maximum pressure<br>clogging or an excess flow<br>atible pump or pump com                                                                              |  |  |  |  |
| Gradient                  | slide controls or via<br>Minimum pressure:<br>after 30 seconds, if<br>the minimal pressur<br>case, if a leak is occu<br>the system.<br>Maximum pressure<br>the pump switches<br>pressure excesses t<br>limit, e.g. in case of<br>rate.<br>If a gradient-compa<br>bination has been of<br>can be set under De                        | the text field.<br>The pump switches off<br>the pressure goes below<br>re limit. This may be the<br>ured or air bubbles are in<br>: To protect the column,<br>off immediately, if the<br>he maximum pressure<br>clogging or an excess flow<br>atible pump or pump com<br>connected, the gradient<br>etail View. Some pumps                         |  |  |  |  |
| Gradient                  | slide controls or via<br>Minimum pressure:<br>after 30 seconds, if<br>the minimal pressur<br>case, if a leak is occu<br>the system.<br>Maximum pressure<br>the pump switches<br>pressure excesses t<br>limit, e.g. in case of<br>rate.<br>If a gradient-compa<br>bination has been of<br>can be set under De<br>have to be configur | the text field.<br>The pump switches off<br>the pressure goes below<br>re limit. This may be the<br>ured or air bubbles are in<br>: To protect the column,<br>off immediately, if the<br>he maximum pressure<br>clogging or an excess flow<br>atible pump or pump com<br>connected, the gradient<br>etail View. Some pumps<br>red as gradient pump |  |  |  |  |
| Gradient                  | slide controls or via<br>Minimum pressure:<br>after 30 seconds, if<br>the minimal pressur<br>case, if a leak is occu<br>the system.<br>Maximum pressure<br>the pump switches<br>pressure excesses t<br>limit, e.g. in case of<br>rate.<br>If a gradient-compa<br>bination has been of<br>can be set under De<br>have to be configur | the text field.<br>The pump switches off<br>the pressure goes below<br>re limit. This may be the<br>ured or air bubbles are in<br>: To protect the column,<br>off immediately, if the<br>he maximum pressure<br>clogging or an excess flow<br>atible pump or pump com<br>connected, the gradient<br>etail View. Some pumps                         |  |  |  |  |

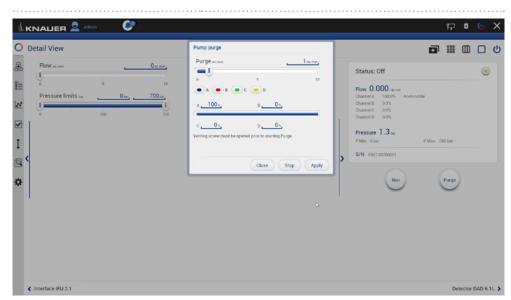

Fig. 5-31 Detail view - Pump purge

| -     |    | -                                                                                                   |
|-------|----|----------------------------------------------------------------------------------------------------|
| Purge |    | e this function, to remove air from the<br>mp head or to change the solvent.                        |
|       | 1. | Open the venting screw at the pressure sensor to prevent a pressure surge and damage to the column. |
|       | 2. | Enter the flow under Purge.                                                                         |
|       | 3. | Press <purge>.</purge>                                                                              |
|       |    | er to the corresponding pump instruction                                                            |

for further informations.

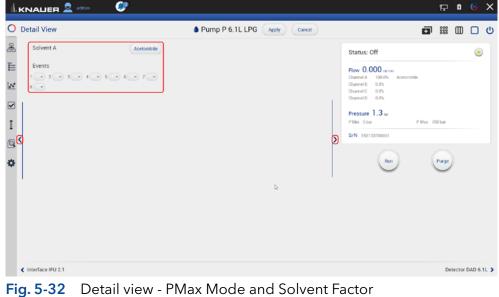

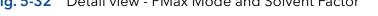

| Sc         | lvent factor                        | Use one of the blue arrow buttons () to<br>switch to further settings. Select the solvent<br>channel A,B,C or D and the solvent. For other<br>solvents than listed, select the text field in las<br>row of the list and enter the factor of com-<br>pressibility for a user defined solvent.<br>In LPG mode, you can only select one sol-<br>vent factor, even the eluent consists of more<br>than one solvent. |                                                                                                    |                                                                                                    |                                                                                                    |  |  |
|------------|-------------------------------------|----------------------------------------------------------------------------------------------------|----------------------------------------------------------------------------------------------------|----------------------------------------------------------------------------------------------------|----------------------------------------------------------------------------------------------------|--|--|
|            |                                     | i N<br>P                                                                                                    | <b>lote:</b> Solvent<br>ntered for th<br>6.1L and P 2                                                                                                    | : factor can o<br>e AZURA® pເ<br>.1L.                                                                                                    | nly be<br>umps                                                                                        |  |  |
| PN         | Лах Mode                            | pump P &<br>mine how<br>pressure<br>If PMax W<br>to run wit<br>in order t<br>flow shou<br>current ta<br>eluent co<br>Switch th                                                                                                    | tion is only su<br>5.1L. It enable<br>v the pump re<br>is reached.<br>Iode is activa<br>h set pressur<br>o keep the pr<br>arget flow to p<br>onsumption d<br>e PMax Mode<br>w. Confirm yc | s settings wh<br>eacts when m<br>ted, the pum<br>e. The flow is<br>essure. The n<br>ly in the rang<br>prevent enorr<br>uring leakage<br>e on and ente | ich deter-<br>aximum<br>p continues<br>adjusted<br>naximum<br>le of your<br>mous<br>e.<br>er the max- |  |  |
| the second |                                     |                                                                                                    |                                                                                                    |                                                                                                    | 🖓 🖞 🖓 X                                                                                               |  |  |
|            | Settings                            | P Max mode                                                                                                    |                                                                                                    |                                                                                                    | Apply Cancel                                                                                          |  |  |
| 1111 830   | General<br>Configuration Management | Na off<br>On<br>Sk Max flow                                                                                                    | 1 <u>L LPG</u> ,<br>700001                                                                                                    | Connectors<br>Start input<br>Analog Output                                                                                                    | Enabled                                                                                               |  |  |
| 2°         | Network Settings Preferences About  | IP DHCP Static                                                                                                    | Cancel Ok 10001,                                                                                                    | Offset<br>Full scale<br>Signal source                                                                                                    | 3.00=r                                                                                                |  |  |
| Ι          | Instruments                         | IP address<br>Subnet mask                                                                                                    | 255.255.255.0                                                                                                    | Time constant                                                                                                    | Disabled                                                                                              |  |  |
|            | Pump P 6.1L LPG                     | Gateway                                                                                                    | 172.16.5.1                                                                                                    | Pressure Offset                                                                                                    | 0.15                                                                                                  |  |  |
| ۵          | Detector DAD 6.1L                   | Leak Sensor                                                                                                    |                                                                                                    | Actual interpreted pressure                                                                                                    | 1                                                                                                    |  |  |
|            | Interface IFU 2.1                   | Sensitivity                                                                                                    | Low                                                                                                    |                                                                                                    | Set to Zero Reset                                                                                     |  |  |
|            | User Management                     | Pump Head Settings Pump head                                                                                                    | auto detect                                                                                                    | Factory Settings                                                                                                    |                                                                                                    |  |  |
|            | * admin                             | Mixing chamber                                                                                                    | 100 µl.                                                                                                    | Restore defaults                                                                                                    | Reset                                                                                                 |  |  |
|            | Demo<br>Advanced Settings           | Pump Gradient Type                                                                                                    |                                                                                                    | Eluent control                                                                                                    | off on                                                                                                |  |  |
|            |                                     |                                                                                                    |                                                                                                    |                                                                                                    |                                                                                                    |  |  |
|            | Energy Options                      | Gradient type<br>Constant pressure                                                                                                    | LPG<br>off on                                                                                                    | Рмах                                                                                                    | off                                                                                                   |  |  |

#### Fig. 5-33 Activation of PMax mode

| <b>Events</b><br>(from supported devices) | Events can be programmed or manually acti-<br>vated. They operate external devices (refer to<br>the instructions of the respective device for<br>more information) |
|-------------------------------------------|----------------------------------------------------------------------------------------------------|
|                                           | Choose between ON, Pulse and OFF.                                                                                                    |

#### 5.5.9 Valve

#### 5.5.9.1 2 position valve

|               | admin 🚱                                       | P   | 8      | 6  | ×    |
|---------------|-----------------------------------------------|-----|--------|----|------|
| O Detail View | ⊘ Valve 6Port 2Pos Apply Cancel               | 000 | ▥      |    | ወ    |
| Position      | 1 2 Status: Idle                              |     |        |    |      |
| Ξ             | Position 2                                    |     |        |    |      |
| 12            | S/N 19415470000                               |     |        |    |      |
|               | 2                                             |     |        |    |      |
| I             | 2                                             |     |        |    |      |
| Q             |                                               |     |        |    |      |
|               |                                               | Du  | mo P 6 |    |      |
|               |                                               | Pu  | mp P 6 |    | ~G 👂 |
| Fig. 5-34     | Detail View - Example 6 port 2 position valve |     |        |    |      |
| Position      | Choose between Load and Injection.            |     |        |    |      |
|               | Confirm your setting with <apply>.</apply>    |     |        |    |      |
|               | You can also touch the valve and char         | nge | e t    | he | è    |

#### 5.5.9.2 Multiposition valve

Both valves are switched synchronously, either via position text field or via <Prev>/<Next> buttons.

position.

|                                | admin 🥙          |                                      |                     | F   | 8     | 6       | ×   |
|--------------------------------|------------------|--------------------------------------|---------------------|-----|-------|---------|-----|
| O Detail View                  |                  | Valve 6Port 6Pos Apply Cancel Cancel | ø                   | 000 | ▥     |         | ሀ   |
| Position                       | 4.               |                                      | Status: Idle        |     |       | ۲       |     |
|                                |                  |                                      | Position Position 4 |     |       |         |     |
| N Prev                         | Next             |                                      | S/N FVH194700005    |     |       |         |     |
| ¢                              | 4                |                                      | Q                   |     |       |         |     |
|                                |                  |                                      |                     |     |       |         |     |
| < Pump P 6.1L LPG              |                  | I be the second                      |                     | Pi  | ump P | 6.1L LP | G 🕽 |
| < Pump P 6.1L LPG<br>Fig. 5-35 | Detail View - Ex | ample multiposition val              | ve                  | Pi  | ump P | 6.1L LP | G ) |

| •••••     |                                              |
|-----------|----------------------------------------------|
| Prev/Next | Position will be switched to the previous or |
|           | next possible position of the valve.         |

#### 5.5.10 Synchronized switching

Both valves are switched synchronously, either via position text field or via <Prev>/<Next> buttons.

| Valve 6Port 6Pos     Apply     Cancel |                                         |
|---------------------------------------|-----------------------------------------|
| . a.                                  | Status: Idle                            |
|                                       | Position Position 3                     |
| ,<br>J                                | 5/N / / /////////////////////////////// |
| ew - Example synchronized v           | Pump P & 1 L LPG                        |
| ·····                                 |                                         |
| port of valve and cha                 | ange the position.                      |
|                                       | hed to the previous or                  |
|                                       | Next                                    |

# 5.6 Eluent Control

i

Eluent Control is by default turned off. Activate this function in the setting of each pump in the system configuration.

| Ŀк  |                      |                    |                 |                             | <b>∻</b> ۵  | © >     |
|-----|----------------------|--------------------|-----------------|-----------------------------|-------------|---------|
| ) : | Settings             | Pump P 6.1L HPG    |                 |                             | Apply       | Cancel  |
| 3   |                      | Name               | Pump P 6.1L HPG | Connectors                  |             |         |
|     | Instruments          | Serial number      | FAM141110011    | Start input                 |             | Enabled |
|     | Pump P 6.1L HPG      | Network Settings   |                 | Analog Output               |             |         |
|     | ③ Valve 6Port 2Pos   | IP Port            | 10011_          | Offset                      |             | 0.00    |
|     | Valve 8Port 4Pos     | DHCP Static        |                 | Full scale                  |             | 5V      |
|     | Valve 6Port 6Pos     | IP address         | 192.168.1.109   | Signal source               |             | Flow    |
|     | Column Sel. Valve    | Subnet mask        | 255.255.128.0   | Time constant               |             | 0.1 s   |
|     | Column Sel. Valve    | Gateway            | 192.168.1.109   | Pressure Offset             |             |         |
|     | Valve 16Port 16Pos   | Leak Sensor        |                 | Actual interpreted pressure |             | 0       |
|     | Detector UVD 2.1L    | Sensitivity        | Low             |                             | Set to Zero | Reset   |
|     | Assistant ASM 2.2L   | Pump Head Settings |                 | Factory Settings            |             |         |
|     | Assistant ASM 2.2L   | Pump head          | auto detect     | Restore defaults            |             | Reset   |
|     | X Assistant ASM 2.2L | Mixing chamber     | 250 µL (bio.)   | Hestore deladits            |             | neset   |
|     | User Management      |                    | soo he (oro.)   | Eluent control              |             | off o   |
|     | Demo                 | Pump Gradient Type |                 | P Max mode                  |             | of      |
|     | Advanced Settings    | Gradient type      | HPG             |                             |             |         |
|     | Energy Options       | Constant pressure  | off on          |                             |             |         |

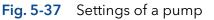

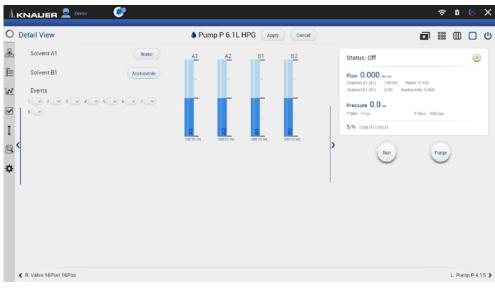

Fig. 5-38 Detail View of a pump showing the level indicator of Eluent Control

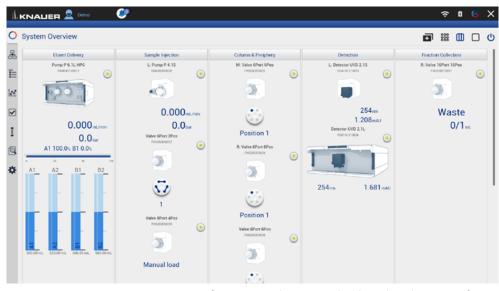

Fig. 5-39 System Overview of a pump showing the level indicator of Eluent Control

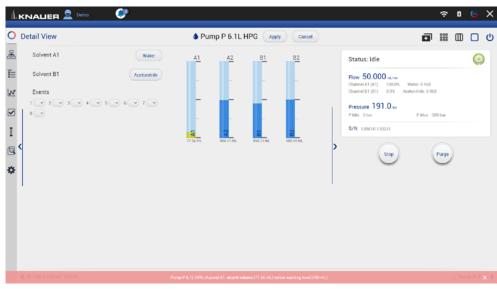

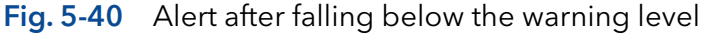

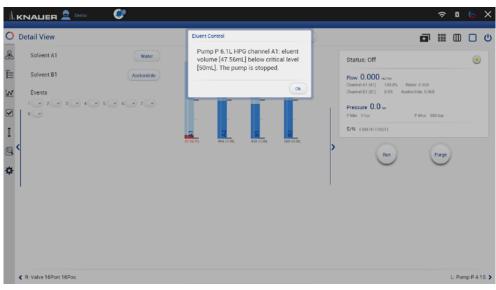

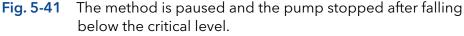

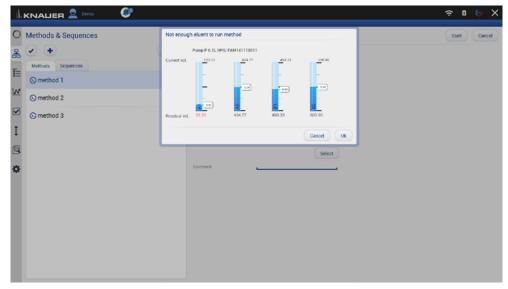

Fig. 5-42 A method is not started if there is too little eluent.

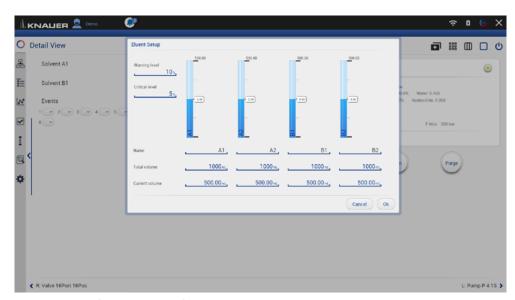

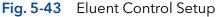

In the eluent control, the consumption of eluent is calculated based on the set flow rate and subtracted from the total volume of eluent set by the user. The eluent level is displayed graphically for each channel in the detail and system overview. If the level falls below a warning level, a permanent alert appears. If the level falls below a critical level, the method is paused, and pump delivery is stopped. Both limit values can be defined by the user. For each channel, which can be named separately, a total volume and a current volume can be specified. If the current volume is set in the Eluent Control Setup, which is reached by clicking on the level indicator, the difference between the current and the newly set volume is displayed on the side of each level indicator. A method is not started if there is too little eluent, and the user is informed by a message.

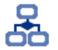

# 6. Methods & Sequences

In this menu you can create your individual methods and add them up to a complete sequence.

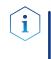

Note: Mobile Control saves by default all result files in

C:\Mobile Control\Projects\Project folder\*\Results\Queue\_date\_time. \* The project folder is named default or can be renamed in Mobile Control settings > user management.

# 6.1 General interface

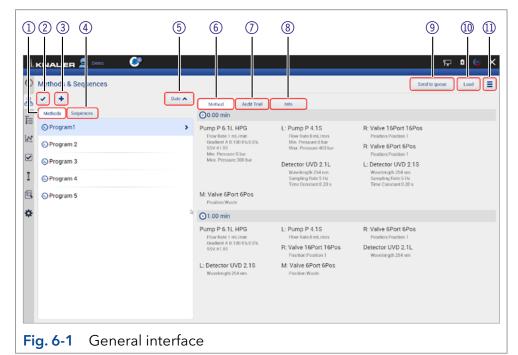

#### Legend

- ① Methods displays all methods.
- (2) Multi select: Select several methods or sequences to edit, delete or export.
- (3) Add a method or sequence or import a method.
- ④ Sequences displays all sequences.
- (5) Sort methods or sequences by date or name.
- 6 Method: Shows time based commands of the method.
- ⑦ Audit Trial: Shows entries of the audit trial.
- (8) **Info**: Summarizes all method settings, activated auxiliary traces and system configuration.
- (9) Send to queue: sends the selected method or sequence in the run queue.
- 1 Load the selected method.
- ① Multi function button with more useful functions like preview, method editing, exporting...

| ıl.       | KNALIER 👤 Demo  🥙   |        |                                              |                                            |                                                              | Ð             | 8 😔  | × |
|-----------|---------------------|--------|----------------------------------------------|--------------------------------------------|--------------------------------------------------------------|---------------|------|---|
| 0         | Methods & Sequences |        |                                              |                                            |                                                              | Send to queue | Load |   |
| 器         | • •                 | Date A | Method Audit Trail                           | linfo                                      |                                                              |               |      |   |
| ≣         | Methods Sequences   | Date   | 🕑 0.00 min                                   |                                            |                                                              |               |      |   |
|           | S Program1          | Date   | Pump P 6.1L HPG<br>Flow Rate:1 mL/min        | Valve 6Port 2Pos<br>Position Position 1    | L: Pump P 4.1S<br>Flow Bate 0 mL/min                         |               |      |   |
| <u>In</u> | 🕟 Program 2         |        | Gradgent A B:100.0%:0.0%<br>SSV.A1 B1        | Postor Column                              | Min. Pressure:0 bar<br>Max. Pressure:400 bar                 |               |      |   |
|           | 🕓 Program 3         |        | Min. Pressure:0 bar<br>Max. Pressure:300 bar | M: Valve 6Port 6Pos<br>Position Position 1 | Detector UVD 2.1L<br>Wavelength:254 nm<br>Sampling Rate:5 Hz |               |      |   |
| I         | O Program 4         |        | R: Valve 6Port 6Pos                          |                                            | Time Constant 0.20 s                                         |               |      |   |
|           | O Program 5         | >      | Position.Waste                               |                                            |                                                              |               |      |   |
| ⇔         |                     |        | ⊙10.00 min                                   |                                            |                                                              |               |      |   |
|           |                     |        | Pump P 6.1L HPG<br>Flow Bate:1 mL/min        | Valve 6Port 2Pos<br>Position:Position 1    | L: Pump P 4.1S<br>Flow Rate:0 mL/min                         |               |      |   |
|           |                     |        | Gradient A B 0.0% 100.0%<br>SSV:A1 B1        | M: Valve 6Port 6Pos<br>Position Position 1 | Detector UVD 2.1L<br>Wavelength: 254 nm                      |               |      |   |
|           |                     |        | R: Valve 6Port 6Pos<br>Position Waste        |                                            |                                                              |               |      |   |

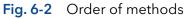

Methods can be sorted either in alphabetical order or by date of creation. Push the button a second time to change the order of methods.

| 1       |                     |                                                                                                    |                                                                                       |                                                                                                    | F 🛛 🕤                                                    | ×    |
|---------|---------------------|----------------------------------------------------------------------------------------------------|---------------------------------------------------------------------------------------|----------------------------------------------------------------------------------------------------|----------------------------------------------------------|------|
| I S R W | Methods & Sequences | Audit Trail     Audit Trail     Output     Devine P 6.1L HP6     Prime Rater 1 nd min     Orderer A B 100 0% 0%     SSYA1 B     Min: Pressure 0 bar     Max: Pressure 0 bar | Valve 6Port 2Pos<br>Position Position 1<br>M: Valve 6Port 6Pos<br>Position Position 1 | Send to queu<br>L: Pump P 4.15<br>How fate 0 mi / mm<br>Max Pressure 0 bar<br>Max Pressure 0 bar<br>Detector UVD 2.1L<br>Warelengh 254 cm<br>Sampleo flate5 12<br>Time Constant 0.20 s | e Load<br>Preview<br>Edit<br>Delete<br>Save As<br>Export | un ک |
| @<br>*  | O Program 5         | R: Valve 6Port 6Pos<br>Position Waste                                                                                                    |                                                                                       |                                                                                                    |                                                          |      |
| *       |                     | Pump P 6 1L HPG<br>Flow Rate:1 teL/min<br>Gradent A B 0 0% 100 0%<br>SSVA1 00<br>R: Valve 6Port 6Pos<br>Position Waste                                                      | Valve 6Port 2Pos<br>Position Position 1<br>M: Valve 6Port 6Pos<br>Position Position 1 | L: Pump P 4.18<br>Flow flate 0 mL/min<br>Detector UVD 2.1L<br>Wavelength 254 nm                                                                                                    |                                                          |      |

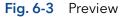

By pushing "Preview" the first program line of all devices will be executed. This allows to check whether all devices are running as expected or to equilibrate the LC system. The maximum duration of preview run is 4 hours but can be stopped manually. Edit the selected method. Select several methods to edit, delete or export them.

#### Legend

- Add method: Create your own method and edit all settings.
- ② Add sequence: Create a sequence by adding methods.

#### 3 Import:

Import Mobile Control methods. Data format is \*mcp.

i

| Methods & Seguinces      |                                                                                                    |                                                                                       | Send to queue                                                                                                    | Load |
|--------------------------|----------------------------------------------------------------------------------------------------|---------------------------------------------------------------------------------------|----------------------------------------------------------------------------------------------------|------|
| B Add method             | Method Audit Trail                                                                                                    | Info                                                                                  |                                                                                                    |      |
| Program 2     OProgram 4 | Pump P 6.1L HPG<br>Flow Kate 1 mi/min<br>Gradient A B 100 0% 0% 0%<br>SSV 41 B<br>Min. Pressure D bar<br>Min. Pressure 300 bar | Valve 6Port 2Pos<br>Position Position 1<br>M: Valve 6Port 6Pos<br>Position Position 1 | L: Pump P 4.1S<br>Flow Rate 0 mL Ann<br>Mm. Pressure 8 bar<br>Marx Pressure 300 bar<br>Detector UVD 2.1L<br>Wenefatigh 254 on<br>Sampling Rate 3 for<br>Time Constant 0.20 s |      |
| © Program 5              | R: Valve 6Port 6Pos<br>Position.Waste                                                                                          |                                                                                       |                                                                                                    |      |
| ¢                        | C 10.00 min<br>Pung P 6.1 L HPG<br>Tow Rate: Individ<br>Gastra II<br>R: Valve GPort GPos<br>Postnon Waste                      | Valve 6Port 2Pos<br>Position Position 1<br>M: Valve 6Port 6Pos<br>Position Position 1 | L: Pump P 4.1S<br>Flow Rusc 0 mL/min<br>Detector UVD 2.1L<br>Wavelength 254 nm                                                                                               |      |

**Note:** If you import a method from another Mobile Control, ensure that the configuration of your system is identical.

# 6.2 Add a method

#### Process

i

1

- **1.** Go to Methods & Sequences.
- 2. Select <+> and tap "Add method".

#### Figure

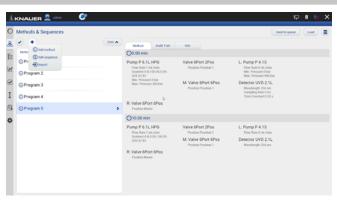

#### **3.** Name your method.

- **4.** Begin with "Settings" and set all required parameters according to chapter 6.4 until 6.8 for correct adjustment.
- 5. Confirm your settings with <Save>.
- 6. By pressing the button <Close> you will be directed to the overview page.

**Note:** Special characters are not supported in the method name.

You can program an automatically stop of pump and lamp of the detector after finished measurement. Scroll down to END OF RUN SETTINGS and activate the required checkboxes.

7. Confirm your settings with <Save>.

**Note:** In a series of methods we recommend to deactivate the checkboxes for switching off the flow and lamp in "End of run settings". Only for the last method the end of run settings are activated.

- **8.** In the method overview all methods are listed. The detailed commands of each method are shown.
- 9. If you want to change the method, select <Edit> in the upper right menu.
- **10.** To start the method, refer to chapter 6.11.

| Methods > Add Method J            | xample 1                                         |        | Save Oose |
|-----------------------------------|--------------------------------------------------|--------|-----------|
| Settings Duent Deliver<br>General | y Sample Injection Detection Fraction Collection |        |           |
| General                           | Rut Time                                         | 10 min |           |
| Start Of Run Settings             |                                                  |        |           |
|                                   | Autopero at start 5                              |        |           |
| 0                                 | Waiting for trigger                              |        |           |
|                                   | Waiting for temperature                          |        |           |
| 3                                 | Skp autosampler injection                        |        |           |
| End Of Run Settings               |                                                  |        |           |
| 1                                 | Standby                                          |        |           |
|                                   | Flow off                                         |        |           |
|                                   | Lampici off                                      |        |           |
| Auxiliary Traces                  |                                                  |        |           |
| Pump P 6.1L UPG                   | Pump P.6.15, LPG - Pressure                      | ~      |           |
| Autosamplier AS 6, 11,            | Autosampler AS 6.1% - Tray Temperature           | ×      |           |
| Yalve 6Port 2Pos                  | Value 6Port 2Pos - Position                      | ~      |           |

#### Fig. 6-6 Settings

Fig. 6-5 Add a method

|   | KNALIER 🚨 🚈 🛛 🥑              |                                               |   | 🖓 🖬 🤤 🕻    |
|---|------------------------------|-----------------------------------------------|---|------------|
| 2 | Methods > Add Method Example | 1                                             |   | Save Class |
|   | Settings Duent Delivery S    | ample Injection Detection Fraction Collection |   |            |
|   |                              | Waiting for trigger                           |   |            |
|   |                              | Waiting for temperature                       |   |            |
|   |                              | Skip autosampler injection                    |   |            |
|   | End Of Run Settings          |                                               |   |            |
|   |                              | Standay                                       | * |            |
|   |                              | Films off                                     | 8 |            |
|   |                              | Lamp(-) off                                   |   |            |
|   | Auxiliary Traces             |                                               |   |            |
|   | Pump P 6.1LLPG               | Pump P.6.%, LPG - Pressure                    |   |            |
|   | Autosampler AS 6.1L          | Autosampler AS 5.1% - Tsay Temperature        | 2 |            |
|   | Yahe-Mart 2Pos               | Value 6Port 2Pos - Position                   | × |            |
|   | Detector DAD 6.15,           | Detector DAD 6.1L - Lamp Temperature          | 2 |            |
|   | Frae. Collector Forg III     | Fraz. Collector Foxy R1 - Position            | 2 |            |
|   | Reports                      |                                               |   |            |
|   |                              | System Configuration                          |   |            |

#### Fig. 6-7 Example of End of run settings

| C         | Methods & Sequences                                                                   |        |                                                                                                    |                                                                                                    |                                                                                                    | Send to game Load |
|-----------|---------------------------------------------------------------------------------------|--------|----------------------------------------------------------------------------------------------------|----------------------------------------------------------------------------------------------------|----------------------------------------------------------------------------------------------------|-------------------|
| Ł.        | <ul> <li>•</li> </ul>                                                                 | Date A | Method Audit Trail                                                                                               | Info                                                                                                    |                                                                                                    |                   |
| -         | Methods Sequences                                                                     |        | ⊙0.00 min                                                                                                    |                                                                                                    |                                                                                                    |                   |
| × m 1 2 1 | © Program1<br>© Program 2<br>© Program 3<br>© Program 4<br>© Program 5<br>© Exemple 1 | ,      | Pump P 6.1L LPG<br>Too Role 1 at Jan<br>Mar Pressure 700 har<br>Mar. Pressure 700 har<br>Frac. Collector Foxy R1 | Autosampler AS 6.1L<br>Injection Type Parall copill<br>Sympt Special Monal<br>With A Copiling Systems (Source State<br>With Times 3<br>Paral Natures 3) (A<br>Cardie Hospitz 2,0 mm<br>Art Seymen 201<br>Hospitapace Pressure Off<br>Thampart Volume 1 | Valve GPort 2Pos<br>Poston Poston<br>Detector DAD 6.1L<br>Wareiength 1254 on<br>Wareiength 2254 on<br>Wareiength 2254 on<br>Wareiength 2254 on<br>Bandwalth 28 on<br>Bandwalth 28 on<br>B |                   |
|           |                                                                                       |        | Position Waste                                                                                                   |                                                                                                    |                                                                                                    |                   |
|           |                                                                                       |        | ⊙10.00 min                                                                                                    |                                                                                                    |                                                                                                    |                   |
|           |                                                                                       |        | Pump P 6.1L LPG<br>Flow Rate 1 mL/min<br>Gradient 100 0% 0 0% 0 0% 0 0%                                          | Valve 6Port 2Pos<br>Position Position 1                                                                                                    | Detector DAD 6.1L<br>Wavelength 1.254 nm<br>Wavelength 2.254 nm<br>Wavelength 3.254 nm<br>Wavelength 4.254 nm                                                                                                    |                   |

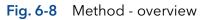

# 6.3 Method interface

| I Construction  Method: > Add Method Entermethod wine  Sentropy  Method: > Add Method Entermethod wine  Sentropy  Pump P6 ILLPG  Pump P6 ILLPG  Pump P6 ILLPG                                                                                                    | 5 6<br>column & Pergbery Detection<br>Command/Property<br>Flore Rate<br>Gradient<br>Min: Pressure<br>Max Pressure<br>Conduction<br>Flore Rate<br>Gradient | Value<br>A                                                                                                    |                                                                        |
|----------------------------------------------------------------------------------------------------|----------------------------------------------------------------------------------------------------|----------------------------------------------------------------------------------------------------|------------------------------------------------------------------------|
| Ú.                                                                                                    |                                                                                                    |                                                                                                    |                                                                        |
| Fig. 6-9 General inter                                                                                                    | face                                                                                                    |                                                                                                    |                                                                        |
| <ol> <li>Legend         <ol> <li>Settings (refer to chapt</li> <li>Eluent Delivery (refer to</li> <li>Sample Injection<br/>(refer to chapter 6.6)</li> <li>Name the method</li> <li>Detection (refer to chapter 6.6)</li> <li>Fraction Collection<br/>(refer to chapter 6.8)</li> <li>Save the method</li> </ol> </li> </ol> | o chapter 6.5)                                                                                                    | <ul> <li>8 End input without s</li> <li>9 Add a method line, copy of the previou</li> <li>10 Delete whole method</li> <li>11 Add a command/pi</li> <li>12 Delete method para</li> <li>13 Set a variable for the parameter</li> <li>14 Select an instrument</li> </ul> | it is always a<br>is line.<br>od line<br>roperty<br>ameter<br>e method |
| O System Overview                                                                                                    |                                                                                                    |                                                                                                    | <b>四 III 〇 〇</b>                                                       |
| Eluent Delivery Pump P 2.1L LPG Ternary                                                                                                    | Sample Injection<br>Valve 6Port 6Pos                                                                                                    | Column & Periphery<br>Thermostat CT 2.1                                                                                                    | Detection<br>Detector 500                                              |
|                                                                                                    | PWDH750208                                                                                                    | PC2311810877                                                                                                    |                                                                        |
| Methods > Add Method _Enter method name<br>Settings                                                                                                    | Column & Periphery Detection                                                                                                    |                                                                                                    | Save Close                                                             |
| Time Instrument 0.00 m, Pump P 6.1L LPO                                                                                                    |                                                                                                    | Value                                                                                                    | +<br>(x) (B)                                                           |
|                                                                                                    | Flow Rate<br>Oradient<br>Min. Pressure<br>Max. Pressure                                                                                                   | A B<br>C D D<br><br>                                                                                                    | x<br>x                                                                 |
| Pump P 6 11 LP0                                                                                                    | Flow Rate<br>Gradient                                                                                                    | 1, A0, B0,<br>C0, D0,                                                                                                    | x (1)                                                                  |

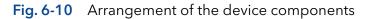

**Practical tip:** For easier handling, all device components in the menu "Methods" are arranged in the same way as the tabs in menu "System Overview".

¢

# 6.4 Settings

| l. | KNALIER 👤 admin 🧲            | ¢                                             |             | F 🛚 🕞 🗙    |
|----|------------------------------|-----------------------------------------------|-------------|------------|
| С  | Methods > Add Method Enter m | ethod name                                    |             | Save Close |
| 2  | Settings Eluent Delivery     | Sample Injection Column & Periphery Detection |             |            |
|    | General                      | Run Tame                                      | 10 min      |            |
| ¥  | Start Of Run Settings        | Autozero at start                             |             |            |
|    |                              | Waiting for trigger                           |             |            |
| I  |                              | Waiting for temperature                       |             |            |
| 3  |                              | Skip autosampler injection                    |             |            |
| 5  | End Of Run Settings          |                                               |             |            |
| •  |                              | Standby                                       |             |            |
|    |                              | Flow off                                      |             |            |
|    |                              | Lamp(s) off                                   |             |            |
|    | Auxiliary Traces             |                                               |             |            |
|    | Pump P 6.1L LPG              | Pump P 6.1L LPG - Pressure                    | · · · · · · | 1          |
|    | Valve 6Port 2Pos             | Valve 6Port 2Pos - Position                   |             |            |
|    | Thermostat CT 2.1            | Thermostat CT 2.1 - Temperature               | ~           |            |

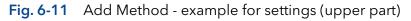

| ıi.           | KNALIER 👤 🚥 🕐                                            |                                   | ₽ ● <b>×</b>                         |
|---------------|----------------------------------------------------------|-----------------------------------|--------------------------------------|
| 0             | Methods > Add Method Enter method name                   |                                   | Save Close                           |
| &             | Settings Duent Delivery Sample Injection Column & Peript | ery Detection Fraction Collection |                                      |
| &<br>11<br>22 | R Valve 16Pos                                            | Valve 16Port 16Pos - Position     | 2                                    |
| N.            | Reports                                                  | System Configuration              |                                      |
|               |                                                          | Method                            |                                      |
| I             |                                                          | Synteen logs                      |                                      |
| 0             |                                                          | Results                           |                                      |
| \$            | Exports                                                  | Cute Rate traces                  |                                      |
|               |                                                          | XY Takes                          |                                      |
|               |                                                          | s/TML graph                       |                                      |
|               | Fraction Collection                                      |                                   |                                      |
|               |                                                          | Signal                            | Detector UVD 2.15 - Signal           |
|               |                                                          | Few                               | Pump P 6 1L HPG                      |
|               |                                                          | After last vial                   | Waste & Continue method & Stop gueae |
|               |                                                          | Reset rack on start               | *                                    |
|               | Integration Parameters<br>Detector UVD 2.1L - Signal     | Integration off                   | 2                                    |
|               |                                                          | Negative peaks                    |                                      |
|               |                                                          | Thevaluoid                        | 0.1                                  |
|               |                                                          | Wath                              | 0.1                                  |
|               |                                                          | Misimum area                      | 5,                                   |
|               |                                                          |                                   |                                      |

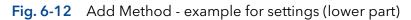

| Start of run settings         |                                                                                                    |
|-------------------------------|----------------------------------------------------------------------------------------------------|
| Autozero at start             | Performs an autozero at the start of the method if activated.                                                                                                    |
| Waiting for trigger           | Starts the run not until a signal was sent from an external device e.g. injection valve.                                                                             |
| Waiting for<br>temperature    | Starts the run not until a defined temperature<br>is reached. Start temperature can be defined<br>in the column thermostat CT 2.1 or in the RI<br>detector RID 2.1L. |
| Skip autosampler<br>injection | The method is carried out without the injection step of the autosampler.                                                                                             |
| End of run settings           |                                                                                                    |
| Standby                       | All devices go in standby mode after the run.                                                                                                    |

| Flow off                        | Flow of the pump is automatically switched off after the run.                               |
|---------------------------------|---------------------------------------------------------------------------------------------|
| Lamp(s) off                     | Lamp of the detector is automatically switched off after the run.                           |
| Auxiliary traces (not availa    | ble in Display License)                                                                     |
| Autosampler - Tem               | perature                                                                                    |
| Column Thermosta                | at - Temperature                                                                            |
| Detector (AZURA®<br>Temperature | RID 2.1L, DAD 2.1L/6.1L, MWD 2.1L) -                                                        |
| Pump - Pressure, Fl             | ow rate in isobar/constant pressure mode                                                    |
| Valve - Position                |                                                                                             |
| Reports                         |                                                                                             |
| System<br>Configuration         | Choose the components, which should be displayed in the system report.                      |
| Method                          |                                                                                             |
| System logs                     |                                                                                             |
| Results                         |                                                                                             |
| Ex <b>ports</b>                 |                                                                                             |
| Data Rate traces                | Export the signal and auxiliary traces as values                                            |
| XY traces                       | of the signal strung together or as a pair of<br>time and signal value. The chromatogram is |
| HTML graph                      | exported as HTML file.                                                                      |
| Fraction collection             |                                                                                             |
| Signal                          | fraction collection relevant method settings                                                |
| Flow                            | (see chapter 13.1.2)                                                                        |
| After last vial                 |                                                                                             |
| Reset rack on start             |                                                                                             |
| Integration parameters (ne      | ot available in Display License)                                                            |
| Integration off                 | Activate the checkbox to edit integration parameters.                                       |
| Negative Peaks                  |                                                                                             |
| Treshold                        |                                                                                             |
| Width                           |                                                                                             |
| Minimum area                    |                                                                                             |
|                                 |                                                                                             |

# 6.5 Eluent Delivery

#### Legend

- ① **Time** Enter point of time
- ② Instrument Select device
- ③ **Command/Property** Select parameter
- ④ **Value** Enter value

|                            | 2                                                          | 3                                                       | ( <u>4</u> )           |        |
|----------------------------|------------------------------------------------------------|---------------------------------------------------------|------------------------|--------|
|                            |                                                            |                                                         |                        |        |
| Methods > Add              | Method Enter n ethod name Eluent Delivery Sample Injection | Column & Periphe r Detection                            |                        | Save   |
| Time                       | Instrument                                                 | Comm ind/Property                                       | Value                  | +      |
| ≝ <u></u><br>≮             | Pump P 6 1L LPG                                            | Flow Rate<br>Gradient<br>Min. Pressure<br>Max. Pressure | ABB,<br>CB D,<br>D     | x<br>x |
| 1<br>3 <u>10.00</u> ,<br>* | Pump P 61LLPG                                              | L.<br>Flow Rate<br>Gradient                             | <br>A05_ B5,<br>C5 D5, | x 8    |
|                            |                                                            |                                                         |                        |        |
|                            |                                                            |                                                         |                        |        |
|                            |                                                            |                                                         |                        |        |
|                            |                                                            |                                                         |                        |        |
| Fig. 6-13                  | Methods - E                                                | xample for Sam                                          | ple Injection          |        |

# 6.6 Sample Injection

| Settings         | Eluent Delivery Sample Injection     | Detection Fraction Collection                                                                                               |                                                                   |            |
|------------------|--------------------------------------|----------------------------------------------------------------------------------------------------|-------------------------------------------------------------------|------------|
| Time             | Instrument                           | Command/Property                                                                                                    | Value                                                             |            |
|                  | Autosampler AS 6 11                  | Injection Type<br>Synrige Speed<br>Sould<br>Wash Tenes<br>Flash Volume<br>Nevdle Henght<br>Air Segment<br>Hendsace Pressure | Pertial Loopfit<br>Normal<br>5<br>1<br>30 g.<br>20<br>011 On<br>5 | ø          |
| <u>0.10</u> m, x | Valve 6Port 2Pos<br>Valve 6Port 2Pos | Transport Volume<br>Position<br>Position                                                                                    | None<br>1 2<br>1 2                                                | x<br>x x ø |

Fig. 6-14 Methods - Example for Sample Injection

# 6.7 Detection

|          | d Method Program 5               |                                                   |        | Save        |
|----------|----------------------------------|---------------------------------------------------|--------|-------------|
| Settings | Eluent Delivery Sample Injection | Detection Fraction Collection<br>Command/Property | Value  |             |
| 0.00min  | Detector DAD 6.1L                | Wavelength 1                                      | 254    | x Ø         |
|          |                                  | Wavelength 2                                      | 254    |             |
|          |                                  | Wavelength 3                                      | 254    | x<br>x<br>x |
|          |                                  | Wavelength 4                                      | 254m   | x           |
|          |                                  | Bandwidth 1                                       | 8.m.   |             |
|          |                                  | Bandwidth 2                                       | 8      | 4           |
|          |                                  | Bandwidth 3                                       | 8 m.   |             |
|          |                                  | Bandwidth 4                                       | 8 m.   |             |
|          |                                  | Sampling Rate                                     | 5 Hz   |             |
|          |                                  | Time Constant                                     | 0.20 s |             |
| 10.00 mm | Detector DAD 6.1L                | Wavelength 1                                      | 254am, | x Ø         |
|          |                                  |                                                   |        |             |

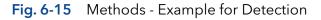

# 6.8 Fraction Collection

1

**Note:** Only one multiposition valve or a fraction collector can be addressed for fraction collection. Cascading of several valves is not supported.

| Settings         Elaent Delivery         Sample Injection         Detection         Fraction Collection           Time         Instrument         Command/Property         Value           0.00ms         Fract Collector Forg RI         Position         Visite |    |
|----------------------------------------------------------------------------------------------------|----|
|                                                                                                    |    |
|                                                                                                    | a. |
| 10.00ms Frac Collector Fory R1 Position Waste                                                                                                    |    |
|                                                                                                    |    |
|                                                                                                    |    |
|                                                                                                    |    |
|                                                                                                    |    |
|                                                                                                    |    |
|                                                                                                    |    |
|                                                                                                    |    |
|                                                                                                    |    |
|                                                                                                    |    |
|                                                                                                    |    |
| 4                                                                                                    |    |
|                                                                                                    |    |
|                                                                                                    |    |
|                                                                                                    |    |
|                                                                                                    |    |

Fig. 6-16 Methods - Example for Fraction Collection

# 6.9 Export and import methods

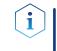

**Note:** Only methods can be exported or imported. The function does not support sequences. Only exchange methods between systems with the same system configuration.

#### Process

#### Export

- **1.** Go to METHODS & SEQUENCES and choose the tab "Methods".
- 2. Select the method to be exported and tap <Export> in the upper right menu.

3. The method is exported and saved in

C:\Mobile Control\Export:

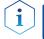

**Note:** To export more than one method refer to chapter 6.10.

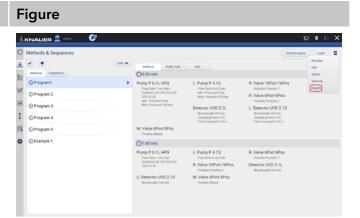

#### Fig. 6-17 Exporting a method

| Methods & Sequences                                                                  |          |                                                                                                    |                                                                                                    | Send to gue                                                                                                    | ue Lood 🔳 |
|--------------------------------------------------------------------------------------|----------|----------------------------------------------------------------------------------------------------|----------------------------------------------------------------------------------------------------|----------------------------------------------------------------------------------------------------|-----------|
| . 🕑 🛨                                                                                | Date 🔺   | Method Audit Trail                                                                                                    | Info                                                                                                    |                                                                                                    |           |
| Methods Sequences                                                                    |          | 00.00 min                                                                                                    |                                                                                                    |                                                                                                    |           |
| Program1     Program 2     Program 3     O Program 4     O Program 5     O Example 1 | <b>`</b> | Pump P 6.12, HPG<br>Res fairs 1 million on 0h<br>SXX 318<br>Min. Pressure 5 har<br>Min. Pressure 5 har<br>Min. Yalve 6 Port 6 Pos<br>Position Water<br>() 1.00 min | L: Pump P 4.15<br>Flow Rate find, Pain<br>Mer, Pressare Bain<br>Main Pressare 40 blar<br>Detector UVD 211,<br>Wavelength 214 an<br>Sangling Trans 5 fit<br>Time Constant 0.20 s | R: Valve 16/Post 16/Pos<br>Postbox Postbox<br>R: Valve 6/Post 6/Pos<br>Postbox Postbox 1<br>L: Detector V/VD 2.15<br>Warwhood; 5/t no<br>Sampling faite 5/t<br>Time Constant 0.29 s | b         |
|                                                                                      |          | Pump P6.1L HPG<br>Then Intel: 1=0.0min<br>Badeet A R 100 0% 0 0%<br>SIVA 1 B1<br>L: Detector UVD 2.1S<br>Waselength 254 nm                                         | L: Pump P 4.1S<br>Tow Rate I not /non<br>R: Valve 16Port 16Pos<br>Position Position 1<br>M: Valve 6Port 6Pos<br>Position Wester                                                 | R: Valve 6Port 6Pos<br>Position 1<br>Detector (V/D 2.1L<br>Marcleright 254 nm                                                                                                    |           |

#### Fig. 6-18 Exporting one method

#### Process

#### Import

By selecting more than one program several programs can be imported.

- **1.** Go to METHODS & SEQUENCES and choose the tab "Methods".
- 2. Tap <+> and choose <Import>.

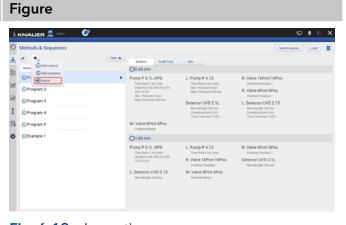

#### Fig. 6-19 Importing a program

#### Process

**3.** A folder opens. Select the method or several methods to be imported.

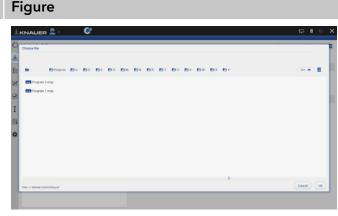

#### Fig. 6-20 Choosing a file

4. The methods are imported.

| 1 ** | fethods & Sequences       |                                                                   |                                                                   |                                                                 | Send to gurue                                                   | Laad 🔳 |
|------|---------------------------|-------------------------------------------------------------------|-------------------------------------------------------------------|-----------------------------------------------------------------|-----------------------------------------------------------------|--------|
| 6    | e 🔹                       | Date 🔺                                                            | Method Audit Trail                                                | anto .                                                          |                                                                 |        |
|      | Methods Sequences         |                                                                   | 30.00 min                                                         |                                                                 |                                                                 |        |
|      | ⊙ Program1<br>⊙ Program 2 | >                                                                 | Pump P 6.1L HPG<br>Flow Rate 1 mL/min<br>Gradient A B 100 0% 0.0% | L: Pump P 4.1S<br>Flow Rate 8 mL/min<br>Mm. Pressure 8 bar      | R: Valve 16Port 16Pos<br>Poston Poston 1<br>R: Valve 6Port 6Pos |        |
|      | O Program 4               |                                                                   | SSV AT E1<br>Min. Pressure 0 bar<br>Max. Pressure 300 bar         | Max. Pressure 400 bar<br>Detector UVD 2.1L                      | Position Position 1<br>L: Detector UVD 2.15                     |        |
| 1    | O Program 5               |                                                                   |                                                                   | Wavelength 254 nm<br>Sampling Pate 5 Hz<br>Time Constant 0 20 s | Wavelength 254 nm<br>Sampling Rate 5 Hz<br>Time Constant 0 20 s |        |
| 1    | S Example 1               | ple 1                                                             | M: Valve 6Port 6Pos<br>Position Waste                             |                                                                 |                                                                 |        |
|      |                           |                                                                   | ⊙1.00 min                                                         |                                                                 |                                                                 |        |
|      |                           | Pump P 6.1L HPG<br>Flow Rate 1 mL/min<br>Gradient A 8 100 (%) 0 % | L: Pump P 4.1S<br>Flow Rate B mL/min                              | R: Valve 6Port 6Pos<br>Position Position 1                      |                                                                 |        |
|      |                           | SSVATET                                                           | R: Valve 16Port 16Pos<br>Position Position 1                      | Detector UVD 2.1L<br>Wavelength 254 nm                          |                                                                 |        |
|      |                           |                                                                   | L: Detector UVD 2.15<br>Wasslength 254 nm                         | M: Valve 6Port 6Pos<br>Position Waste                           |                                                                 |        |

Fig. 6-21 Importing several programs

# 6.10 Edit, export or delete multiple methods

With this feature you can select several methods to export, delete or edit them. The multiple editing function avoids time-consuming editing of each individual method. Consider that only time points which are equal in all selected methods can be changed.

Do not apply edit multiple for running methods. Use this function for example to adjust fraction collection to a shifted retention time of the target peak. The time point of switching the fraction collection valve can be adjusted in all desired methods.

Device parameters like valve position, flow rate or wavelength cannot be changed.

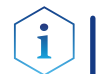

Note: Editing the first and last line of multiple methods is not supported.

Figure

#### Process

#### Edit multiple programs

- **1.** Go to METHODS & SEQUENCES and choose the tab "Methods".
- 2. Tap the multi select button v to selcet multiple methods.

| O Methods & Sequences                                                  | Date A | Method Audit Trail                                                                                                    | ato                                                                                                    | ta                                                                                                    | Delete | Diport |
|------------------------------------------------------------------------|--------|----------------------------------------------------------------------------------------------------|----------------------------------------------------------------------------------------------------|----------------------------------------------------------------------------------------------------|--------|--------|
| Methods Sequences                                                      |        | (0.00 min                                                                                                    |                                                                                                    |                                                                                                    |        |        |
| OProgram 1     OProgram 2     OProgram 4     OProgram 5     OProgram 5 | >      | Pump P. 6.12, HPG<br>Flow Rate I inclutes<br>Galaeria AIN DOPA Day<br>Star All<br>Star All<br>Max. Pressure Day<br>Max. Pressure 300 birs<br>Mr. Valve 6/Port 6/Pos<br>Postoro Watch | L: Pump P 4.15<br>Flow Rate I on J Yean<br>Mery Pressure 9 bar<br>Mery Pressure 90 bar<br>Detector UVD 2.14<br>Reselector UVD 2.14<br>Reselector 2.17 and<br>Earlying Trans 5.14<br>Time Constant 0.20 s | R: Valve 16Port 16Pos<br>Position Position 1<br>R: Valve 6Port 6Pos<br>Position 1<br>L: Detector UVD 2.15<br>Micrology 251 on<br>Sangling State 510<br>Time Constant 0.20 s |        |        |
|                                                                        |        | Pump P.6.1L, HPS<br>From Rate 1 mc/man<br>Goddent A 8100 PL 0 PL<br>SSIV-J1 83<br>L: Detector UVD 2.1S<br>Wavelength 254 fm                                                          | L: Pump P 4.1S<br>Flow Retc1 etc./ven<br>R: Valve 16Port 16Pos<br>Posttor Valve 6Port 6Pos<br>Posttor Wester                                                                                             | R: Valve 6Port 6Pos<br>Produce Position 1<br>Detector UVD 2.1L<br>Wavelength 234 am                                                                                         |        |        |

#### Fig. 6-22 Select multiple methods

**3.** Select several methods that you want to edit and press <Edit>.

| Methods & Sequences                     | Date     |                                                                                                    |                                                                                                    | Ede Delete D                                                                                                    |
|-----------------------------------------|----------|----------------------------------------------------------------------------------------------------|----------------------------------------------------------------------------------------------------|----------------------------------------------------------------------------------------------------|
| B Methods Sequences                     |          | 0.00 min                                                                                                    | into                                                                                                    |                                                                                                    |
| OProgram1     OProgram 2     OProgram 4 | <i>b</i> | Pump P 6.1L HPG<br>Flow Rate 1 mL/mm<br>Gradient A 8 100 0h 0.0h<br>SSV A1 85<br>Mm. Pressure 0 har<br>Max. Pressure 300 har | L: Pump P 4.15<br>Flow Rate I mL/min<br>Min. Pressure 0 bar<br>Max. Pressure 400 bar<br>Detector UVD 2.1L                     | R: Valve 16Port 16Pos<br>Position Position 1<br>R: Valve 6Port 6Pos<br>Position Position 1<br>L: Detector UVD 2.15 |
| I © Program 5                           | Ū        | M: Valve 6Port 6Pos<br>Position Waste                                                                                        | Wavelength 254 nm<br>Sampling Rate 5 Hz<br>Time Constant 0.20 s                                                               | Wavefength 254 nm<br>Sampley Rates 14t<br>Teme Constant 0.20 s                                                     |
|                                         |          | Pump P 6.1L HPG<br>Plane Mate 1 et / Jmm<br>Godent A 8 100 PL 0 DN<br>SDV A1 83<br>L: Detector UVD 2.15<br>Wassingth 254 on  | L: Pump P 4.1S<br>Rev Rate I etc/res<br>R: Valve 16Port 16Pos<br>Position Position 1<br>M: Valve 6Port 6Pos<br>Position Waste | R: Value SPort SPos<br>Present version 1<br>Detector UVD 2.1L<br>Warehough 204 res                                 |

**4.** To select the insruments you want to edit tap <All instruments>.

#### Fig. 6-23 Edit multiple methods

| Image         Instrument         Common Of Property           1         0.00 min         21 statements         mm           2         1.00 min         Amments         mm | New Value |
|----------------------------------------------------------------------------------------------------|-----------|
| 1 0.00 min Al instruments Time                                                                                                    |           |
|                                                                                                    | 0.00,     |
| 2 1.00 min Al instruments Time                                                                                                    |           |
| 3 2.00 min All instruments Time                                                                                                    | 2.00,     |
| 4 3.00 min All instruments Time D                                                                                                    | 3.00,     |
| 5 7.50 min Al instruments Tree                                                                                                    | 7.50      |
|                                                                                                    |           |
|                                                                                                    |           |
|                                                                                                    |           |
|                                                                                                    |           |
|                                                                                                    |           |
|                                                                                                    |           |

#### Fig. 6-24 Select instruments

5. Choose the instruments you want to edit and press <Ok>.

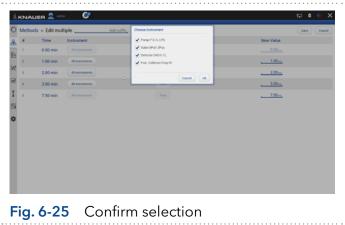

#### Process

6. Change the time of the program line you want to adjust. If you enter a suffix the program will be copied with program name + suffix. If nothing is entered the program is overwritten.

7. Confirm your settings with <Save>.

| Fig      | gure            |                 |                  |                |
|----------|-----------------|-----------------|------------------|----------------|
| ≜ KN     | AUER 💄 🗠        | - 💞             |                  | <b>₽ ● 6</b> X |
| O Me     | thods > Edit mu | Itiple          | (1),             | Saw Carol      |
|          | Time            | Instrument      | Command/Property | New Value      |
| Ē        | 0.00 min        | All instruments | Time             |                |
| 2        | 1.00 min        | Al instruments  | (Inc.)           |                |
| × ,      | 2.00 min        | All instruments | Time             | soi            |
| ¥ 4      | 3.00 min        | Al instruments  | Test (           |                |
| I s      | 7.50 min        | Al instruments  | Tex              | 7.50,          |
| œ.       |                 |                 |                  |                |
| ÷        |                 |                 |                  |                |
| <b>-</b> |                 |                 |                  |                |
|          |                 |                 |                  |                |
|          |                 |                 |                  |                |
|          |                 |                 |                  |                |
|          |                 |                 |                  |                |
|          |                 |                 |                  |                |
|          |                 |                 |                  |                |

#### Fig. 6-26 Enter a suffix and adjust the time

- Image: Second Second
- **8.** The methods with modified time points have been saved as a copy with the filename + suffix.

#### Fig. 6-27 Updating

Constrained as Sequences
 Constrained as Sequences
 Constrained as Sequences
 Constrained as Sequences
 Constrained as Sequences
 Constrained as Sequences
 Constrained as Sequences
 Constrained as Sequences
 Constrained as Sequences
 Constrained as Sequences
 Constrained as Sequences
 Constrained as Sequences
 Constrained as Sequences
 Constrained as Sequences
 Constrained as Sequences
 Constrained as Sequences
 Constrained as Sequences
 Constrained as Sequences
 Constrained as Sequences
 Constrained as Sequences
 Constrained as Sequences
 Constrained as Sequences
 Constrained as Sequences
 Constrained as Sequences
 Constrained as Sequences
 Constrained as Sequences
 Constrained as Sequences
 Constrained as Sequences
 Constrained as Sequences
 Constrained as Sequences
 Constrained as Sequences
 Constrained as Sequences
 Constrained as Sequences
 Constrained as Sequences
 Constrained as Sequences
 Constrained as Sequences
 Constrained as Sequences
 Constrained as Sequences
 Constrained as Sequences
 Constrained as Sequences
 Constrained as Sequences
 Constrained as Sequences
 Constrained as Sequences
 Constrained as Sequences
 Constrained as Sequences
 Constrained as Sequences
 Constrained as Sequences
 Constrained as Sequences
 Constrained as Sequences
 Constrained as Sequences
 Constrained as Sequences
 Constrained as Sequences
 Constrained as Sequences
 Constrained as Sequences
 Constrained as Sequences
 Constrained as Sequences
 Constrained as Sequences
 Constrained as Sequences
 Constrained as Sequences
 Constrained as Sequences
 Constrained as Sequences
 Constrained as Sequences
 Constrained as Sequences
 Constrained as Sequences
 Constrained as Sequences
 Constrained as Sequences
 Constrained as Sequences
 Constrained as Sequences
 Constrained as Sequences
 Constrained as Sequences
 Constrained

Fig. 6-28 The original method is selected.

| to 5 minutes.                                                                                                    | Program line three has been changed from 2 |        | JIER 👤 🕬 🛛 🕻                                                                                                    | y                     |                                                                                                    |                                                                   |                                                                                                    |                                                                                                    | 무 | 8 6 | × |
|----------------------------------------------------------------------------------------------------|--------------------------------------------|--------|----------------------------------------------------------------------------------------------------|-----------------------|----------------------------------------------------------------------------------------------------|-------------------------------------------------------------------|----------------------------------------------------------------------------------------------------|----------------------------------------------------------------------------------------------------|---|-----|---|
| OI 80 mm Prung P 4.1 LP30 Valve 6Ford 3Pvis Factor 2A0 5.1 L Restored and the second second s | to 5 minutes.                              | E OPri | Separation     Separation     S | )<br>(1977)<br>(1977) | CO.00 min<br>Pump P 6.1L I<br>Flow Rate 1 m<br>Gradem 100<br>Max Pressure<br>Max Pressure<br>Frac. Collector | LPG<br>Jmm<br>to Dr. o Dr. o Dr.<br>o Dar<br>200 bar<br>r Foay R1 | Autosampler AS 6.1L<br>Insection Type Paratal Loopfill<br>Sympy Speed Social 5<br>Work Typered Normal<br>Sympy Speed Social 5<br>Work Typered Social 5<br>Parata Violance 30 pt.<br>Recedie Hopfile 2.2 mg<br>Aa Segnered Citt<br>Headspace Citt | Position Position 1<br>Detector DAD 6.1L<br>Wavelength 1.254 km<br>Wavelength 2.254 km<br>Wavelength 2.254 km<br>Bandwidth 1.8 km<br>Bandwidth 2.8 km<br>Bandwidth 2.8 km<br>Bandwidth 3.8 km<br>Bandwidth 4.8 km |   |     |   |
|                                                                                                    |                                            |        |                                                                                                    |                       | O1.00 min<br>Pump P 6.1L I<br>Flow Rate 1 mi<br>Gradient 100 0                                               | .PG<br>/min<br>hotPhotPhotPh                                      |                                                                                                    | Wavelength 1:254 nm<br>Wavelength 2:254 nm<br>Wavelength 3:254 nm                                                                                                    |   |     |   |

#### Process

#### Delete multiple programs

- **1.** Go to METHODS & SEQUENCES and choose the tab "Methods".
- 2. Tap the upper right menu and choose <Select>.
- 3. Select the programs you want to delete.
- 4. Press <Delete>.

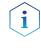

**Note:** Export of several programs works the same way. Instead of delete use the export button.

5. Confirm your selection with <Ok>.

6. The selected programs have been deleted.

#### Figure

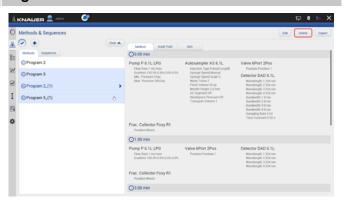

**Fig. 6-30** Delete multiple programs

| Methods & Sequences | Delete method                                                                                          |                                                                                                 |                                                                                                    | Edt Delet | e) Export |
|---------------------|----------------------------------------------------------------------------------------------------|-------------------------------------------------------------------------------------------------|----------------------------------------------------------------------------------------------------|-----------|-----------|
| Date A              | Are you sure you want to<br>selected methods?                                                          | delete all                                                                                      |                                                                                                    |           |           |
| O Program 2         |                                                                                                    | Cancel CA S 6.1L                                                                                | Valve 6Port 2Pos                                                                                              |           |           |
| O Program 5         | Flow Rate 1 mi, /min<br>Gradient 110 (% 0 0% 0 0% 0 0%<br>Min. Pressure 0 bar<br>Max. Pressure 300 bar | Insection Type Partial Loophil<br>Syringe Speed Normal<br>Syringe Speed Scale 5<br>Wash Tenes 1 | Position Position 1<br>Detector DAD 6.1L<br>Wavelength 1.254 ram                                              |           |           |
| © Program 2_(1) →   | Mail Pressure Journal                                                                                  | Flush Volume 30 pl.<br>Needle Height 2,0 mm                                                     | Wavelength 2 254 nm<br>Wavelength 3 254 nm                                                                    |           |           |
| OProgram 5_(1)      |                                                                                                    | Air Segment-Off<br>Headspace Pressure Off<br>Transport Volume 1                                 | Wavelength 4 254 nm<br>Bandwidth 1 8 nm<br>Bandwidth 2 8 nm                                                   |           |           |
|                     |                                                                                                    |                                                                                                 | Bandwidth 3.8 nm<br>Bandwidth 4.8 nm<br>Sampling Rate 5 Hz<br>Time Constant 0.29 s                            |           |           |
|                     | Frac. Collector Foxy R1<br>Position Waster                                                             |                                                                                                 |                                                                                                    |           |           |
|                     | ©1.00 min                                                                                              |                                                                                                 |                                                                                                    |           |           |
|                     | Pump P 6.1L LPG<br>Flow Rate 1 mL/mm<br>Gradient 100 PL-0 PL-0 PL-0 PL                                 | Valve 6Port 2Pos<br>Position:Position 1                                                         | Detector DAD 6.1L<br>Wavelength 1.254 nm<br>Wavelength 2.254 nm<br>Wavelength 3.254 nm<br>Wavelength 4.254 nm |           |           |
|                     | Frac. Collector Foxy R1<br>Position Waster                                                             |                                                                                                 |                                                                                                    |           |           |
|                     | ()3.00 min                                                                                             |                                                                                                 |                                                                                                    |           |           |

#### Fig. 6-31 Confirm selection

| Methods & Sequences | Date 🔺 |                                                                                                    |                                                                                                    |                                                                                                    | Send to queue | Load |   |
|---------------------|--------|----------------------------------------------------------------------------------------------------|----------------------------------------------------------------------------------------------------|----------------------------------------------------------------------------------------------------|---------------|------|---|
|                     | Lose A | Method Audit Trail                                                                                                    | otel                                                                                                    |                                                                                                    |               |      |   |
| Methods Sequences   |        | 0.00 min                                                                                                    |                                                                                                    |                                                                                                    |               |      |   |
| O Program 2         | ,      | Pump 9 6.1L LPG<br>The Rule II. (Vinit<br>Goldent 190 05, 016 016 016 016<br>Mar. Pressure 200 bar<br>Mar. Pressure 200 bar<br>Frac. Collector Foxy R1<br>Pudtor Water | AutocampSyr AS 6.1.<br>Insection Type Parkal Logibl<br>Syrings Speed Maximal<br>Syrings Speed Solard 5<br>Mach Trans 1<br>Mach Trans 1<br>Headplace AC and<br>A Soynest Cit<br>Thanpart Voltaria 1 | Valve (F)ort 2Pos<br>Position Position 1<br>Detector (PAD 6.1L<br>Wavelength 1254 em<br>Wavelength 2254 em<br>Wavelength 2254 em<br>Wavelength 2254 em<br>Bandaddh 2.8 em<br>Bandaddh 2.8 em<br>Bandaddh 3.8 em<br>Samgleing Kart 510<br>Time Constant-0.20 s |               |      |   |
|                     |        | ©1.00 min                                                                                                    |                                                                                                    |                                                                                                    |               |      |   |
|                     |        | Pump P 6.1L LPG<br>Row Rate 1 mL/min<br>Gradient 100 0% 0 0% 0 0% 0 0%                                                                                                 | Valve 6Port 2Pos<br>Position Position 1                                                                                                    | Detector DAD 6.1L<br>Wavelength 1.254 nm<br>Wavelength 3.254 nm<br>Wavelength 4.254 nm                                                                                                    |               |      |   |
|                     |        | Method Program 2,(1) was                                                                                                    | deleted                                                                                                    |                                                                                                    |               |      | ; |
|                     |        |                                                                                                    |                                                                                                    |                                                                                                    |               |      |   |
|                     |        |                                                                                                    |                                                                                                    |                                                                                                    |               |      |   |

**Fig. 6-32** Programs have been deleted.

# 6.11 Start a method

#### 6.11.1 Starting a single method

#### Process

#### Figure

- 1. Go to Methods & Sequences and choose the tab "Methods".
- 2. Press <Load>.

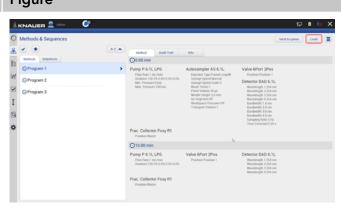

#### Fig. 6-33 Load the method

- **3.** By clicking you will be directed to a new tab with input fields to enter a sample ID, file name and comment. All entries are saved in the result file and part of the report.
- **4.** Select <Suffix> to name the measurement.
- 5. Select the subfolder which was created in Settings/User Management

| 0      | Methods & Sequences   |      |                     |           |   | Stat Cancel |
|--------|-----------------------|------|---------------------|-----------|---|-------------|
| 8      | <ul> <li>•</li> </ul> | #2 A |                     |           |   |             |
| r      | Methods Sequences     |      | Column:             | No Column |   |             |
| E<br>Z | O Program 1           |      | Start Options       |           |   |             |
| N      | O Program 2           |      | Sample ID.          | Suffa     |   |             |
| 2      | O Program 3           |      | File Name.          |           |   |             |
| I      |                       |      |                     | Sulla     |   |             |
| 6      |                       |      | Sublide:            |           | 6 |             |
|        |                       |      |                     | Select    |   |             |
| ¢      |                       |      | Autosampler Options |           |   |             |
|        |                       |      | Vot                 | Na        |   |             |
|        |                       |      | Injection Volume:   | 5         |   |             |
|        |                       |      |                     |           |   |             |
|        |                       |      |                     |           |   |             |
|        |                       |      |                     |           |   |             |
|        |                       |      |                     |           |   |             |
|        |                       |      |                     |           |   |             |

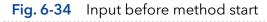

#### You can choose between:

- Increment Number
- User Name
- Method Name
- Instrument Name
- Date and Time

We recommend to choose "Method Name" and "Date and Time".

- 6. Confirm your selection with <Ok>.
- 7. Select <Filename> to name the file.

To avoid same filename, naming of the run has to be individually. We recommend to choose "Method Name" and "Date and Time".

8. Confirm your selection with <Ok>.

|                     |                                                                                                    | ତ ∎ କ<br>କାର |
|---------------------|----------------------------------------------------------------------------------------------------|--------------|
| Methods & Sequences | AZ A BAR HADR                                                                                                    | m) m)        |
|                     | Annexe Applications Annexe Applications Annexe Applications Applications Applicatio |              |

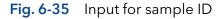

| Methods & Sequences | AZ A                                           | 2400           | Suet Cancel |
|---------------------|------------------------------------------------|----------------|-------------|
| Methods Sequences   | Instrument Name     Date and Time     Sample D | Sumx )         |             |
| © Program 3         | Concert<br>Actoampler Options                  | Canot ge Salar |             |
|                     | ) species Walawe                               | <u>5</u> ,     |             |

Fig. 6-36 Naming the method

- If you select <Start>, a new time bar is shown on the upper part of the screen. It shows the name of the method and the progress of the run.
- **10.** You can abort the run by pressing <Stop>.

| KNAUER    | 👱 orro 🔗                     | Renting 14 (5.17 |        |                   | FP 🖬 🕒  |
|-----------|------------------------------|------------------|--------|-------------------|---------|
| Program 1 | Program 1_2022.10.11_09      | -37-30           | Resume | Waste Collect (1) | Net (2) |
| nAU<br>4  |                              |                  |        |                   |         |
|           |                              |                  |        |                   |         |
| 15        |                              |                  |        |                   |         |
| 3         |                              | 6                |        |                   |         |
| 2.5       |                              |                  |        |                   |         |
| 2         |                              |                  |        |                   |         |
| 1.6       |                              |                  |        |                   |         |
|           |                              |                  |        |                   |         |
|           | Selecter VHD 2 %. Repret 420 |                  |        |                   |         |
| 0.5-      |                              |                  |        |                   |         |
| 0         |                              |                  |        |                   |         |
| -0.5      |                              |                  |        |                   |         |

**11.** The method is send to the run queue. For more information refer to chapter 7.

#### Fig. 6-37 Start the run

| Queue : 00.09.05 |        |               |                               | Stop queue Pa                   | une queue    |
|------------------|--------|---------------|-------------------------------|---------------------------------|--------------|
| Progress History |        |               |                               |                                 |              |
| # Name           | Type   | State Duratio | n File Name                   | Sample ID                       | Actions      |
| 1 Program.1      | Method | Dunning 9.10  | Program 1,2022.10.11,19-37-30 | Program 1, 2022 10 11, 09-37-30 | <b>State</b> |
|                  |        |               |                               |                                 |              |
|                  |        | 6             |                               |                                 |              |
|                  |        | 4             |                               |                                 |              |
|                  |        |               |                               |                                 |              |
|                  |        |               |                               |                                 |              |
|                  |        |               |                               |                                 |              |
|                  |        |               |                               |                                 |              |
|                  |        |               |                               |                                 |              |

12. If you set a start with external trigger, measurement starts if you press the Play button
or by release of the signal from a device (e.g. release of manual injection valve).

#### Fig. 6-38 Method in run queue

| Methods > Ad        | d Method Program | 1                                               |                   | Save Close |
|---------------------|------------------|-------------------------------------------------|-------------------|------------|
| Settings            | Duent Delivery 1 | ample Injection Column & Periphery Detection Fr | action Collection |            |
| General             |                  | Run Treas                                       | 10 mm             |            |
| Start Of Run Settin | igs.             | D                                               |                   |            |
|                     |                  | Autopero at start                               |                   |            |
| 2                   |                  | Mailing for trigger                             | ~                 |            |
|                     |                  | Waiting for temperature                         |                   |            |
| 3                   |                  | Skip autocampler injection                      |                   |            |
| End Of Run Settin   | ps .             |                                                 |                   |            |
| 1                   |                  | Standby                                         |                   |            |
|                     |                  | Fices off                                       |                   |            |
|                     |                  | Lampici eff                                     |                   |            |
| Auxiliary Traces    |                  |                                                 |                   |            |
| Pump P 6.1LHPG      |                  | Pump P.S. 10PG - Pressure                       | ~                 |            |
| L Pump P.4.15       |                  | Pump P 4.15 - Pressure                          | <u> </u>          |            |

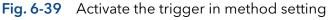

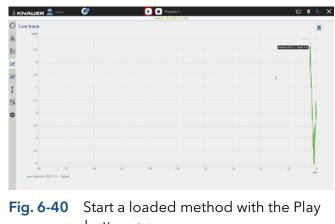

#### 6.11.2 Starting several programs/sequences

**-**•

#### Process

- 1. Go to METHODS & SEQUENCES and choose the tab "Methods" or "Sequences"
- 2. Choose the program or the sequence.
- **3.** Select <Send to queue>.

|   | KNALIER 👤 🚥  🧭        |      |                                                                |                                                                                      | P • 0                                                                                    |
|---|-----------------------|------|----------------------------------------------------------------|--------------------------------------------------------------------------------------|------------------------------------------------------------------------------------------|
| 0 | Methods & Sequences   |      |                                                                |                                                                                      | Send to queue                                                                            |
| 惫 | <ul> <li>•</li> </ul> | A2 A | Method Audit Trail                                             | anto                                                                                 |                                                                                          |
| Ē | Methods Sequences     |      | 0.00 min                                                       |                                                                                      |                                                                                          |
|   | O Program 1           | >    | Pump P 6.1L HPG<br>Flow Rate 1 mL/min                          | L: Pump P 4.1S<br>Flow Rate 3 mL/min                                                 | R: Valve 16Port 16Pos<br>Position Position 1                                             |
| 2 |                       |      | Gradient A B 100 0% 0.0%<br>SSV A1 81 D<br>Min. Pressure 0 bar | Min. Pressure 0 bar<br>Max. Pressure 400 bar                                         | R: Valve 6Port 6Pos<br>Position Position 1                                               |
| I |                       |      | Mas. Pressure 300 bar                                          | Detector UVD 2.1L<br>Wavelength 254 nm<br>Sampling Rate 5 Hz<br>Time Constant 0.20 s | L: Detector UVD 2.15<br>Wavelength 254 nm<br>Sampling Trate 5 Hz<br>Time Constant 0.29 s |
| 6 |                       |      | M: Valve 6Port 6Pos<br>Position Waste                          |                                                                                      |                                                                                          |
| ¢ |                       |      | ()10.00 min                                                    |                                                                                      |                                                                                          |
|   |                       |      | Pump P 6.1L HPG<br>Flow Rate 1 mL/min                          | L: Pump P 4.1S<br>Flow Rate I mL/min                                                 | R: Valve 16Port 16Pos<br>Position Position 1                                             |
|   |                       |      | Gradient A B 100.0% 0.0%<br>SSV A1 B1                          | R: Valve 6Port 6Pos<br>Position Position 1                                           | Detector UVD 2.1L<br>Wavelength 254 nm                                                   |
|   |                       |      | L: Detector UVD 2.15<br>Wavelength 254 nm                      | M: Valve 6Port 6Pos<br>Position:Waste                                                |                                                                                          |

# Fig. 6-41 Send a method or sequence into the run queue

**4.** If you select <Send to queue> you have two further options:

a) <Send with high priority> means the sequence will start at first or next if a method is already running.

b) <Send to the end> means the sequence is inserted at the last position of the run RUN QUEUE.

5. Select the menu RUN QUEUE which shows a list of all added methods and sequences. You can delete or rearrange the order of

6. Press <Start queue> to start the run.

methods/sequences.

 Image: Control of the second second secon

#### Fig. 6-42 Further options

6

| 22 2 2292ml Method 0 Presiding 10.00 ⊡ ⊡C 0011 4                                                                                                    | 0  | Queue  | 00:30:00  |        |           |          |           | Start queue | Passe quese Oran quese |
|----------------------------------------------------------------------------------------------------|----|--------|-----------|--------|-----------|----------|-----------|-------------|------------------------|
| Image: Second second second | &  | Propes | History   |        |           |          |           |             |                        |
| March         Descent         Descent <thdescent< th=""> <thdescent< th=""> <thdes< th=""><th>Ē.</th><th>•</th><th>Name</th><th>Type</th><th>State</th><th>Duration</th><th>File Name</th><th>Sample ID</th><th>Actions</th></thdes<></thdescent<></thdescent<>                                                                                                    | Ē. | •      | Name      | Type   | State     | Duration | File Name | Sample ID   | Actions                |
| 2         Dargamini.         Matchine of Pressing 10.00         Matchine of The State         Matchine of The State         Matchineof The State         Matchine of The State<                                                                                                    | N. | 1      | Program.1 | Method | O Pending | 10.00    |           | W IT        | 📼 🕴 🗙                  |
| I 2 Desert Method Ørnolog 1000 m mm mm mm m m m m m m m m m m m m                                                                                                    |    | 2      | Program.1 | Method | O Pending | 10.00    |           | an er       |                        |
| •                                                                                                    |    | 3      | Doyun.1   | Method | Pending   | 10.00    |           | W II        | ⊟t ×                   |
|                                                                                                    | ¢  |        |           |        |           |          |           |             |                        |

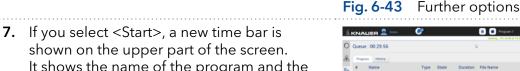

- It shows the name of the program and the progress of the run.
- 8. You can abort the run by pressing <Stop>.

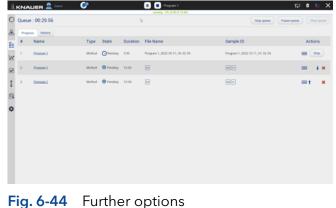

**9.** After the successful run, a status message is shown. If reporting is selected in method settings, a second status which shows the report file name, links to the PDF file.

If ASCII export is selected, a third status links to the CSV file.

| 0  | Queue  | : 00:02:00 |        |           |          |                               |    | Stop queue Passe que            |            | Orar q |   |
|----|--------|------------|--------|-----------|----------|-------------------------------|----|---------------------------------|------------|--------|---|
| 8  | Proper | a Hotory   |        |           |          |                               |    |                                 |            |        |   |
| n. | •      | Name       | Type   | State     | Duration | File Name                     |    | Sample ID                       | A          | tions  |   |
| N. | 1      | Program.1  | Method | Otherwing | 0.01     | Program 1,2022.10.11,10-38-43 |    | Program 1, 2022 10 11, 10-38-43 | •          | Stop   |   |
|    | 2      | Program.1  | Method | 0 Pending | 1.00     |                               |    |                                 |            | 4      | × |
| I  | 3      | Doyan1     | Method | Pending   | 1.00     | 80                            |    |                                 | <b>=</b> 1 | ł      | × |
| ¢  |        |            |        |           |          |                               | b. |                                 |            |        |   |
|    |        |            |        |           |          |                               |    |                                 |            |        |   |
|    |        |            |        |           |          |                               |    |                                 |            |        |   |

Fig. 6-45 Method is finished and status lines are shown.

#### 6.11.3 Preview run

#### Process

#### **Preview run**

- 1. In the preview run the first program line of all devices will be executed. This allows to check if all devices are running as expected to equilibrate the system. The maximum duration of preview run is 4 hours infinite time and has to be stopped manually. During a preview run signals from detectors or auxiliary traces will be acquired.
- 2. The result file is stored in C:\Mobile Control\ Projects\Default\Results\preview\_run.h5 and is overwritten with every started preview run.

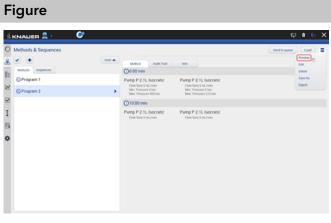

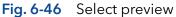

| 0 | Methods & Sequences   |      |                                                                                    |                                                                                    | Send to queue                                                                           | and ) ( |
|---|-----------------------|------|------------------------------------------------------------------------------------|------------------------------------------------------------------------------------|-----------------------------------------------------------------------------------------|---------|
| 8 | <ul> <li>•</li> </ul> | AZ . | Method Audit Trail                                                                 | anto .                                                                             |                                                                                         |         |
| - | Methods Sequences     |      | 0.00 min                                                                           |                                                                                    |                                                                                         |         |
|   | O Program 1           |      | Pump P 6.1L HPG                                                                    | L: Pump P 4.1S<br>Flow Rate I mi./min                                              | R: Valve 16Port 16Pos<br>Position Position 1                                            |         |
| 2 | O Program 2           | >    | Flow Rate 1 mL/min<br>Gradient A B 100.0% 0.0%<br>SSV A1 B1<br>Min. Pressure 0 bar | Flow Rate II mL/min<br>Min. Pressure II bar<br>Max. Pressure 400 bar               | Position Position 1<br>R: Valve 6Port 6Pos<br>Position Position 2                       |         |
| I |                       |      | Max. Pressure 300 bar                                                              | Detector UVD 2.1L<br>Wavdength 254 nm<br>Sampling Rate 5 Hz<br>Time-Canotat 0.20 s | L: Detector UVD 2.15<br>Wavelength 254 nm<br>Sampling Rate 5 Hz<br>Time Constant 0.20 s |         |
| 3 |                       |      | M: Valve 6Port 6Pos<br>Position Waste                                              |                                                                                    |                                                                                         |         |
| ¢ |                       |      | 00.10 min                                                                          |                                                                                    |                                                                                         |         |
|   |                       |      | R: Valve 16Port 16Pos<br>Position Position 2                                       | R: Valve 6Port 6Pos<br>Position Position 3                                         | M: Valve 6Port 6Pos<br>Position Collect to 1                                            |         |
|   |                       |      | (0.20 min                                                                          |                                                                                    |                                                                                         |         |
|   |                       |      | R: Valve 16Port 16Pos<br>Position Position 3                                       | R: Valve 6Port 6Pos<br>Position Position 4                                         | M: Valve 6Port 6Pos<br>Position Collect to 4                                            |         |
|   |                       |      | 0.30 min                                                                           |                                                                                    |                                                                                         |         |
|   |                       |      | M: Valve 6Port 6Pos<br>Position Next                                               |                                                                                    |                                                                                         |         |
|   |                       |      | On in whe                                                                          |                                                                                    |                                                                                         |         |

Fig. 6-47 Preview run is started

# 6.12 Audit trial

#### Process

The audit trial records all changes in methods/ sequences. A list summarizes all altered commands by a user with a timestamp. The audit trial can be activated in the settings of Mobile Control (refer to chapter 12.1.4 Preferences).

If you press <Method> you return to the window with Methods and Sequences.

#### Figure

| Methods & Sequences                                 |       |       |                      |                  |                                                                                                    | Send to queue                              | Load    | ۳ |
|-----------------------------------------------------|-------|-------|----------------------|------------------|----------------------------------------------------------------------------------------------------|--------------------------------------------|---------|---|
| <b>€ ⊘ ●</b>                                        | A-2 ¥ | -     | od Audit Trail       | anto             |                                                                                                    |                                            |         |   |
| Methods Sequences                                   |       | User  | Logged               | Source           | Activity                                                                                           |                                            |         |   |
| O Program 7                                         |       | admin | 13.10.2022, 15.05.17 | P 2.1L, UVD 2.15 | New method created                                                                                 |                                            |         |   |
| Program 6                                           |       | admin | 13.10.2022, 15.06.01 | P21LWD215        | 2 line(s) added<br>Fain time (min) of line 2 changed from<br>For instrument Detector UVD 2.15 at 8 | 18:00 to 0.10<br>me 2 Wavelength: 254 nm d | elected |   |
| Program 5                                           |       |       |                      |                  |                                                                                                    |                                            |         |   |
| © Program 4                                         |       |       |                      |                  |                                                                                                    |                                            |         |   |
| Program 3                                           |       |       |                      |                  |                                                                                                    |                                            |         |   |
| 1                                                   |       |       |                      |                  |                                                                                                    |                                            |         |   |
| Program 2                                           |       |       |                      |                  |                                                                                                    |                                            |         |   |
| Program 2                                           |       |       |                      |                  |                                                                                                    |                                            |         |   |
| Program 2                                           |       |       |                      |                  |                                                                                                    |                                            |         |   |
| Program 2     Program 1                             |       |       |                      |                  |                                                                                                    |                                            |         |   |
| © Program 2<br>© Program 1<br>© example 4           |       |       |                      |                  |                                                                                                    |                                            |         |   |
| Program 2     Program 1     example 4     example 3 |       |       |                      |                  |                                                                                                    |                                            |         |   |

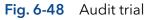

### 6.13 Add a sequence

# Process Figure 1. Go to METHODS & SEQUENCES. Image: Control of the sequence". 2. Select <+> and tap "Add a sequence". Image: Control of the sequence 3. Name your sequence. Fig. 6-49 Add a sequence 3. Name your sequence. Image: Click on the <+> Add method to choose one of the existing methods. Further you can add the sample ID, file name, a comment or set the number of repetitions.

Fig. 6-50 Name a sequence

- 5. Select the method you want to run first. You can change the order of methods also at the end.
- **6.** Confirm with <Ok>.

| O Add method to sequence              | Select method          | Save Carce |
|---------------------------------------|------------------------|------------|
| & Method                              | Program 1              |            |
|                                       | Program 2<br>Program 3 |            |
| Column type                           | No Columna Program 4   |            |
| Repetitions per stat<br>Start Options |                        |            |
| Swith D                               | ( sau )                |            |
| Fite Name                             |                        |            |
| ¢ hanner.                             |                        |            |
|                                       | (Select                |            |
|                                       |                        |            |
|                                       |                        |            |
|                                       |                        |            |

#### Fig. 6-51 Add method to sequence

- Tap <No Column> and select a column from the list.
- 8. Confirm with <Ok>.

| <br> |  |
|------|--|

#### **9.** Name the Sample-ID and select <Suffix>.

#### You can choose between:

- Increment Number
- User Name
- Method Name
- Instrument Name
- Date and Time
- **10.** Confirm with <Ok>.

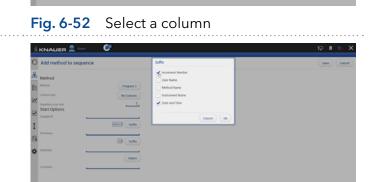

#### Fig. 6-53 Sample ID

**11.** Name the Filename and select <Suffix>.

#### You can choose between:

- Increment Number
- User Name
- Method Name
- Instrument Name
- Date and Time
- Sample-ID
- **12.** Confirm with <Ok>.

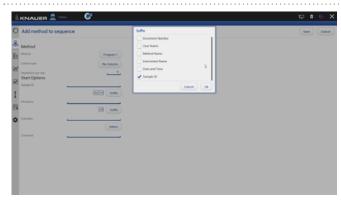

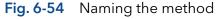

**13.** Tab <Subfolder> to select a subfolder.

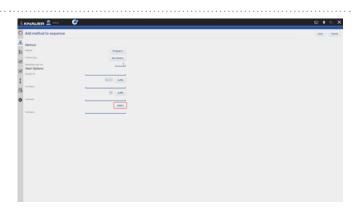

#### Fig. 6-55 Select a subfolder

0

#### **14.** Select the repetitions per vial.

**15.** Confirm your settings with <Save>. You will be directed to a new window.

| • • | • • | • • | • • | ٠  | • |   |   | *  | ٠ | • • | . * | ٠  | • • | * | • | • • | *  | • | • • | • • | ٠ | • | • • | • | ٠ | ٠ | • • | • | ٠ | • • | ٠  | • • | • | ٠ | • • | • | • | • • | ٠ | • • |   | • • | ٠ | • • | * |
|-----|-----|-----|-----|----|---|---|---|----|---|-----|-----|----|-----|---|---|-----|----|---|-----|-----|---|---|-----|---|---|---|-----|---|---|-----|----|-----|---|---|-----|---|---|-----|---|-----|---|-----|---|-----|---|
| 1   | 6   | ).  | ŀ   | 7  | l | i | S | st |   | s   | ι   | J  | n   | n | r | n   | lá | a | r   | iz  | Z | e | 2   | 5 | ć | Э |     |   | p | )   | ~( | C   | S | J | ſ   | Э | n | n   | S | ;   | t | h   | е | •   |   |
|     |     |     | S   | ie | e | С | 1 | u  | • | Э   | r   | ۱¢ | 2   | e | 5 | 5.  |    |   |     |     |   |   |     |   |   |   |     |   |   |     |    |     |   |   |     |   |   |     |   |     |   |     |   |     |   |

- **17.** Click on the pen symbol to edit the sequence. Click on the red cross to delete the program.
- **18.** Press <Save> to save the sequence.
- **19.** Select the <+> symbol to add the next program. Add the next program.
- 20. Select the program.
- 21. Proceed in the same way as done with first program (Sample naming).

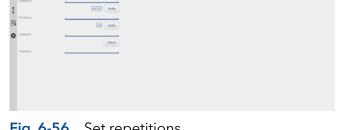

#### Fig. 6-56 Set repetitions

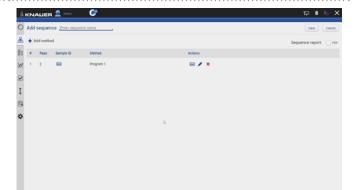

#### Fig. 6-57 Overview of sequence

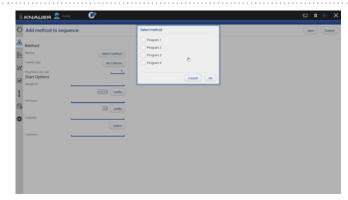

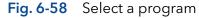

- **22.** You see both programs in the list.
- **23.** You can change the order by selecting the arrow on the right side of each row.
- **24.** Activate the check box PDF to create a sequence report.

| 1  | ĸN  | AUEF     | 👤 temo                 | <u>e</u>  |         | 🖓 🖬 🖓               |
|----|-----|----------|------------------------|-----------|---------|---------------------|
| 0  | Add | sequer   | ice <u>Enter seque</u> | nce name  |         | Save Cancel         |
| &  | +   | ldd meth | od                     |           |         | Sequence report: Po |
| Ē  |     | Peps     | Sample ID              | Method    | Actions |                     |
| N. | 1   | 2        | -                      | Program 1 | 🖂 🗶 🗶 🕴 |                     |
|    | 2   | 1        | -                      | Program 2 | 🖂 🖊 🗶 🕇 |                     |
| I  |     |          |                        |           |         |                     |
| ß  |     |          |                        |           |         |                     |
| ¢  |     |          |                        |           |         |                     |
|    |     |          |                        |           |         |                     |
|    |     |          |                        |           | b       |                     |
|    |     |          |                        |           |         |                     |
|    |     |          |                        |           |         |                     |
|    |     |          |                        |           |         |                     |
|    |     |          |                        |           |         |                     |

Fig. 6-59 Overview of sequence

**25.** Select <Save>. You will be directed to the homescreen of menu the METHODS & SEQUENCES.

# 6.14 Variables

Method variations can be easily performed with the help of method variables. Variables can be defined for method parameters like time of a command, flow rate of a pump. Before starting the method, the numerical values for the defined variables are entered.

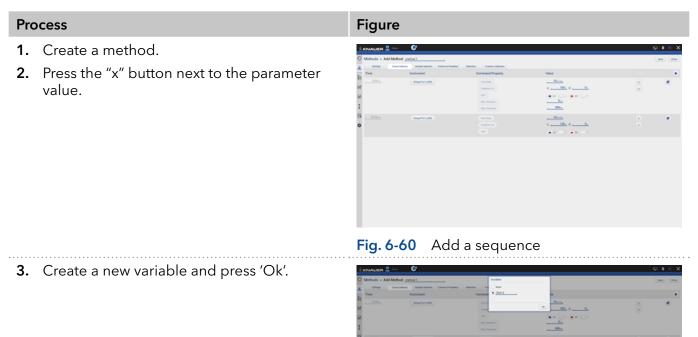

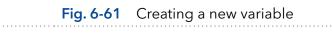

- **4.** In the next method line, the existing variable can be selected or a new variable can be created.
- 5. Save the method and press 'Load'. Before starting the method, the variable value has to be entered.

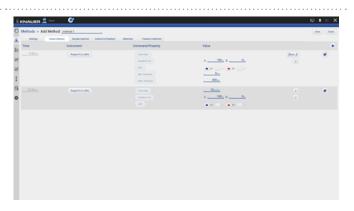

Fig. 6-62 Create more or select existing varaiables and save the method

**6.** The method is started with the entered values for the variables.

i

| KNAUER 🖴 🛛 💞                            |        |               |          |           |          |
|-----------------------------------------|--------|---------------|----------|-----------|----------|
| Methods & Sequences                     |        |               |          |           | and Gene |
| emethod 1     Comethod 2     Comethod 3 | Date A |               |          |           |          |
| Metoda Segences                         |        | Column.       | Netsteen | Variables |          |
| Omethod 1                               | ,      | Start Options |          | Name II.  | Herea    |
| () method 2                             |        | beye 0        |          |           |          |
| ©method 3                               |        | File Name     |          |           |          |
|                                         |        |               | 9 mm     |           |          |
|                                         |        | Sublisher.    |          |           |          |
|                                         |        | (means)       | Select.  |           |          |
|                                         |        | 1.000.000     | ·        |           |          |
|                                         |        |               |          |           |          |
|                                         |        |               |          |           |          |
|                                         |        |               |          |           |          |
|                                         |        |               |          |           |          |
|                                         |        |               |          |           |          |
|                                         |        |               |          |           |          |
|                                         |        |               |          |           |          |
|                                         |        |               |          |           |          |
|                                         |        |               |          |           |          |
|                                         |        |               |          |           |          |
|                                         |        |               |          |           |          |
|                                         |        |               |          |           |          |
|                                         |        |               |          |           |          |
|                                         |        |               |          |           |          |
|                                         |        |               |          |           |          |
|                                         |        |               |          |           |          |

Fig. 6-63 Select a column

**Note:** For sequences the value of the variable is entered for each sequence line during editing of the sequence.

# 8

# 7. Run Queue

The run queue is used to manage and schedule methods and sequenes. Once a sequence or method is initiated, it is entered into the run queue automatically.

# 7.1 General interface

To view the current run queue, select the <Run Queue> button. Each row in the run queue represents a method or sequence that is in process or waiting. From the run queue, you can view details about each run or sequence in the queue, including the following:

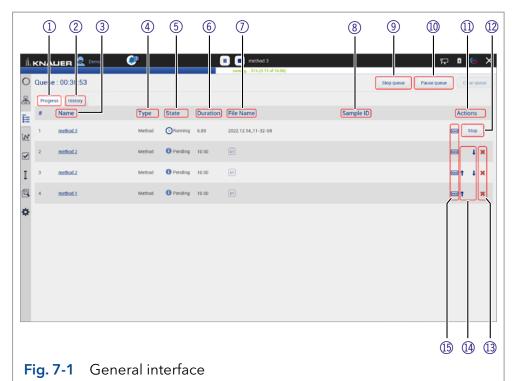

# Legend

- ① Tab <Progress> shows the sequences that still have to be processed.
- ② Tab <History> shows the sequences that have already been processed.
- ③ Name of the method/sequence
- ④ Type of the method/sequence
- (5) State Pending, Running, Completed, Aborted
- 6 Duration of the method/sequence
- (7) File name of method/sequence (refer to chapter 6.11)
- (8) Sample ID (refer to chapter 6.11)
- (9) <Stop Queue> aborts the actual method/sequence
- (1) <Pause Queue> immediately pauses the run. You can decide whether the flow is off or kept on.
- (1) Actions you can stop methods/sequences.
- Stop> will immediately terminate the item currently running in the queue and pause the sequence.
- (1) Delete method/sequence from run queue
- (A) Rearrange order of methods/sequences
- (15) Show comments

# 7.2 Show progress and history

Figure

# Process

#### Tab <Progress>

1. You can view all queued methods/sequences.

| h, |                 | ER 👤 Demo | ٢        |           |          | Program 2 running 15 (0.12 of 10.00) |                     | 🖓 🖻 🖓 🔪     |
|----|-----------------|-----------|----------|-----------|----------|--------------------------------------|---------------------|-------------|
| 0  | Queue : 0       | 00.21:52  |          |           |          |                                      | Stop queue          | Passe quese |
| 8  | Progress        | History   |          |           |          |                                      |                     |             |
| n. | # N             | lame      | Type     | State     | Duration | File Name                            | Sample ID           | Actions     |
| N  | 1 0             | ogram 2   | Mikod    | Offering  | 9.00     | 2,2022.10.11,12-33-05                | 2,20221011,12-33-05 | <b>B</b>    |
| 2  | 2 <b>)</b> - 10 | njuence.] | Sequence | O Pending | 12.00    |                                      |                     | ×           |
| I  |                 |           |          |           |          |                                      |                     |             |
| 8  |                 |           |          |           |          |                                      |                     |             |
| ¢  |                 |           |          |           |          |                                      |                     |             |
|    |                 |           |          |           |          |                                      |                     |             |
|    |                 |           |          |           |          |                                      |                     |             |
|    |                 |           |          |           |          |                                      |                     |             |
|    |                 |           |          |           |          |                                      |                     |             |
|    |                 |           |          |           |          |                                      |                     |             |

#### Fig. 7-2 Show progress

- Select <Pause Queue> to hold the flow with the following options:
   Hold
  - Hold with flow off

| ji. | KNAI   | uer 👤 🚥    | 6        |           | 🔳 🔳 Program 2      |                     | 🖓 🖻 🛱                  |
|-----|--------|------------|----------|-----------|--------------------|---------------------|------------------------|
| 0   | Queue  | : 00.21:08 |          |           | Stop Flow          | Stop queue          | Passe queue Ocor queue |
| æ   | Proper | ss History |          |           | • Hold             |                     |                        |
| ΤΞ  |        | Name       | Туре     | State     | Hold with flow off | Sample ID           | Actions                |
| 2   | 1      | Program.2  | Method   | Ofurning  | Canot (R           | 2,29221011,12-33-05 | <b>Stab</b>            |
|     | 2.3    | sequence.1 | Sequence | O Pending |                    |                     | ×                      |
| I   |        |            |          |           |                    |                     |                        |
| œ.  |        |            |          |           |                    |                     |                        |
| ¢   |        |            |          |           |                    |                     |                        |
|     |        |            |          |           |                    |                     |                        |
|     |        |            |          |           |                    |                     |                        |
|     |        |            |          |           |                    |                     |                        |
|     |        |            |          |           |                    |                     |                        |
|     |        |            |          |           |                    |                     |                        |

Fig. 7-3 Pause Queue

### Process

#### Tab <History>

**1.** You can view all previous performed methods/sequences.

| F   | ig   | ure          |        |            |          |                                     |                                 |              |
|-----|------|--------------|--------|------------|----------|-------------------------------------|---------------------------------|--------------|
| ii. | KNA  |              | 6,     |            |          |                                     | <del>प</del> ्र                 | ∎ G X        |
| 0   | Queu | e : 00:12:00 |        |            |          |                                     | Start queue Passe queue         | Chear querue |
| æ   | Prop | Holory       |        |            |          |                                     |                                 |              |
| Ē   | ۰.   | Name         | Type   | State      | Duration | File Name                           | Sample ID                       |              |
| W.  | 1    | Program.2    | Method | O Aborted  | 10.00    | 2,20221011,12:35:05                 | 2,2022.10.11,12-33-05           | •            |
|     | 2    | Program.1    | Method | O Finished | 1.00     | 1_2022 10 11 12 31 52               | 1,2022.10.11,12-31-52           |              |
| I   | 3    | Daguan.1     | Method | O Aborted  | 1.00     | Proyram 1.2022.10.11.11.19.24       | Program 1.2822.10.11.31-19-24   |              |
| ß   | 4    | Program.1    | Method | O Finished | 1.00     | Program 1.2022.10.11.10-62-12       | Program 1.2022.10.11,10-42-12   | -            |
| ¢   | 5    | Crossen.1    | Method | 0 Finished | 1.00     | Program 1.2022.10.11.10.29.51       | Program 1.2022.10.11,10-39-51   | -            |
|     | 6    | Program.1    | Method | O Finished | 1.00     | Program 1, 2022.10.11, 10-36-43     | Program 1, 2022.10.11, 10-38-43 |              |
|     | r    | Program.1    | Method | O Canceled | 10.00    | Program 1, 2022, 10, 11, 10, 38, 63 | Program 1_2022.10.11_10-38-03   | -            |
|     | •    | Program.1    | Method | O Aborted  | 10.00    | Program 1.2022.10.11.10.37.38       | Program 1.2022.10.11,10-37-38   | -            |
|     | ,    | Program.1    | Method | O Aborted  | 10.00    | Program 1.2022.10.11.10-36-52       | Program 1.,2022,10.11,10-36-52  | -            |
|     | 14   | Personal I   | 11-0-1 | 0          | 10.00    | Received & 4999 1411 14 14 14       | Parameter & MONTON TO THE ME    | -            |

## **Fig. 7-4** Show history

- 2. You see a list with important data of the method/sequence.
  - Name of method/sequence which is linked to the corresponding entry in Methods & Sequences
  - Type (method/sequence)
  - State
  - Duration
  - Filename which is linked to the folder which holds the result file, reports and exports
  - Sample ID
  - Comments
- 3. To return, select < Progress>.

| O Outore: 00.11.49         Stop pear         Pear queet         Outore           R         Property         Marte         Type         State         Duration         File Name         Sample1D         Actions | I KNALER 💂 🚥       | Phogram 1<br>controls         |            | 두 8 🤤                  |
|----------------------------------------------------------------------------------------------------|--------------------|-------------------------------|------------|------------------------|
| # Name     Type     State     Duration     File Name     Sample 10     Actions       1 > assassa1     treporter     Offering     12.00     me       2                                                            | O Queue : 00:11:49 |                               | Stop queue | Passe queue Onar queue |
| g 1> mammal. Separat Observing 1220                                                                                                    | B Propess Hotory   |                               |            |                        |
| g 1> mammal. Separat Observing 1220                                                                                                    | # Name             | Type State Duration File Name | Sample ID  | Actions                |
| L<br>L                                                                                                    | 1 > aspanos.)      | Sequence Offunning 12.00      |            | Shop                   |
| 3                                                                                                    | 8                  |                               |            |                        |
| ,<br>,                                                                                                    | 1                  |                               |            |                        |
| ,                                                                                                    | 8                  | ů.                            |            |                        |
|                                                                                                    | >                  |                               |            |                        |
|                                                                                                    |                    |                               |            |                        |
|                                                                                                    |                    |                               |            |                        |
|                                                                                                    |                    |                               |            |                        |
|                                                                                                    |                    |                               |            |                        |
|                                                                                                    |                    |                               |            |                        |

#### Fig. 7-5 History list

#### --

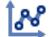

# 8. Chromatogram view

With the start of data acquisition at the beginning of a method or sequence, a new icon appears on the left side of the screen. The chromatogram view opens automatically after method start and which shows the detector signal, auxiliary and method traces.

# 8.1 Live traces

Data acquisition can be started independent from the start of a method. Click the "start live" button in the Chromatogram View. Adjust the duration of the displayed live trace in Settings/Preferences - 1, 5, 15, 30, 45, 60 min. A result file cannot be saved from the acquired live trace data.

| KNALIER 👤 🕬 🤎            |                                                                  |                              | 🖓 🖣 🖓      |
|--------------------------|------------------------------------------------------------------|------------------------------|------------|
| Settings                 | Preferences                                                      |                              | Apply Canc |
| General                  | Pressure Units<br>Used for all applicable instruments            | • bar MPa psi                |            |
| Configuration Management | System Detector Units                                            | AU • mAU µAU                 |            |
| Network Settings         | Used for all applicable instruments                              | mRIU • µRIU nRIU             |            |
| Preferences              | Temperature Units Used for all applicable instruments            | Celsius *C     Fahrenheit *F |            |
| About                    | System Log<br>Select items which should be logged                | System                       |            |
| Pump P 6.1L HPG          | Log Lifetime                                                     | Tweek                        |            |
| Valve 6Port 2Pos         | Audit Trail<br>Audit all method changes                          |                              |            |
| O Valve 8Port 4Pos       | Duplicate Input<br>Show additional input                         |                              |            |
| Valve 6Port 6Pos         | Do not stop pumps<br>In case of disconnection                    |                              |            |
| O Column Sel. Valve      | Do not abort method<br>Drivelopment state - no claim to function |                              |            |
| Valve 16Port 16Pos       | System Pressure<br>Max. Pressure for whole system                | 0.0,                         |            |
| Detector UVD 2.1L        | Live Trace Duration                                              | 30 min                       |            |
| Assistant ASM 2.2L       | Displayed segment when Live Trace started                        |                              |            |
| Assistant ASM 2.2L       |                                                                  |                              |            |
| User Management          |                                                                  |                              |            |
| Demo                     |                                                                  |                              |            |
| Advanced Settings        |                                                                  |                              |            |
| Energy Options           |                                                                  |                              |            |

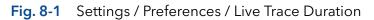

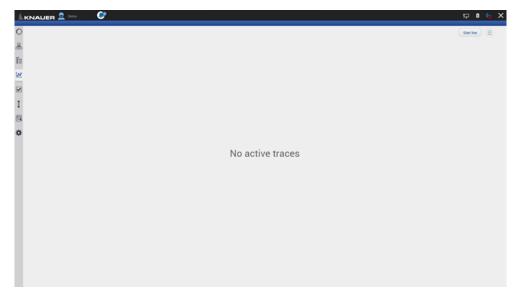

Fig. 8-2 Chromatogram View with Start live button

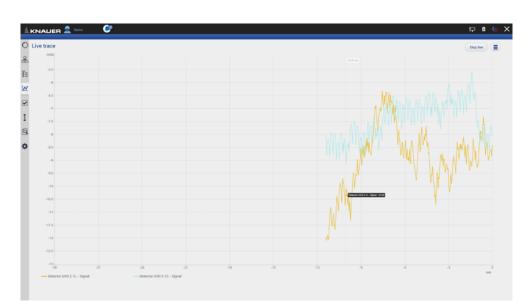

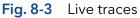

#### Showing/hiding traces, defining left y-axis 8.1

In the list of traces all available data traces, auxiliary traces and method parameters are shown. Switch buttons to <ON> to display the traces in the chromatogram.

| ocess                                                                                                    | Figure                                                                                                    |
|----------------------------------------------------------------------------------------------------|----------------------------------------------------------------------------------------------------|
| You can activate the traces during or after a measurement.                                                                       | KNALIER         Image: Second Second Sec |
| To show or hide the traces, select <traces><br/>which is part of the multi function button.<br/>A new window is opened.</traces> |                                                                                                    |
|                                                                                                    | ¢                                                                                                    |

| KNAUER 🚊 🚥  🥙                     | 🕨 🔳 Program S        |        | 무 🌢 😏                          |
|-----------------------------------|----------------------|--------|--------------------------------|
| Program 5   1_2022.10.11_12-43-51 | percent 32% (2.30 of | 18.00) | =                              |
| mAU<br>45                         |                      |        | Traces                         |
|                                   |                      |        | Normalization<br>Second Y-anis |
| Mar Mark                          |                      |        |                                |
| 2.5                               |                      |        |                                |
| 3                                 |                      |        |                                |
| 25                                |                      |        |                                |
| 2                                 |                      |        |                                |
| 15                                |                      |        |                                |
| ,                                 |                      |        |                                |
| 0.5                               |                      |        |                                |
| C.5                               |                      |        |                                |
|                                   |                      |        |                                |
| 45                                |                      |        | 8 79                           |

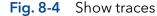

**3.** Activate the boxes to display the traces.

#### **4.** Confirm with <Ok>.

i

i

Process

1. You can

2. To show which is

> Note: The selection of traces displayed in the chromatogram is saved. The next time the method is started, the chromatogram is displayed in the same view.

The selection of traces is saved in the result file. The Data Viewer shows the chromatogram in the same view as it was recorded in Mobile Control.

Note: Activate the method trace "gradient" to display the composition of the gradient in the chromatogram.

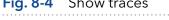

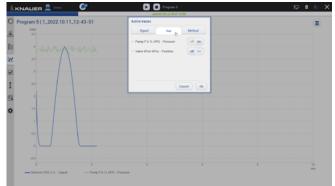

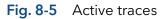

**5.** Define left y-axis.

The scale and unit of the left y-axis can be assigned to different traces. Touch the trace name of interest and the y-axis will adapt to the trace. The selected trace name is highlighted in bold font.

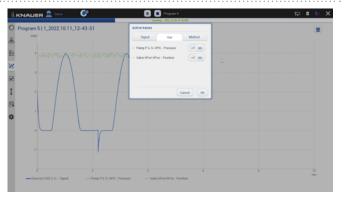

Fig. 8-6 The UV trace is selected. The y-axis shows the absorbance in AU.

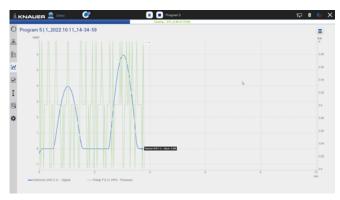

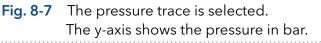

# 8.2 Normalize traces

#### Process

## Figure

 Traces can be normalized to other traces. Traces which are too far apart to be displayed together can be shown in the chromatogram window.

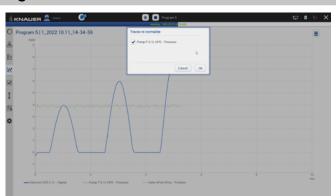

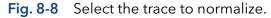

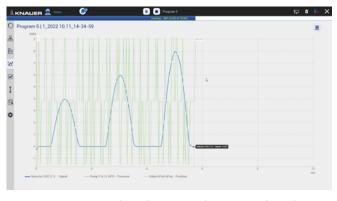

Fig. 8-9 Normalized traces shown in the chromatogram.

# 8.3 Add Second y-axis

#### Process

For one of the active traces a 2nd y-axis can be added. The 2nd y-axis on the right shows the unit and the scale for the selected trace. The trace is automatically normalized.

**1.** Chromatogram shows two traces, the UV signal and gradient composition.

#### Figure

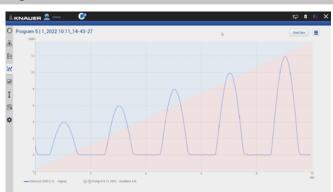

# Fig. 8-10 Chromatogram shows UV signal and gradient composition

2. For one of the active traces a 2nd y-axis can be added. Select the gradient/ desired trace after pushing <Second y-axis>.

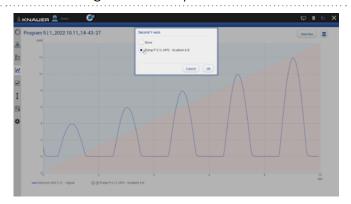

# Fig. 8-11 Select second y-axis for pump gradient

**3.** The 2nd y-axis on the right shows the unit and the scale for the selected trace (gradient composition of pump). The trace is normalized automatically.

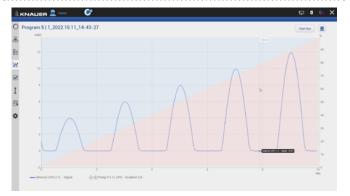

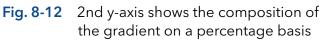

# 8.4 Zoom into the screen

### 8.4.1 Via hand

To move the data trace, touch the surface with one finger and move the finger in the required direction (refer to Fig. 8-12).

- 1. To zoom in, touch the screen with two fingers and slide them apart.
- **2.** To zoom out, touch the screen with two fingers and slide them together.
- **3.** Double click on the screen with finger to scale the data trace to original size

**Note:** Zoom along the y-axis of the program trace gradient composition is not supported.

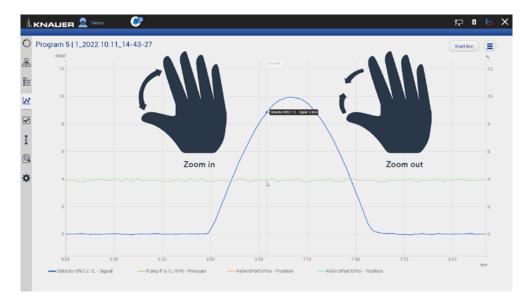

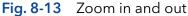

#### 8.4.2 Via mouse

The data trace can be moved by moving the mouse with pressed left mouse button.

- 1. Scroll wheel up/down + ALT: Zoom in/out y-axis.
- 2. Scroll wheel up/down + CTRL: Zoom in/out x-axis.

Double-click with the left mouse button to completely unzoom the data track.

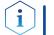

i

**Note:** After zooming, the view section can be moved down, up, left and right.

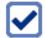

# 9. Checks & Tests

# 9.1 GLP

In menu GLP, you find a list of all devices for which GLP data can be displayed. Choose the respective device to view GLP data. By pressing the button "Show all errors" the device errors of each device are displayed.

| IALIER 👤 admin 💽<br>ecks & Tests         |                                                                                                    |                                                                                                    |                                                                                              | FP 🕻 🕞 🗙<br>Version 5.8.110                              |
|------------------------------------------|----------------------------------------------------------------------------------------------------|----------------------------------------------------------------------------------------------------|----------------------------------------------------------------------------------------------|----------------------------------------------------------|
| P<br>Pump P 6.1L LPG<br>Valve 6Port 2Pos | Detector RID 2.1L<br>Secial number<br>Plan number<br>Plan number<br>Demains secial<br>contains secial<br>contain | FRB200400004<br>EDD31<br>01.24<br>6698.2 h<br>22.01.2020<br>22.01.2020<br>1<br>22.01.2020<br>1<br>5946.0 h<br>22.01.2020<br>1<br>20.04.2020<br>QC.100264.001 | Leak Sensor<br>Senal number<br>Fitmaate version<br>Log Entries<br>Show all instrument enters | Verson 8.8.110<br>4279383126<br>00.04<br>Show all errors |
|                                          |                                                                                                    |                                                                                                    |                                                                                              |                                                          |

#### Fig. 9 -1 Checks & Tests - Overview

By pressing the button "Show all errors" the device errors of each device are displayed.

| Checks & Tests    | Detector RID 2.1L Errors                                                |                    | Version 5.8    |
|-------------------|-------------------------------------------------------------------------|--------------------|----------------|
| GLP               | 17.03.2020, 00:00:00 14:49<br>Zero glass malfunction. Position overrun. | 20002 sor          | 4279383        |
| Pump P 6.1L LPG   | 16.03.2021, 00.00.00 18.09<br>Zero glass malfunction. Position overrun. | 20002              | 00             |
| Valve 6Port 2Pos  | 17.03.2021, 00:00:00 18:09<br>Zero glass malfunction. Position overrun. | 20002 ement errors | Show all error |
| Detector RID 2.1L | 25.03.2021, 00:00 00 11:49<br>Zero glass malfunction. Position overrun. | 20002              |                |
| Checks            | 25.03.2021, 00:00:00 15:19<br>Leak detected.                            | 416                |                |
| System Check      | 25.03.2021, 00:00 00 15:20<br>Leak detected.                            | 416                |                |
|                   | 26.03.2021, 00.00.00.11.52<br>Zero glass malfunction. Position overrun. | 20002              |                |
|                   | 31.03.2021, 00:00 00 17:30<br>Low light intensity. Minimum exceeded.    | 20015              |                |
|                   | 31.03.2021, 00:00.00 17:30<br>Low light Intensity, Minimum exceeded.    | 20015              |                |
|                   | 31.03.2021, 00:00:00 17:30<br>Low light intensity, Minimum exceeded.    | 20015              |                |
|                   | 31.03.2021, 00:00.00 17:30<br>Low light intensity. Minimum exceeded.    | 20015              |                |
|                   | 31.03.2021, 00:00 00 17:30<br>Low light intensity. Minimum exceeded.    | 20015              |                |
|                   | 31.03.2021, 00.00.00 17:30                                              | 20015              |                |
|                   |                                                                         | OK                 |                |

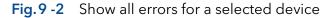

# AZURA® Autosampler AS 6.1L Serial number Firmware version Injector valve cycles Syringe valve cycles Syringe cycles

#### AZURA® Column Thermostat CT 2.1

| Serial number     |  |
|-------------------|--|
| Firmware version  |  |
| Operating time    |  |
| Installation date |  |
| Last service date |  |

## AZURA<sup>®</sup> Assistant ASM 2.1L

| The view of the assistan | t depends on the installed devices. |
|--------------------------|-------------------------------------|
| Serial number            |                                     |
| Firmware version         |                                     |
| Operating time           |                                     |
| Installation date        |                                     |
| Last service date        |                                     |
|                          | Left, Middle, Right device          |
|                          | Serial number                       |
|                          | Pump                                |
|                          | Firmware version                    |
|                          | Operation time                      |
|                          | Head type                           |
|                          | Valves                              |
|                          | Configuration                       |
|                          | Switching cycles                    |
|                          | Detector                            |
|                          | Firmware version                    |
|                          | Operation time                      |
|                          | Starts                              |
|                          | Leak sensor                         |
|                          | Serial number                       |
|                          | Firmware version                    |
|                          |                                     |

## AZURA<sup>®</sup> Assistant ASM 2.2L

The view of the assistant depends on the installed devices.

| Serial number     |  |
|-------------------|--|
| Firmware version  |  |
| Operating time    |  |
| Installation date |  |
| Last service date |  |

|                   | Leak sensor                                                                                                    |
|-------------------|----------------------------------------------------------------------------------------------------|
|                   | Serial number                                                                                                    |
|                   | Firmware version                                                                                                    |
| devices. The      | iew of the assistant depends on the installed<br>GLP data of the assistant modules resemble the<br>e standalone devices. |
| Detector AZURA® M | IWD 2.1L                                                                                                    |
| Serial number     |                                                                                                    |
| Firmware version  |                                                                                                    |
| Operating time    |                                                                                                    |
| Installation date |                                                                                                    |
| Last service date |                                                                                                    |
|                   | Optical Properties                                                                                                    |
|                   | Optical bandwidth (FWHM) [nm]                                                                                            |
|                   | Stray light (AU)                                                                                                    |
|                   | Lower spectral limit [nm]                                                                                                |
|                   | Upper spectral limit [nm]                                                                                                |
|                   | Number of shutter switches                                                                                               |
|                   | Integration time                                                                                                    |
|                   | Wavelength Accuracy                                                                                                    |
|                   | Holmium 360.9 nm                                                                                                    |
|                   | Holmium 446.2 nm                                                                                                    |
|                   | Deuterium beta line 486.0 nm                                                                                             |
|                   | Deuterium alpha line 656.6 nm                                                                                            |
|                   | Lamp Power Supply                                                                                                    |
|                   | Serial number                                                                                                    |
|                   | Operating time                                                                                                    |
|                   | Firmware version                                                                                                    |
|                   | Supply number                                                                                                    |
|                   | Deuterium Lamp                                                                                                    |
|                   | Serial number                                                                                                    |
|                   | Operating time                                                                                                    |
|                   | Starts                                                                                                    |
|                   | Lamp number                                                                                                    |
|                   | Installation date                                                                                                    |
|                   | Leak Sensor                                                                                                    |
|                   |                                                                                                    |

|                    | Serial number                                   |
|--------------------|-------------------------------------------------|
|                    | Firmware version                                |
| Detector AZURA® U  | VD 2.1S/UVD 2.1L                                |
| Serial number      |                                                 |
| Firmware version   |                                                 |
| Operating time     |                                                 |
| Instrument's power | cycles                                          |
| Installation date  |                                                 |
| Last service date  |                                                 |
|                    | Optical Properties                              |
|                    | Optical bandwidth at 656 nm (FWHM)              |
|                    | Light intensity I-Sig at UV-maximum             |
|                    | Light intensity I-Ref at UV-maximum             |
|                    | Number of filter wheel switches (only UVD 2.1L) |
|                    | Integration time                                |
|                    | Lamp Power Supply                               |
|                    | Serial number                                   |
|                    | Operating time                                  |
|                    | Firmware version                                |
|                    | Supply number                                   |
|                    | Deuterium Lamp                                  |
|                    | Serial number                                   |
|                    | Operating time                                  |
|                    | Starts                                          |
|                    | Lamp number                                     |

## Detector AZURA® DAD 2.1L/DAD 6.1L

| Serial number     |                                    |
|-------------------|------------------------------------|
| Firmware version  |                                    |
| Operating time    |                                    |
| Installation date |                                    |
| Last service date |                                    |
|                   | Optical Properties                 |
|                   | Optical bandwidth at 656 nm (FWHM) |
|                   | Optical bandwidth at 253 nm (FWHM) |
|                   | Stray light (AU)                   |
|                   | Lower spectral limit [nm]          |
|                   |                                    |

| •••••• | Upper spectral limit [nm]     |
|--------|-------------------------------|
|        | Number of shutter switches    |
|        | Integration time              |
|        | Wavelength Accuracy           |
|        | Holmium 360.9 nm              |
|        | Holmium 446.2 nm              |
|        | Deuterium beta line 486.0 nm  |
|        | Deuterium alpha line 656.6 nm |
|        | Lamp Power Supply             |
|        | Serial number                 |
|        | Operating time                |
|        | Firmware version              |
|        | Supply number                 |
|        | Deuterium Lamp                |
|        | Serial number                 |
|        | Operating time                |
|        | Starts                        |
| •••••• | Lamp number                   |
| •••••• | Leak Sensor                   |
| •••••• | Serial number                 |
| •••••• | Firmware version              |
| •••••• |                               |

# Detector AZURA® RID 2.1L

| Serial number     |                               |
|-------------------|-------------------------------|
| Firmware version  |                               |
| Operating time    |                               |
| Installation date |                               |
| Last service date |                               |
|                   | Light Source                  |
|                   | Operating time                |
|                   | Installation date             |
|                   | Light source number           |
|                   | Validation Data               |
|                   | Last measured span            |
|                   | Last measured span date       |
|                   | Cell batch number             |
|                   | Deuterium alpha line 656.6 nm |
|                   |                               |

|                               | Leak Sensor      |
|-------------------------------|------------------|
|                               | Serial number    |
|                               | Firmware version |
| AZURA <sup>®</sup> Pump P 6.1 | L                |
| Serial number                 |                  |
| Firmware version              |                  |
| Operating time                |                  |
| Installation date             |                  |
| Last service date             |                  |
| Motor operating time          | e                |
|                               | Leak Sensor      |
|                               | Serial number    |
|                               | Firmware version |
|                               | Head left/right  |
|                               | Serial number    |
|                               | Operation time   |
|                               | Cycles           |
|                               | Volume           |
|                               | P-index          |
|                               | Head type        |
|                               | Leak Sensor      |
|                               | Serial number    |
|                               | Firmware version |

# AZURA<sup>®</sup> Pump P 8.1L

| Serial number      |
|--------------------|
| Firmware version   |
| Installation date  |
| Last service date  |
| Operating time     |
| Flow delivery time |
| Total volume       |
| Number of SSV      |
| Degasser present   |
| Manual purge valve |
| Pressure sensor    |
| Туре               |
|                    |

|                                         | Leak Sensor            |
|-----------------------------------------|------------------------|
| •••••                                   | Serial number          |
| •••••                                   | Firmware version       |
| •••••                                   | Head A/B               |
| •••••                                   | Serial number          |
| •••••                                   | Last service date      |
| •••••                                   | Operation time         |
| •••••                                   | Current operation time |
| •••••                                   | Cycles                 |
| •••••                                   | Current cycles         |
|                                         | Seal number            |
| •••••                                   | Volume                 |
| •••••                                   | Head type              |
| •••••                                   | Maximum pressure       |
| • • • • • • • • • • • • • • • • • • • • |                        |

## AZURA® Pump P 4.1S, P 2.1S

| Serial number        |
|----------------------|
| Firmware version     |
| Operating time       |
| Installation date    |
| Last service date    |
| Motor operating time |
|                      |

## AZURA® Pump P 2.1L

| Serial number     |                  |
|-------------------|------------------|
| Firmware version  |                  |
| Operating time    |                  |
| Installation date |                  |
| Last service date |                  |
|                   | Leak Sensor      |
|                   | Serial number    |
|                   | Firmware version |
|                   | Motor            |
|                   |                  |
|                   | Operation time   |

| BlueShadow 50D    |                                    |
|-------------------|------------------------------------|
| Serial number     |                                    |
| Firmware version  |                                    |
| Operating time    |                                    |
| Installation date |                                    |
| Last service date |                                    |
|                   | Optical Properties                 |
|                   | Optical bandwidth at 656 nm (FWHM) |
|                   | Stray light (AU)                   |
|                   | Lower spectral limit [nm]          |
|                   | Upper spectral limit [nm]          |
|                   | Number of shutter switches         |
|                   | Integration time                   |
|                   | Wavelength Accuracy                |
|                   | Holmium 360.9 nm                   |
|                   | Holmium 446.2 nm                   |
|                   | Deuterium beta line 486.0 nm       |
|                   | Lamp Power Supply                  |
|                   | Serial number                      |
|                   | Operating time                     |
|                   | Firmware version                   |
|                   | Supply number                      |
|                   | Deuterium Lamp                     |
|                   | Serial number                      |
|                   | Operating time                     |
|                   | Starts                             |
|                   | Lamp number                        |
|                   | Installation date                  |
|                   | Halogen Lamp                       |
|                   | Serial number                      |
|                   | Operating time                     |
|                   | Lamp number                        |
|                   | Installation date                  |

| 8 | 3 |
|---|---|
|   |   |

## BlueShadow 40D

| Serial number     |                                     |
|-------------------|-------------------------------------|
| Firmware version  |                                     |
| Operating time    |                                     |
| Installation date |                                     |
| Last service date |                                     |
|                   | Optical Properties                  |
|                   | Optical bandwidth at 656 nm (FWHM)  |
|                   | Light intensity I-Sig at UV-maximum |
|                   | Light intensity I-Ref at UV-maximum |
|                   | Number of filter wheel switches     |
|                   | Integration time                    |
|                   | Lamp Power Supply                   |
|                   | Serial number                       |
|                   | Operating time                      |
|                   | Firmware version                    |
|                   | Supply number                       |
|                   | Deuterium Lamp                      |
|                   | Serial number                       |
|                   | Operating time                      |
|                   | Starts                              |
| ••••••            | Lamp number                         |
| ••••••            |                                     |

#### BlueShadow 40P and 80P

| Serial number        |                   |
|----------------------|-------------------|
| Firmware version     |                   |
| Operating time       |                   |
| Installation date    |                   |
| Last service date    |                   |
| Motor operating time |                   |
|                      | Head              |
|                      | Serial number     |
|                      | Operating time    |
|                      | Cycles            |
|                      |                   |
|                      | Volume            |
|                      | Volume<br>P-index |
|                      |                   |
|                      | P-index           |

| Interface Box IFU 2.1 LAN |  |  |  |
|---------------------------|--|--|--|
| Serial number             |  |  |  |
| Firmware version          |  |  |  |
| Valve V2.1S               |  |  |  |
| Firmware version          |  |  |  |
| Switching cycles          |  |  |  |
| Serial number             |  |  |  |
| Valve Drive VU 4.1        |  |  |  |
| Serial number             |  |  |  |
| Part number               |  |  |  |
| Operating times           |  |  |  |
| Power cycles              |  |  |  |
| Drive revolutions         |  |  |  |
| Firmware version          |  |  |  |
| Installation date         |  |  |  |
| Last service date         |  |  |  |

#### Valve V 4.1

| Serial number          |  |
|------------------------|--|
| Part number            |  |
| Position               |  |
| Ports                  |  |
| Maximum pressure (bar) |  |
| Seals number           |  |
| Installation date      |  |
| Last service date      |  |

## Foxy & Vario-4000

| IP poi | t           |      |      |      |      |  |
|--------|-------------|------|------|------|------|--|
| IP add | dress       | <br> | <br> | <br> | <br> |  |
| Serial | number      | <br> | <br> | <br> | <br> |  |
| Firmv  | are version | <br> | <br> | <br> | <br> |  |
| Rack   | суре        | <br> |      |      |      |  |
| Vial c | ount        | <br> |      | <br> | <br> |  |
| Vial v | olume       | <br> |      | <br> | <br> |  |
| Instal | ation date  | <br> |      | <br> | <br> |  |
| Oper   | ating time  |      |      | <br> | <br> |  |
|        |             |      |      |      |      |  |

# 9.2 System Check

| $\frown$     |  |
|--------------|--|
|              |  |
| $\checkmark$ |  |
|              |  |

**Note:** The system check is based on reviewing the GLP data. The GLP check list in the following chapter summarizes the thresholds for passing the system check. Action resulting form the check are recommendations. Please consider the true state of your device before realizing.

#### Process

- 1. Go to Checks & Tests and select System Check.
- 2. Activate the checkboxes to perform a system check. If you want only one device to be checked, activate the respective checkbox.
- 3. Press <Start>.

| Checks & Tests          | former films                            | Version 5.8                |
|-------------------------|-----------------------------------------|----------------------------|
| GLP                     | System Check                            |                            |
| Pump P 6.1L LPG         | Pump P 6.1L LPG                         | F8E133700001               |
| Pump P 2.1L LPG Ternary | Pump P 2.1L LPG Ternary                 | FAD132180081               |
|                         | <ul> <li>Autosampler AS 6.1L</li> </ul> | F28221900004               |
| Autosampler AS 6.1L     | <ul> <li>Valve 6Port 2Pos</li> </ul>    | FVH134700005               |
| Thermostat CT 2.1       | Thermostat CT 2.1                       | FCC211810877               |
| Valve 6Port 2Pos        | <ul> <li>Detector DAD 6.1L</li> </ul>   | P03132000001               |
|                         | Stat                                    | Court Destern Check Folder |
| Detector DAD 6.1L       |                                         |                            |
| Checks                  |                                         |                            |
| System Check 👌          | >                                       |                            |
|                         |                                         |                            |
|                         |                                         |                            |
|                         |                                         |                            |

#### Fig. 9 - 3 Logs & Errors

|        | I |
|--------|---|
|        |   |
| $\sim$ |   |
|        |   |

**Note:** When the system check is finished a summary of the test is shown (PDF file shown below). A system check cannot be performed for devices which are embedded in programs.

### 9.2.1 GLP check list

| ASM 2.1L                             | UVD 2.1S: After 2000 hours lamp operating<br>time, the deuterium lamp should be replaced.<br>P 4.1S: After 1000 hours, the pump heads<br>should be maintained.<br>V 4.1S/VICI: After 50 000 switching cycles, the<br>rotor seal should be replaced. |
|--------------------------------------|----------------------------------------------------------------------------------------------------|
| AS 3950/AS 6.1L                      | After 12500 injector valve cycles, a preven-<br>tative maintenance procedure should be<br>carried out.                                                                                                    |
| DAD 6.1L                             | After 2000 hours deuterium lamp operating<br>time, the deuterium lamp should be replaced.<br>After 1000 hours halogen lamp operating<br>time, the halogen lamp should be replaced.                                                                  |
| RID 2.1L                             | After 20 000 hours lamp operating time, the<br>LED lamp should be replaced. After 1 year,<br>the span should be checked.                                                                                                    |
| UVD 2.1S & 2.1L<br>MWD 2.1L/DAD 2.1L | After 2 000 hours lamp operating time, the deuterium lamp should be replaced.                                                                                                    |
| P 4.1S                               | After 1 000 hours, the pump heads should<br>be maintained (saved only in data base, this<br>means only valid for one tablet; no check<br>is carried out if the pump head has been<br>changed or maintained).                                        |

| P 6.1L/ P 2.1L                        | After 7 000 000 cycles, the pump heads should be maintained.      |
|---------------------------------------|-------------------------------------------------------------------|
| V 2.1S, VICI or V 4.1                 | After 50 000 switching cycles, the rotor seal should be replaced. |
| Fraction collector<br>Foxy/Vario-4000 | No tests defined.                                                 |

# 10. Column Management and System Pressure

The column library can be used to manage columns by serial numbers, determine the number of injections for the individual column, and automatically reduce the system pressure to the maximum pressure of the column.

In the column template, the general parameters of the column, such as column type, particle size, length, internal diameter, maximum pressure are defined. With "Add column", a column type can be selected from the template list and created as a unique column by entering the serial number. Once a unique column is activated the maximum pressure entered for the column is set as system pressure. This limit applies as maximum pressure to the entire system. The maximum pressure of all pumps is restricted to the system pressure both in the Detail View and during the method. As soon as the method is sent to the queue, maximum pressure values are adjusted. If the column management function is not used, the system pressure can be entered under Settings/Preferences/System pressure. The column entries can be exported to a CSV file via "Export column".

Traces can be normalized to other traces. Traces which are too far apart to be displayed together can be shown in the chromatogram window.

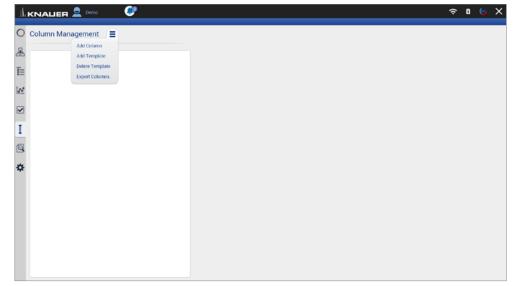

Fig. 10-1 Menu of the column management

| 1 |                                             | (ŗ    | ۵ | 6  | × |
|---|---------------------------------------------|-------|---|----|---|
| 0 | Select Column                               |       |   |    | 1 |
| æ | Filter                                      |       |   |    |   |
| Ī | 25VE126548                                  |       |   |    |   |
|   | 25VE218784                                  |       |   |    |   |
|   | 2100156183 2100146161                       |       |   |    |   |
|   | 2100187687                                  |       |   |    |   |
| I | 2100147668                                  |       |   |    |   |
| 2 | 2100146785                                  |       |   |    |   |
| * | template                                    |       |   |    |   |
|   | 8 item(c) shown / 8 items / 8 items overall | Cance |   | Ok |   |
|   |                                             |       |   |    |   |

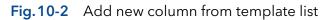

|                     |                              |                                  | ≈ 0 6 X |
|---------------------|------------------------------|----------------------------------|---------|
| O Column Management | New Column                   |                                  | Add     |
| æ                   | Column type                  | 21DD146785                       |         |
| Ē                   | Particle size                | 5 µm Serial number               |         |
| 100                 | Length x ID<br>Max. Pressure | 150 mm x 5 mm Comment<br>500 bar |         |
| <b>v</b>            |                              |                                  |         |
| I                   |                              |                                  |         |
| -<br>Q              |                              |                                  |         |
| ¢.                  |                              |                                  |         |
|                     |                              |                                  |         |
|                     |                              |                                  |         |
|                     |                              |                                  |         |
|                     |                              |                                  |         |
|                     |                              |                                  |         |
|                     |                              |                                  |         |

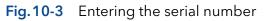

| 1 |                          |                                              |               |                                        | ≈ 0 © X                    |
|---|--------------------------|----------------------------------------------|---------------|----------------------------------------|----------------------------|
| 0 | Column Management 📃      |                                              |               |                                        | Activate Delete            |
|   | 2100146785<br>1267464553 | Particle size<br>Length x ID<br>Max Pressure | 150 mm x 5 mm | Setial number<br>Comment<br>Injections | 1267464553<br>special<br>0 |
| Q |                          |                                              |               |                                        |                            |
| * |                          |                                              |               |                                        |                            |

Fig.10-4 Activate column

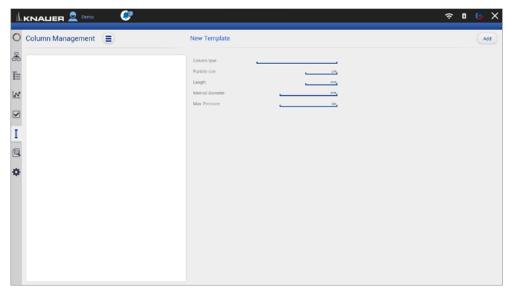

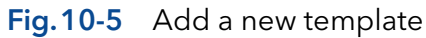

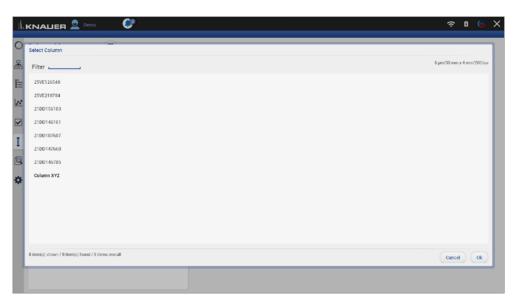

#### Fig. 10-6 New template

| Ŀ |                      |                                                                  |                              |              |
|---|----------------------|------------------------------------------------------------------|------------------------------|--------------|
| ) | Settings             | Preferences                                                      |                              | Apply Cancel |
| 5 | Preterences >        | Pressure Units<br>Used for all applicable instruments            | • bar MPa psi                |              |
|   | About                | System Detector Units                                            | _ AU . ● mAU _ μAU           |              |
|   | Instruments          | Used for all applicable instruments                              | mRIU • µRIU nRIU             |              |
|   | Pump P 6.1L HPG      | Temperature Units                                                | Celsius *C     Fahrenheit *F |              |
|   | Valve 6Port 2Pos     | Used for all applicable instruments                              |                              |              |
|   | O Valve 8Port 4Pos   | System Log<br>Select items which should be logged                | System                       |              |
|   | Valve 6Port 6Pos     | Log Lifetime                                                     | 1 week                       |              |
|   | Column Sel. Valve    | Audit Trail<br>Audit all method changes                          |                              |              |
|   | Valve 16Port 16Pos   | Duplicate Input<br>Show additional input                         |                              |              |
|   | Detector UVD 2.1L    | Do not stop pumps<br>In case of disconnection                    |                              |              |
|   | 🔀 Assistant ASM 2.2L | Do not abort method<br>Development state - no claim to function  |                              |              |
|   | Assistant ASM 2.2L   | System Pressure                                                  | ✓200.0 isr,                  |              |
|   | User Management      | Max. Pressure for whole system                                   |                              |              |
|   | Demo                 | Live Trace Duration<br>Displayed segment when Live Trace started | 30 min                       |              |
|   | Advanced Cattions    |                                                                  |                              |              |

Fig. 10-7 System pressure in Setting/Preferences

# 😫 11. Logs & Errors

| L |                             | 👤 admin              | y      |              | ्र<br>ब्राह्म                                                                               |
|---|-----------------------------|----------------------|--------|--------------|---------------------------------------------------------------------------------------------|
| ) | Logs & Errors               |                      |        |              | Show logs in folder Export to text Export to X                                              |
| 5 |                             |                      |        |              |                                                                                             |
|   | Level 7                     | Date/Time 🖓          | User V | Source 7     | Message                                                                                     |
|   | 1 message                   | 13.10.2022.09:46:13  | admin  | FCC211810077 | Thermostat CT 2.1   Connection success 172.16.5.244.10001                                   |
| 1 | 🚺 message                   | 13.10.2022, 09:46:11 | admin  | FZB221900004 | Autosampler AS 6.1L   Connection success 172.16.5.242.2101                                  |
| 1 | 1 message                   | 13.10.2022, 09:18.57 | admin  | FVH194700005 | Valve 6Port 2Pos   Connection success 172.16.5.253.10001                                    |
|   | 🕤 message                   | 13.10.2022, 09:18.39 | admin  | FVH194700005 | Valve 6Port 2Pos   Disconnecting 172.16.5.253.10001                                         |
| 3 | message                     | 13.10.2022, 09:18:29 | admin  | FRB200400004 | Disconnecting 172.16.5.243:10001                                                            |
|   | message                     | 13.10.2022, 09:18.12 | admin  | F0J132000001 | Detector DAD 6.1L   Connection success 172.16.5.241:10001                                   |
|   | message                     | 13.10.2022, 09.17.06 | admin  | FAD132100001 | Pump P 2.1L LPG Ternary   Parameters Gradient Type successfully applied.                    |
|   | 1 message                   | 13.10.2022, 09:16:45 | admin  | FAD132100001 | Pump P 2.1L LPG Ternary   Connection success 172.16.5.237:10001                             |
| Ļ | <ol> <li>message</li> </ol> | 13.10.2022, 09:14:22 | admin  | F0J132000001 | Detector DAD 6.1L   Disconnecting 172.16.5.241:10001                                        |
| 1 | 1 message                   | 13 10 2022, 09 14 18 | admin  | FR8200400004 | Connection success 172.16.5.243.10001                                                       |
| ł | 👩 message                   | 13.10.2022, 09:13.42 | admin  | FZB221900004 | Autosampler AS 6.1L   Connection error Autosampler AS 6.1L: 172.16.5.242.2101, FZB221900004 |
|   | message                     | 13.10.2022, 09:13:37 | admin  | FVH194700005 | Valve GPort 2Pos   Connection success 172.16.5.253:10001                                    |
|   | message                     | 13.10.2022, 09:13.37 | admin  | FBE133700001 | Pump P 6.1L LPG   Connection success 172.16.5.248.10001                                     |
|   | 1 message                   | 13 10 2022, 09 13 37 | admin  | F0J132000001 | Detector DAD 6.1L   Connection success 172.16.5.241:10001                                   |
|   | message                     | 13.10.2022.09:13:37  | admin  | system       | Login successful                                                                            |
|   | <ol> <li>message</li> </ol> | 13.10.2022, 08:13:44 | admin  | system       | Logout                                                                                      |
|   | <ol> <li>message</li> </ol> | 13.10.2022, 08.13.44 | admin  | F0J132000001 | Detector DAD 6.1L   Disconnecting 172.16.5.241:10001                                        |
|   | 👩 message                   | 13.10.2022, 08:13.44 | admin  | FVH194700005 | Valve 6Port 2Pos   Disconnecting 172.16.5.253.10001                                         |
|   | message                     | 13.10.2022, 08:13:44 | admin  | FZB221900004 | Autosampler AS 6.1L   Disconnecting 172.16.5.242:2101                                       |
|   | 1 message                   | 13.10.2022, 08.13.44 | admin  | FBE133700001 | Pump P 6 1L LPG   Disconnecting 172.16.5.248:10001                                          |
|   | 1 message                   | 13 10 2022, 08 10 01 | admin  | FZB221900004 | Autosampler AS 6 1L   Connection success 172 16 5 242 2101                                  |
| L |                             |                      |        |              |                                                                                             |

#### Legend

#### (1) Show logs in folder:

Opens the folder C:\Mobile Control\Logs.

#### ② Export to text:

Exports a text file in the C:\Mobile Control\Logs.

#### ③ Export to XML:

Exports a XML file in the C:\Mobile Control\Logs.

#### **④** Period:

Define a time period showing the recorded logs and errors. Press the button and enter two dates which define the period.

#### **5** Filter:

i

1

Filters the results dependent on the user and the device.

#### **Note:** System logs are activated by default and can be deselected in Settings > Preferences. Recording of communication logs is deactivated by default. Activation of communication logs is described in the following chapter 11.1.

**Note:** In case of any error caused by a device, the pump will be stopped and the column thermostat will be switched off. Only exception are stand alone compact pumps AZURA® P 4.1S/P 2.1S. This safety feature can be bypassed by enabling "Do not stop pumps" in Settings > Preferences.

# 11.1 Activation of communication log

#### Process Figure 1. Start the ConfigEditor.exe to set the Mobile Control Config Editor [saved] communication logs. The separate tool is ~ Columns located in C:\Program Files (x86)\Mobile Column.Database C:\Mobile Control\ColumnParameters.x Control\ConfigEditor.exe. KnauerA4 Column.Reports Developer 2. Select "Debug" and press apply. Activate Mo-Dev.Demo.LNP False bile Control before selecting the logs. Dev.Tabs.Memory 0 $\sim$ Dev.Tools False × Log Driver.FileLog False Javascript.FileLog False LogLevels Driver.AdapterService False Driver.CommErrors False Driver.ControlService False Driver.Database False Driver.FractionCollection True Driver.License False Driver.Misc False Driver.MonitorMode False Driver.WatchDog False Javascript.Communication False Settings DD.MM.YYYY Date.Format Display.Dim 30 Dev.Tools Enable developer console [Win+F12]. 2 O Default O Debug O Custom Apply Close Fig. 11-2 Log files Note: Log files are saved in C:\Mobile Control\Logs. Mind the hard disk space if logs are i activated.

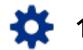

# 12. Settings

# 12.1 General

## 12.1.1 Configuration management

Create new or edit existing configurations and define the system configuration.

# 12.1.2 Network settings

| ıl.     | KNALIER 👱 Demo 💔                                                                           |   |                                                                                           | 🕀 🛚 🕞 X                                       |
|---------|--------------------------------------------------------------------------------------------|---|-------------------------------------------------------------------------------------------|-----------------------------------------------|
| 0       | Settings                                                                                   |   | Network Settings                                                                          | Apply Cancel                                  |
| 1 S II  | Configuration Management Network Settings Preferences About Instruments                    | > | Network Interface<br>IP Port<br>Addressing Scheme<br>IP address<br>Subnet mask<br>Gateway | LAN: Realitek PCIe 08E l'amily Controller<br> |
| ©.<br>≎ | <ul> <li>Pump P 6.1L HPG</li> <li>Detector UVD 2.1L</li> <li>Assistant ASM 2.2L</li> </ul> |   | LAN Settings                                                                              | Reset                                         |
|         | User Management Demo Advanced Settings Energy Options                                      |   | ş                                                                                         |                                               |

#### Fig. 12-1 Networks settings

| List of the network adapter.                                                                                                    |
|----------------------------------------------------------------------------------------------------|
| Port = 10001 (factory default)<br>For stable connection use identical port<br>numbers in the device configuration of the<br>chromatography software or Mobile Control<br>and in the device.                                                                                                    |
| Shows the LAN settings of the tablet, laptop<br>or desktop PC.<br>DHCP: automatically setting of IP address<br>STATIC: manual entry of IP address                                                                                                    |
| Displays the IP address.                                                                                                    |
| Displays the subnet mask.                                                                                                    |
| Displays the gateway.                                                                                                    |
| Reset communication settings of KNAUER devices to DHCP.                                                                                                    |
| A device you want to reset should be<br>switched on and connected to the same<br>router. Enter the serial number of the device<br>and click the <reset> button. Restart the<br/>device. The device is now set to DHCP. You<br/>can also set LAN settings of the device with<br/>Firmware Wizard (refer to chapter 15.1).</reset> |
|                                                                                                    |

**Note:** Communication in the LAN is realized via ports. If more than one HPLC system is connected to the same LAN and you plan to control them separately, you can use different ports to avoid interference. To do this, the port number of each device has to be changed to the same port number in the device configuration of the chromatography software or Mobile Control.

We recommend to use the same port number for all devices in the same system.

#### 12.1.3 Reset of LAN settings to DHCP

In Mobile Control you can set the device on DHCP.

If you can not find the device on the network because you do not know the static IP address, change the network setting to DHCP.

This function can be carried out by:

- 1. Mobile Control
- 2. Firmware Wizard

In the following, the first approach is explained. For the using the Firmware Wizard, refer to chapter 15.1.

A static IP address can be set in the setting section of each interface (refer to chapter 12.2.1) or by the Firmware Wizard (refer to chapter 15.1).

|                                                                     | -                                                                                                    | •                                                                                                    |  |
|---------------------------------------------------------------------|----------------------------------------------------------------------------------------------------|----------------------------------------------------------------------------------------------------|--|
| Process                                                             | Figure                                                                                                    |                                                                                                    |  |
| <b>1.</b> Go to Settings > Network Settings.                        |                                                                                                    |                                                                                                    |  |
| 5 5                                                                 | O Settings Network Settings                                                                                                    | Apply Cancel                                                                                              |  |
|                                                                     | Configuration Management     IP hort       Performance     IP hort       Network Statings     Addressing Scheme       Performance     Subserving       Network Statings     Addressing Scheme       Particular Statings     Subserving       Network Statings     Addressing Scheme       Particular Statings     Addressing Scheme       Particular Statings     Subserving       Detector VAD 2.1L     Assistant ASA 2.2L       Detector VAD 2.1L     Assistant ASA 2.2L       Detector VAD 2.1L     Energy Options | LAR North Circ Circ Fund ( Consum)<br>UNC<br>12 14 5 203<br>15 25 25 25 25 25<br>17 21 83 1<br>Image<br>2 |  |
| <ul><li>2. Press <reset>.<br/>A window is opened.</reset></li></ul> | Fig. 12-2 Open Network Setting                                                                                                    | S                                                                                                    |  |

- **3.** Enter the serial number of the device.
- **4.** Confirm with <Ok>. The device is now set to DHCP.

Here, you can only change the LAN settings to DHCP. With the Firmware Wizard you can change from Static (fixed IP address) to DHCP and vice versa (refer to chapter 12.1.2).

5. We recommend a restart of the devices, to accept the new LAN settings.

| ) se | rttings                  | N Reset communication settings                                            | Apply Cancel                             |
|------|--------------------------|---------------------------------------------------------------------------|------------------------------------------|
| 6 1  | Seneral                  | Enter Serial Number of the instrument<br>to set communication settings to | LAN: Realted: PCIe GBE Family Controller |
| 1    | Configuration Management | defaults.                                                                 | 1000                                     |
|      | Network Settings         | A 5/NF00141210012,                                                        | DHC                                      |
|      | Preferences              | P                                                                         | 172.16.5.20                              |
|      |                          | s Cancel (Ca                                                              | 255 255 255                              |
|      | About                    | Gateway                                                                   | 172.16.5                                 |
| P    | Pump P 6.1L HPG          | LAN Settings                                                              | Reset                                    |
| 1    | -                        |                                                                           |                                          |
| F    | Detector UVD 2.1L        |                                                                           |                                          |
|      | Assistant ASM 2.2L       |                                                                           |                                          |
|      | Duer Management          |                                                                           |                                          |
|      | Demo                     |                                                                           |                                          |
|      | Advanced Settings        |                                                                           |                                          |
|      | Energy Options           |                                                                           |                                          |

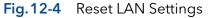

**Note:** For AZURA P 2.1S/P 4.1S devices, resetting the network settings to DHCP can only be performed with the Firmware wizard.

#### 12.1.4 Preferences

**Note:** Always confirm your selection with <Apply>.

| JI.  | KNALIER 👤 Admin          | <b>(</b> )                                               | 奈 û ⊚ X                    |
|------|--------------------------|----------------------------------------------------------|----------------------------|
| 0    | Settings                 | Preferences                                              | Apply Cancel               |
| 뮲    | General                  | Pressure Units                                           | MPa 💿 bar 💿 psi            |
| 000  | Configuration Management | System Detector Units                                    | O AU ● mAU O μAU           |
| 1.00 | Network Settings         |                                                          | mRIU 💿 µRIU nRIU           |
|      | Preferences >            | Temperature Units                                        | • Celsius °C Fahrenheit °F |
| •    | Security                 | Chromatogram Orientation<br>Used for exports and reports | Landscape     Portrait     |
| Ι    | About                    | Log Lifetime                                             | 1 year                     |
|      | Instruments              | Audit Trail                                              |                            |
| ¢    | 💸 Assistant ASM 2.2L     | Audit all method changes                                 | _                          |
| *    | User Management          | Duplicate Input<br>Show additional input                 |                            |
|      | Demo                     | Do not stop pumps                                        |                            |
|      | 📥 Admin                  | in case of disconnection                                 |                            |

Fig.12-5 Preferences overview (upper section)

| Selection between bar, MPa and psi.                                                                                  |
|----------------------------------------------------------------------------------------------------|
| Selection between AU, mAU, μAU (UV<br>detectors), mRIU, μRIU, nRIU (RI detectors).                                   |
| Selection between degrees Celsius °C and degrees Fahrenheit °F.                                                      |
| Choose between portrait and landscape<br>orientation of the chromatogram displayed<br>in reports and exported files. |
|                                                                                                    |

i

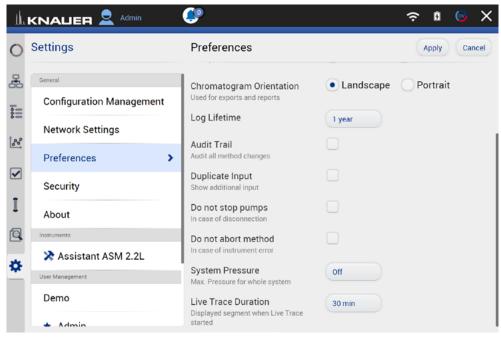

Fig. 12-6 Preferences overview (lower section)

| Log Lifetime        | Log lifetime: duration the log data are stored<br>Choose between one month, six months,<br>one year and infinite.                                                                                                    |
|---------------------|----------------------------------------------------------------------------------------------------|
| Audit Trial         | Records all program changes. You can view the protocol under Methods & Sequences (refer to chapter 6.12).                                                                                                    |
| Duplicate input     | Duplicate input facilitates filling entry fields<br>with the virtual keyboard. Since the virtual<br>keyboard covers a large part of the screen, a<br>popup window appears in the upper section<br>repeating the input request.                                                                                |
| Do not stop pumps   | In case of disconnection the pump continues<br>to convey with the last parameters.<br>This function does not apply to pumps in the<br>Assistant ASM 2.2L which always stop after<br>disconnection.                                                                                                    |
| Do not abort method | Normally a method is aborted when a device<br>error occurs.<br>With this function activated the method is<br>continued despite device error. A following<br>method is not started. Due to its develop-<br>ment state, the customer should test this<br>function in advance. There is no claim to<br>function. |
| System pressure     | The entered system pressure is applied as maximum pressure to all pumps present in the system configuration .                                                                                                    |
| Live Trace Duration | The duration can be set here.                                                                                                    |

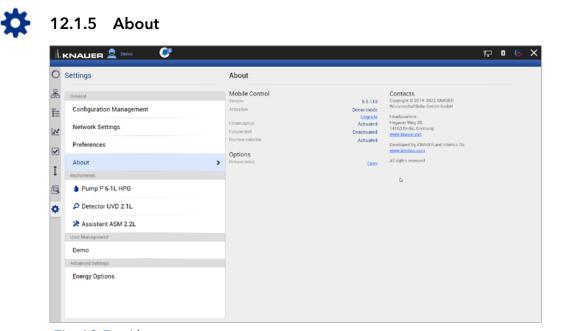

Fig.12-7 About

This chapter provides information about the version of Mobile Control and which operating mode/license is enabled.

If you are in Trial Period or in Demo Mode you will find a link to activate Mobile Control. Open the Upgrade link which opens the activation page. Enter the new activation code that will unlock the new functionality. For an activated license the activation code is displayed.

Open the Installation information to learn more about:

- Installation
- Upgrade
- Troubleshooting
- Windows settings for Mobile Control
- Supported instruments
- Computer requirements
- Operating the Mobile Control
- Notes on the use of Mobile Control

Also consider the known issues on Mobile Control in this document.

## 12.2 Instruments

All devices configured in the system are listed. The right part shows the device settings. Here, device specific parameters can be changed.

## 12.2.1 General interface

| ettings                  | Pump P 6.1L LPG    |                 |                                    | Apply C     |
|--------------------------|--------------------|-----------------|------------------------------------|-------------|
| General                  | Name               | Pump P 6.1L LPG | Connectors                         |             |
| Configuration Management | Serial number      | FBE133700001    | Start input                        | Đ           |
| Network Settings         | Network Settings   |                 | Analog Output                      |             |
| Hettok settings          | IP Port            | 10001_          | Offset                             |             |
| Preferences              | DHCP      Static   |                 | Full scale                         |             |
| About                    | IP address         | 172.16.5.248    | Signal source                      | Dis         |
| Instruments              | Subnet mask        | 255.255.255.0   | Time constant                      |             |
| Pump P 6.1L LBG          | Gateway            | 172.16.5.1      |                                    |             |
| User Management          | Leak Sensor        |                 | Pressure Offset                    |             |
| ★ admin                  | Sensitivity        | Low             | Actual interpreted pressure        |             |
| Demo                     | Pump Head Settings |                 |                                    | Set to Zero |
| Advanced Settings        | Pump head          | auto detect     | Factory Settings                   |             |
| Energy Options           | Mixing chamber     | 100 µl.         | Restore defaults<br>Eluent control |             |
|                          | Pump Gradient Type |                 |                                    | C           |
|                          | Gradient type      | LPG             | P Max                              |             |

Fig. 12-8 Device Settings - general interface

| Name                                                                                      | By default, the device designation is used<br>as device name. Tap the name to change it.<br>Change the name if more than one device of<br>the same type is configured in the system.                                                                            |  |  |
|-------------------------------------------------------------------------------------------|----------------------------------------------------------------------------------------------------|--|--|
| Serial number S/N                                                                         | The serial number of the device is read out automatically.                                                                                                    |  |  |
| IP Port                                                                                   | Communication in LANs is realized via ports<br>which are part of the network address. If<br>more than one HPLC system is connected to<br>the same LAN and you plan on controlling<br>them separately, you can use different ports<br>to avoid interference.     |  |  |
|                                                                                           | To do so, the port number of every device<br>has to be changed to the same port number<br>in the device configuration of the chroma-<br>tography software or Mobile Control. We<br>recommend to use the same port number<br>for all devices in the same system. |  |  |
| <b>i</b> Note: The factory<br>10001. Use identi<br>the chromatograp<br>vice, otherwise th | y settings for the port of AZURA devices is<br>cal port numbers in the device configuration of<br>ohy software or Mobile Control and in the de-<br>e connection cannot be established.                                                                          |  |  |
| <b>Note:</b> There are sport number (AS                                                   | some instruments that do not allow to change<br>6.1L, Foxy, IFU 2.1 LAN, CT 2.1).                                                                                                    |  |  |
| DHCP/Static                                                                               | In DHCP mode the router allocates IP address<br>and Subnet mask automatically.<br>Static enables you to enter IP address and<br>Subnet mask manually.<br>Activate checkbox "Static" and enter the re-<br>quired network parameters (see Fig. 9-8).              |  |  |

| KNALIER 👤 admin 🛛 🦃      |                              |                   |                               | F 🛛 🕤 🖒      |
|--------------------------|------------------------------|-------------------|-------------------------------|--------------|
| Settings                 | P Detector DAD 6.1L          |                   |                               | Apply Cancel |
| General                  | Name                         | Detector DAD 6.1L | Active channels               | 4            |
| Configuration Management | Serial number                | F0J132000001      | Cell type                     | Test cell    |
| Network Settings         | Network Settings             | , 10001,          | Extended linear range         | no no        |
| Preferences              | DHCP Static                  |                   | Autozero at wavelength change | off on       |
| About                    | IP address                   | 172.16.5.227      | Analog Output                 |              |
| Instruments              | Subnet mask                  | 255.255.255.0     | Offset 1                      | 0.00-        |
| Pump P 6.1L LPG          | Gateway                      | 172.16.5.1        | Scale 1                       | 1.0 AU/V     |
| Ø Valve 6Port 2Pos       | Leak Sensor                  |                   | Offset 2                      | _0.00=       |
| Detector DAD 6.1L        | Sensitivity                  | Low               | Scale 2                       | 1.0 AU/V     |
| User Management          | Integration Time             |                   | Offset 3                      | 0.00         |
| \star admin              | Maximum sampling rate        | 10 Hz             | Scale 3                       | 1.0 AU/V     |
| Demo                     | Integration time             | 77=,              | Offset 4                      | .0.00        |
| Advanced Settings        | Get optimal integration time | Optimal           | Scale 4                       | 1.0 AU/V     |
| Energy Options           |                              |                   | Time constant                 | 0.2 5        |
|                          |                              |                   | Factory Settings              |              |

Fig. 12-9 Static IP address

| IP addess                | Displays the IP address of the device.                                                                                                    |
|--------------------------|----------------------------------------------------------------------------------------------------|
| Subnet mask              | An IP address consists of two parts. One part<br>of the IP address designates the network<br>address of the device. The other part desig-<br>nates the distinct address of an device inside<br>of a network. The subnet mask defines which<br>part of the IP address is the network ad-<br>dress of an device. It determines which other<br>devices the respective device can communi-<br>cate with, namely all devices with the same<br>network address. |
|                          | This network is called subnet. This means<br>that all devices of a system and the computer<br>have to operate in the same subnet, using<br>the same network address. Devices in other<br>networks can only be communicated with via<br>a router.                                                                                                    |
| Gateway                  | If communication has to be established<br>with devices in other networks, a gateway is<br>used. The gateway routes all network re-<br>quests, which are not directed towards its<br>own network (subnet) to another network<br>(subnet). This task is usually performed by<br>routers which communicate with subnets via<br>IP protocols.                                                                                                    |
| Leak Sensor              | The leak sensor can be switched on and off.<br>Three different settings are available, LOW (low<br>sensitivity), MEDIUM (medium sensitivity), and<br>HIGH (high sensitivity). Press the button <on>, to<br/>activate the leak sensor.</on>                                                                                                    |
| Sensitivity              | Choose between Low, Medium, or High .                                                                                                    |
| Restore Factory Settings | This function enables your to re-set the de-<br>vice to its default settings.                                                                                                    |

## 12.2.2 Assistant

| Settings                 | 🔀 Assistant ASM 2.2L |                    |                  | Apply Cano     |
|--------------------------|----------------------|--------------------|------------------|----------------|
| General                  | Name                 | Assistant ASM 2.2L | LEFT             | Valve 0Port 0  |
| Configuration Management | Serial number        | FYC200400003       | Configuration    |                |
| Network Settings         | Network Settings     | 10001_             | Position labels  | Chan           |
| Preferences              | DHCP      Static     |                    | Replace seal     | Repla          |
| About                    | IP address           | 172.16.5.232       | Rehome           | Reho           |
| Instruments              | Subnet mask          | 255.255.255.0      | MIDDLE           | Pump P 4       |
| Assistant ASM 2.2L       | Gateway              | 172.16.5.1         | Pump head        | 101            |
| User Management          | Leak Sensor          |                    | IMin sensitivity |                |
| \star admin              | Sensitivity          | Low                | IMax sensitivity |                |
| Demo                     | Analog Settings      |                    | Eluent control   | Ito            |
| user1                    | Analog inputs        | Settings           | RIGHT            | Detector UVD 2 |
| Advanced Settings        | Analog outputs       | Settings           | Calibration      | Calibr         |
| Energy Options           |                      |                    |                  |                |

Fig. 12-10 Device Settings - Assistant

Depending on the devices built in, the configuration is divided in LEFT, MIDDLE, and RIGHT. Devices are displayed according to device configuration.

| During Line al               |                                                                                                    |
|------------------------------|----------------------------------------------------------------------------------------------------|
| Pump Head                    | Select the size of the pump head. Choose<br>between 10 ml and 50 ml.                                                                                                    |
| IMin Sensitivity (pump)      | The motor current is a measure for the current<br>load of the pump and therefore the system<br>pressure for pumps which do not have a<br>pressure sensor. The pump switches off when<br>the current falls below the entered value. Set-<br>ting for the minimum motor current permitted<br>before the pump switches off (in %). |
| IMax Sensitivity (pump)      | The pump switches off when the current<br>exceeds the entered value. Setting for the<br>maximum motor current permitted before the<br>pump switches off (in %).                                                                                                    |
| LEFT/MIDDLE/RIGHT            | Divided configuration, depending on the devices built in.                                                                                                    |
| <b>Configuration</b> (valve) | A list field with different valve types is<br>displayed. Choose the setting according to<br>your valve: 6, 12, 16.                                                                                                    |
| <b>Scale</b> (detector)      | Choose between 0 AU/V, 0.5 AU/V, 1 AU/V,<br>1.5 AU/V 2 AU/V, 2.5 AU/V, 3 AU/V, 3.5 AU/V,<br>4 AU/V, 4.5 AU/V and 5 V.                                                                                                    |
| Time Constant (detector)     | Smooths the measured values. Measuring<br>points of a set time interval are combined and<br>the mean value is displayed as a measuring<br>point. A broader interval increases the<br>smoothing proportionally.<br>Choose between 0.00 s, 0.01 s, 0.02 s, 0.05 s<br>(DAD), 0.1 s, 0.2 s, 0.5 s, 1.0 s, 2.0 s, 5.0 s, and 10 s.   |

99

## 12.2.3 Autosampler

| Settings                 | 🂐 Autosampler AS 6.1L    |                     |                  | Apply Ca  |
|--------------------------|--------------------------|---------------------|------------------|-----------|
| General                  | Name                     | Autosampler AS 6.1L | Volumes          |           |
| Configuration Management | Serial number            | FZB221900004        | Loop volume      |           |
| Network Settings         | Network Settlings        |                     | Tubing volume    |           |
|                          | IP Port                  | 2101                | Syringe volume   | 25        |
| Preferences              | DHCP                     |                     | Events           |           |
| About                    | IP address               | 172.16.5.202        | Relay event      | Aux       |
| Instruments              | Tray Configuration       |                     | Service          |           |
| Nutosampler AS 6.1L      | > Tray configuration     | 108 Vials           | Tray position    | •         |
| User Management          | Options                  |                     | Syringe position | Do not ch |
| \star admin              | Prep. mode               | off on              | Needle exchange  |           |
| Demo                     | Thermostat               | off on              | Needle exchange  |           |
| Advanced Settings        | Transport solvent scheme |                     |                  |           |
| Energy Options           | rransport solvent scheme | Wash bottle left    |                  |           |
|                          |                          |                     | C;               |           |
|                          |                          |                     |                  |           |

Fig. 12-11 Device Settings - Autosampler

Availability of options depends on the device type. Unavailable functionalities are grayed out.

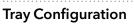

Opens menu to select used autosampler tray configuration.

Choose according to your installed trays.

| KNALIER 👤 🕫                 |                                                                                                    | Apply Canc  |
|-----------------------------|----------------------------------------------------------------------------------------------------|-------------|
| Settings                    | Tray                                                                                                    | Apply Cano  |
| General<br>Configuration Ma | N7 99 99 109 101 102 103 104 199 199 107 109 Plate Type:                                                                           | 1(          |
| Configuration Ma            | 12 Vials                                                                                                    |             |
| Network Settings            | 15 85 17 18 19 99 17 11 12 19 19 19 19 19 19 19 19 19 19 19 19 19                                                                  | 2501        |
| Preferences                 | n         n         n         n         n         n         n         n         96 High<br>384 Low         384 Low         384 Low |             |
| About                       | • 108 Vials                                                                                                    | Auxilia     |
| Instruments                 | 61 62 63 64 65 66 67 68 78 70 71 72 0105 Vials                                                                                     |             |
| 🏷 Autosampler /             |                                                                                                    | Hor         |
| User Management             |                                                                                                    | Do not chan |
| * admin                     |                                                                                                    | St          |
| Demo                        | 4                                                                                                    |             |
| Advanced Settings           |                                                                                                    |             |
| Energy Options              |                                                                                                    |             |
|                             |                                                                                                    | 5           |

## Fig.12-12 Tray configuration

| Thermostat     Turn on, if autosampler uses thermostat       Lean Volume     Entervolume of installed cample lean | Prep. Mode     | Turn on, if autosampler uses Prep Mode          |
|----------------------------------------------------------------------------------------------------|----------------|-------------------------------------------------|
| Loop Volume Entervolume of installed comple loop                                                                  | Thermostat     | Turn on, if autosampler uses thermostat         |
| volume volume or installed sample loop                                                                            | Loop Volume    | Enter volume of installed sample loop<br>volume |
| Tubing Volume         Enter volume of installed tubing volume                                                     | Tubing Volume  | Enter volume of installed tubing volume         |
| Syringe VolumeEnter volume of installed syringe volume                                                            | Syringe Volume | Enter volume of installed syringe volume        |
| Relay Event         Choose relay event if needed                                                                  | Relay Event    | Choose relay event if needed                    |

| Tray Position    | Push the button to select position of the tray<br>A new window is opened (see fig. 9-12) |  |  |
|------------------|------------------------------------------------------------------------------------------|--|--|
|                  | Select position of tray.                                                                 |  |  |
|                  | Home: backside of tray cabinet,                                                          |  |  |
|                  | Front: frontside of tray cabinet to change vials                                         |  |  |
|                  | Set Tray Position                                                                        |  |  |
|                  | • Home                                                                                   |  |  |
|                  | Needle Exchange                                                                          |  |  |
|                  | Front                                                                                    |  |  |
|                  | Do not change                                                                            |  |  |
|                  | Cancel Ok                                                                                |  |  |
|                  | Fig.12-13 Set Tray Position                                                              |  |  |
| Syringe Position | Choose, if syringe needs to be changed.                                                  |  |  |

Press start to exchange sample needle.

| 12.2.4 | Column Thermostat 2.1 |  |
|--------|-----------------------|--|

Needle Exchange

| Settings                 | 🖑 Thermostat CT  | 2.1               | Apply Cancel |
|--------------------------|------------------|-------------------|--------------|
| General                  | Name             | Thermostat CT 2.1 |              |
| Configuration Management | Serial number    | FCC211810077      |              |
| Network Settings         | Network Settings | 10001 _           |              |
| Preferences              | DHCP      Stati  | ic                |              |
| About                    | IP address       | 172.16.5.204      |              |
| Instruments              | Subnet mask      | 255.255.255.0     |              |
| Thermostat CT 2.1        | Gateway          | 172.16.5.1        |              |
| User Management          | Leak Sensor      |                   |              |
| ŧ admin                  | Sensitivity      | Low               |              |
| Demo                     |                  |                   |              |
| Advanced Settings        |                  |                   |              |
| Energy Options           |                  |                   |              |
|                          |                  |                   |              |
|                          |                  |                   |              |

Fig. 12-14 Device Settings - Column Thermostat

### 12.2.5 Detector

| Settings                 | Detector UVD 2.1L             |                   |                     | Apply Can |
|--------------------------|-------------------------------|-------------------|---------------------|-----------|
| General                  | Name                          | Detector UVD 2.1L | Fraction Collection |           |
| Configuration Management | Serial number                 | F0D141210026      | Level               | 0.00      |
| Network Settings         | Network Settlings             |                   | Delay               |           |
| Network Settings         | IP Port                       | 10026             | Fraction event      | Inact     |
| Preferences              | DHCP Static                   |                   | Analog Output       |           |
| About                    | IP address                    | 172.16.5.203      | Offset              | 0.00      |
| Instruments              | Subnet mask                   | 255.0.0.0         | Scale               | 104       |
| Pump P 6.1L HPG          | Gateway                       | 172.16.5.203      | Time constant       | 0.        |
| Detector UVD 2.1L        | > Leak Sensor                 |                   | Factory Settings    |           |
| Assistant ASM 2.2L       | Sensitivity                   | Medium            | Calibration         | Calibra   |
| User Management          | Autozero at wavelength change | ott on            | Restore defaults    | Re        |
| Demo                     |                               |                   | Virtual Signal File |           |
| Advanced Settings        |                               |                   | No file selected.   | Brow      |
| Energy Options           |                               |                   |                     |           |
|                          |                               |                   |                     |           |

Fig. 12-15 Device Settings - Detector

| <b>Level</b><br>(only available in<br>AZURA® UVD 2.1L) | Treshold which can be set. If this value is exceeded, an event starts.                                                                                                    |
|--------------------------------------------------------|----------------------------------------------------------------------------------------------------|
| Delay                                                  | Time delay between exceeding of the level treshold and event output.                                                                                                    |
| Fraction event                                         | Choose between inactive, Event 1 (relay con-<br>tact) and Event 2 (TTL compatible output).<br>(refer to the detector instructions).                                                                                                    |
| Offset                                                 | Type in the correction offset which will be used for the signal recalculation.                                                                                                    |
| Scale                                                  | Choose between 0 AU/V, 0.5 AU/V, 1 AU/V,<br>1.5 AU/V 2 AU/V, 2.5 AU/V, 3 AU/V, 3.5 AU/V,<br>4 AU/V, 4.5 AU/V and 5 V.                                                                                                    |
| Time constant                                          | Smoothes measuring values. Measuring<br>points of a set time interval are combined and<br>the mean value is displayed as a measuring<br>point. A broader interval increases the<br>smoothing proportionally. Choose between<br>0.00 s, 0.01 s, 0.02 s, 0.05 s (DAD), 0.1 s, 0.2 s,<br>0.5 s, 1.0 s, 2.0 s, 5.0 s, and 10 s. |
| Calibration                                            |                                                                                                    |
| Restore defaults                                       | You can use this function to reset the device to its default settings.                                                                                                    |
| No file selecteted                                     |                                                                                                    |

#### Integration Time

(only available in AZURA® DAD 2.1L, DAD 6.1L and MWD 2.1L) Activate the <optimal> button and the program calculates the optimal integration time. The maximum sampling rate for the integration time is also calculated and displayed.

| Settings                     | Detector DAD 6.1L                                |                               |                               | Apply Canod |
|------------------------------|--------------------------------------------------|-------------------------------|-------------------------------|-------------|
| General                      | Name                                             | Detector DAD 6.1L             | Active channels               |             |
| Configuration Management     | Serial number<br>Network Settings                | 10313200001                   | Cell type                     | Test off    |
| Network Settings Preferences | IP Port                                          | 10001                         | Extended linear range         | off an      |
| About                        | DHCP Static                                      |                               | Autozoro at wavelength change | off on      |
| Instruments                  | IP address<br>Subnet mask                        | 172.16.5.227<br>255.255.255.0 | Officet 1                     | 60.00-      |
| P Detector DAD 6.1L          | <br>Gateway                                      | 172.16.5.1                    | Scale 1                       | 18.40/      |
| Uuer Management              | Sensitivity                                      | (Lew)                         | Offset 2<br>Scale 2           | 0.00-       |
| Demo                         | Integration Time                                 |                               | Offset 3                      | 0.00-       |
| Advanced Settings            | Maximum sampling rate                            | 10                            | Scale 3                       | LEANY       |
| Energy Options               | Integration time<br>Get optimal integration time | <br>Optimal                   | Offset 4                      | 0.00-       |
|                              | an quart any soon and                            | operat                        | Scale 4                       | 18 40/1     |
|                              |                                                  |                               | Time constant                 | 821         |

Fig.12-16 Example for settings DAD 6.1L

A data rate of 20 Hz is only permitted when using one data channel. If several data channels of a detector are used, the data rate has to be reduced to 10 Hz.

#### 12.2.6 Interface Box IFU 2.1 LAN

|                            |                                   |                   |                                    | 🛱 🛯 🕞 X      |
|----------------------------|-----------------------------------|-------------------|------------------------------------|--------------|
| O Settings                 | P Interface IFU 2.1               |                   |                                    | Apply Cancel |
| General                    | Name                              | Interface IFU 2.1 | Analog Settings<br>Active channels |              |
| E Configuration Management | Serial number<br>Network Settings | IFU051101         |                                    | <u> </u>     |
| Network Settings           | IP Port                           | 10001             | Configuration Channel 1            | Channel 1    |
| Preferences                | DHCP                              |                   | Range                              | +/- 2.56 V   |
| About                      | IP address                        | 169.254.43.205    | Trigger channel                    | Off          |
| I Instruments              |                                   |                   |                                    |              |
| P Interface IFU 2.1        |                                   |                   |                                    |              |
| User Management            |                                   |                   |                                    | D;           |
| 🌣 \star admin              |                                   |                   |                                    |              |
| Demo                       |                                   |                   |                                    |              |
| Advanced Settings          |                                   |                   |                                    |              |
| Energy Options             |                                   |                   |                                    |              |
|                            |                                   |                   |                                    |              |
|                            |                                   |                   |                                    |              |
|                            |                                   |                   |                                    |              |
|                            |                                   |                   |                                    |              |

Fig. 12-17 Device Settings - Interface Box IFU 2.1 LAN

**Note:** The analog output of Interface Box IFU 2.1 LAN is not supported in version 5.0.0.

| Active Channels       | Choose the number of active channels (1-4).                                                                                                    |
|-----------------------|----------------------------------------------------------------------------------------------------|
| Configuration Channel | Individual configuration of each channel.<br>Select a channel and a new window is opened<br>(see fig. 9-17).                                      |
|                       | <ul> <li>1<sup>st</sup> line: Channel name. You can name the<br/>channel individually, e.g. with the name of<br/>the connected device.</li> </ul> |
|                       | <ul> <li>2<sup>nd</sup> line: Displayed Unit of the recorded<br/>signal. Default setting is mV.</li> </ul>                                        |

 3<sup>rd</sup> line: Y-Axis multiplier. Here you can change the conversion factor of the recorded voltage signal. The default value is 0.001 corresponding to mV-unit setting

| Settings<br>General<br>Configuratio<br>Network Set<br>Preferences<br>About<br>Instruments<br>P Interface<br>User Management |           | Ni si<br>Ni<br>IP | nfiguration of Char | nnel 1<br>Channel 1 ,<br>mV ,<br>0.001 ,<br>Cancel Ok | erface IFU 2.1,<br>IFU051101<br>10001 | Analog Settings<br>Active channels<br>Configuration Channel 1<br>Range |    |
|----------------------------------------------------------------------------------------------------|-----------|-------------------|---------------------|-------------------------------------------------------|---------------------------------------|------------------------------------------------------------------------|----|
| Configuration<br>Network Set<br>Preferences<br>About<br>Instruments<br>P Interface                                          | ttings    | St.<br>NP         |                     | mV .<br>0.001 .                                       | IFU051101                             | Active channels<br>Configuration Channel 1                             |    |
| Network Set<br>Preferences<br>About<br>Instruments                                                                          | ttings    | IP<br>IP          |                     | 0.001                                                 |                                       | Configuration Channel 1                                                | a  |
| Preferences<br>About<br>Instruments<br>P Interface                                                                          |           |                   |                     |                                                       | 10001                                 |                                                                        |    |
| About<br>Instruments                                                                                                    | 5         |                   |                     | Cancel Ok                                             | 10001                                 | Rance                                                                  |    |
| Instruments                                                                                                    |           |                   |                     |                                                       |                                       |                                                                        | +/ |
| P Interface                                                                                                    |           |                   | dress               | ,                                                     | 69.254.43.205                         | Trigger channel                                                        |    |
|                                                                                                    |           | IP do             | aress               |                                                       | 09.204.40.200                         |                                                                        |    |
| How Managemen                                                                                                    | e IFU 2.1 | >                 |                     |                                                       |                                       |                                                                        |    |
| User managemen                                                                                                    | nt        |                   |                     |                                                       |                                       |                                                                        |    |
| \star admin                                                                                                    |           |                   |                     |                                                       |                                       |                                                                        |    |
| Demo                                                                                                    |           |                   |                     |                                                       |                                       |                                                                        |    |
| Advanced Setting                                                                                                    | gs        |                   |                     |                                                       |                                       |                                                                        |    |
| Energy Optic                                                                                                    | ions      |                   |                     |                                                       |                                       |                                                                        |    |

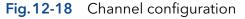

Range

The voltage range can be adjusted to the expected signal to get a higher resolution (see fig. 9-18).

One of the following ranges can be selected: +2 56 V +1 28 V +0 64 V +0 32 V and +0 16 V

|     | -    | ÷   | ~ | ••  | - | 'C  | ,   | v   | ı   | -   | - |     | • | _   | C | ,   | v   | 1   | -   | - ' | U   | • • | <u> </u> | 1 |     | v, | , · | ÷   | U | · • | J   | 2 | •   | v   | <i>'</i> ' | u   |     | C |     |   | - ' | J | •   |        | J | v      |     |
|-----|------|-----|---|-----|---|-----|-----|-----|-----|-----|---|-----|---|-----|---|-----|-----|-----|-----|-----|-----|-----|----------|---|-----|----|-----|-----|---|-----|-----|---|-----|-----|------------|-----|-----|---|-----|---|-----|---|-----|--------|---|--------|-----|
| • • | • •• | • • | * | • • | * | • • | • • | • • | • • | • • | • | • • | • | • • | • | • • | • • | • • | • • | • • | • • | *   | • •      | • | • • | *  | • • | • • | • | • • | • • | * | • • | • • | •          | • • | • • | * | • • | * | • • | * | • • | • •    | • | • • •  | • • |
|     |      |     |   |     |   |     |     |     |     |     |   |     |   |     |   |     |     |     |     |     |     |     |          |   |     |    |     |     |   |     |     |   |     |     |            |     |     |   | -   |   |     | • |     | $\sim$ |   | $\sim$ |     |

| Settings                 | 🖍 Set Range     |                         | Apply Cance |
|--------------------------|-----------------|-------------------------|-------------|
| General                  | Ni • +/- 2.56 V | FU 2.1 Analog Settings  |             |
| Configuration Management | St +/- 0.64 V   | 051101 Active channels  |             |
| Network Settings         | Ne +/- 0.32 V   | Configuration Channel 1 | Channel     |
| Preferences              | IP +/-016V      | 10001<br>Range          | 4/- 2.56    |
| About                    | Cancel Ok       | 43.205 Trigger channel  | G           |
| Instruments              |                 | 0.200                   |             |
| P Interface IFU 2.1      | >               |                         |             |
| User Management          |                 |                         |             |
| 🖈 admin                  |                 | 6                       |             |
| Demo                     |                 |                         |             |
| Advanced Settings        |                 |                         |             |
| Energy Options           |                 |                         |             |
|                          |                 |                         |             |
|                          |                 |                         |             |

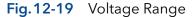

| Trigger Channel | If a method should be started via an external<br>device, one of the four channels can be<br>selected to receive the trigger signal. "Wait-<br>ing for trigger" has to be activated for this<br>function. |
|-----------------|----------------------------------------------------------------------------------------------------|
|                 |                                                                                                    |

## 12.2.7 Pump

| Settings                 | Pump P 6.1L LPG    |                 |                             | Apply Can      |
|--------------------------|--------------------|-----------------|-----------------------------|----------------|
| General                  | Name               | Pump P 6.1L LPG | Connectors                  |                |
| Configuration Management | Serial number      | FBE133700001    | Start input                 | Enab           |
| Network Settings         | Network Settings   |                 | Analog Output               |                |
| netron octango           | IP Port            | 10001_          | Offset                      | 3.             |
| Preferences              | DHCP      Static   |                 | Full scale                  | 1              |
| About                    | IP address         | 172.16.5.248    | Signal source               | Disab          |
| Instruments              | Subnet mask        | 255.255.255.0   | Time constant               | 0              |
| Pump P 6.1L LPG          | Gateway            | 172.16.5.1      | Pressure Offset             | ( v            |
| Detector DAD 6.1L        | Leak Sensor        |                 | Actual interpreted pressure |                |
| User Management          | Sensitivity        | Low             |                             | Set to Zero Re |
| 🖈 admin                  | Pump Head Settings |                 | Factory Settings            | Secto zero     |
| Demo                     | Pump head          | auto detect     | Restore defaults            | Be             |
| Advanced Settings        | Mixing chamber     | 100 µL          | Eluent control              |                |
| Energy Options           | Pump Gradient Type |                 | Eldent control              | Ilo            |
|                          | Gradient type      | LPG             | P Max                       |                |

Fig.12-20 Device Settings - Example AZURA® Pump P 6.1L

Availability of options depends on the device type. Unavailable functionalities are grayed out.

| Pump head                                                         | Displays the volume of the pump head.                                                                                                    |
|-------------------------------------------------------------------|----------------------------------------------------------------------------------------------------|
| Mixing Chamber                                                    | Choose between 50 µl, 100 µl, 200 µl, 250 µl<br>or enter a value. Change only the volume if a<br>different mixing chamber is installed.                                                                                                    |
| Gradient Type                                                     | Some pumps are pre-configured as isocratic,<br>HPG or LPG pump. In this case, the config-<br>uration cannot be changed. For pumps that<br>are not pre-configured, you can select (see<br>below).                                                                                             |
|                                                                   | For AZURA P 4.1S pumps, HPG mode is not supported.                                                                                                    |
| <b>Constant Pressure</b><br>(only available for<br>AZURA® P 6.1L) | Constant Pressure mode allows you to define<br>a desired back pressure and a gradient com-<br>position. The flow rate will be adapted until<br>selected pressure is reached.<br>Use 'Minimum' and 'Maximum Control Flow'<br>in Detail Overview to set the minimum and<br>maximum flow rates. |
| <b>Note:</b> Refer to "APF configure pumps in                     | PENDIX A" for detailed instruction how to isobar or constant pressure mode.                                                                                                    |
| <b>Isobar mode</b><br>(only available for<br>AZURA® P 2.1L)       | Isobar mode allows you to define a desired<br>back pressure. The flow rate will adapted<br>until selected pressure is reached.<br>Use 'Minimum' and 'Maximum Control Flow'<br>in Detail Overview to set the minimum and<br>maximum flow rates.                                               |

| Start Input                    | Choose Disabled, if you want to deactivate<br>the analogue input. Choose between Start<br>pump and Stop pump, if the pump should<br>start or stop running upon receiving the<br>trigger signal. Select Enabled, if the trigger<br>signal shall be used to start a method. |
|--------------------------------|----------------------------------------------------------------------------------------------------|
|                                | For more information about analog control, refer to the pump instructions.                                                                                                    |
| Offset                         | Offsets the analog output signal in V.                                                                                                    |
| Full Scale                     | Choose between 1V 2V and 5V to define the range of the analog output signal.                                                                                                    |
| Signal Source                  | Choose between Pressure, HPG/LPG - A,<br>HPG/LPG - B, Disabled, and Flow.                                                                                                    |
| Time Constant                  | Smoothes measuring values. Choose between 0.1 s, 0.2 s, 0.5 s, 1.0 s, 2.0 s, 5.0 s, and 10 s.                                                                                                    |
| Actual Interpreted<br>Pressure | Manual autozero of the pump pressure.                                                                                                    |

## 12.2.8 Gradient Typ

| Settings                 | Pump P 2.1L HPG   | A                 |                    | Apply Ca |
|--------------------------|-------------------|-------------------|--------------------|----------|
| General                  | Name              | Pump P 2.1L HPG A | Pump Head Settings |          |
| Configuration Management | Serial number     | FAC122800001      | Pump head          | 100      |
| Network Settings         | Network Settlings |                   | Pump Gradient Type |          |
| -                        | IP Port           | 10001_            | Gradient type      | н        |
| Preferences              | DHCP      Static  |                   | Connectors         |          |
| About                    | IP address        | 172.16.5.247      | Start input        | Disa     |
| Instruments              | Subnet mask       | 255.255.255.0     | Analog Output      |          |
| Pump P 2.1L HPG A        | Gateway           | 172.16.5.1        | Offset             | 2        |
| Pump P 2.1L HPG B        | Leak Sensor       |                   | Full scale         |          |
| User Management          | Sensitivity       | Low               | Signal source      | Pres     |
| \star admin              |                   |                   | Time constant      | G        |
| Demo                     |                   |                   | Eluent control     | b off    |
| Advanced Settings        |                   |                   | Libert control     | H OII    |
| Energy Options           |                   |                   |                    |          |
|                          |                   |                   |                    |          |
|                          |                   |                   |                    |          |

Fig.12-21 Device Settings - Synchronized Pumps

| 1 | 0 | 7 |
|---|---|---|
|   |   |   |

| Gradient Type                                                                                                    | Choose between                                                                                                    |
|----------------------------------------------------------------------------------------------------|----------------------------------------------------------------------------------------------------|
| (only available for<br>AZURA® P 2.1L)                                                                                                    | Set Gradient Type                                                                                                    |
| Equal pump heads are rec-<br>ommended for HPG mode.<br>When using different pump<br>heads (e.g. 500 and 1000<br>ml), maximum pressure val-<br>ues have to be considered.<br>First, the pump with the<br>lower maximum pressure<br>has to be selected, then the<br>second pump can be added<br>to activate HPG mode. | <ul> <li>Isocratic</li> <li>LPG Binary</li> <li>LPG Ternary</li> <li>HPG A</li> <li>HPG B</li> <li>HPG C</li> </ul>                                                                                                    |
|                                                                                                    | Fig. 12-22 Set Gradient Type                                                                                                    |
|                                                                                                    | Choose Disabled, if you want to deactivate<br>the analogue input. Choose between Start<br>pump and Stop pump, if the pump should<br>start or stop running upon receiving the<br>trigger signal. Select Enabled, if the trigger<br>signal shall be used to start a method for the<br>analogue input of the pump. |
| Offset                                                                                                    | Offsets the analog output signal in V.                                                                                                    |
| Full Scale                                                                                                    | Choose between 1 V, 2 V, and 5 V.                                                                                                    |
| Signal Source                                                                                                    | Choose between Pressure, HPG/LPG - A,                                                                                                    |

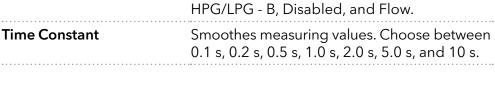

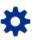

## 12.2.9 Valve

| Settings                                                                                                    | Valve 6Port 2Pos                                                                                            |                                      |                                                                             | Apply Cano                       |
|----------------------------------------------------------------------------------------------------|----------------------------------------------------------------------------------------------------|--------------------------------------|-----------------------------------------------------------------------------|----------------------------------|
| Configuration Management Configuration Management Network Settings Preferences About Instruments Valve 6Port 2Pos User Management * admin Demo Advanced Settings Energy Options | Name<br>Serial number<br>Network Settings<br>IP Port<br>DHCP Static<br>IP address<br>Subnet mask<br>Gateway | Valve 6Port 2Pos<br>FVH194700005<br> | Configuration<br>Configuration<br>Position labels<br>Replace seal<br>Rehome | Chan Pige<br>Chan Right<br>Refor |

Fig. 12-23 Device Settings - Valve

| Configuration   | The RFID chip of the valve V 4.1 is read out and the valve type is automatically displayed.                                                            |
|-----------------|----------------------------------------------------------------------------------------------------|
| Position labels | Each position of the valve can be given its own designation.                                                                                           |
| Replace seal    | When replacing the rotor seal, the GLP spec-<br>ification Seal swichting cycles is set to zero<br>and the number of seals used is increased by<br>one. |
| Rehome          | Reset the position of the valve drive to Home position for dis-/mounting the valve onto the valve drive.                                               |
|                 |                                                                                                    |

**Note:** On the valve drive VU 4.1, the event output can be switched to ON, OFF and Pulse independently of the valve switching events. Pulse is not supported.

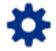

## 12.3 User management

The user account of the user that is logged-in is displayed under USER MANAGEMENT. The administrator can create new user accounts or assign rights to any user by activating the check boxes.

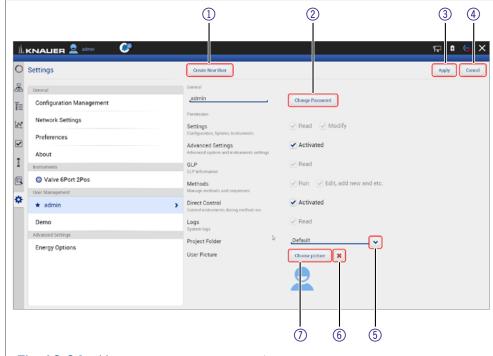

#### Fig. 12-24 User management overview

| Settings          | Choose between "Read" and "Modify".                                                  |
|-------------------|--------------------------------------------------------------------------------------|
| Advanced Settings | Check the box to authorize the user to make advanced system and instrument settings. |
| GLP               | Check the box to authorize the user to read the GLP data.                            |

#### Legend

- ① Create New User account
- ② Change Password
- ③ **Apply** Confirm your entry
- ④ Cancel Cancel your entry
- Choose a configuration.
- 6 Delete picture
- ⑦ Choose picture Upload a picture

108

| Methods        | Choose between<br>Run<br>Edit, add new and more                              |
|----------------|------------------------------------------------------------------------------|
| Direct Control | Check the box to authorize the user to control instruments during method run |
| Logs           | Check the box to authorize the user to read the log files.                   |
| Project Folder | Name the folder. All user specific data are saved.                           |
| User Picture   | Upload a picture of the user. A folder is opened.                            |
|                |                                                                              |

**i** Note: The user specific files will be saved in folder C:\Mobile Control\ Projects\Project folder\*.

#### 12.3.1 Create a new user

This option is only available for administrators.

| Process                                                                                                    | Figure                                                                                                    |
|----------------------------------------------------------------------------------------------------|----------------------------------------------------------------------------------------------------|
| <ol> <li>Go to Settings &gt; User management.</li> <li>Select <create new="" user="">.</create></li> </ol> | Instruction & and the second second secon |
|                                                                                                    |                                                                                                    |

- **3.** Activate the checkboxes depending on the authorization you want to give.
- **4.** Always confirm your settings with <Apply>.

|                          |                                                 |                            | 9 <b>•</b> 9 |
|--------------------------|-------------------------------------------------|----------------------------|--------------|
| Settings                 | Create New User                                 |                            | groty Cano   |
| General                  | General                                         |                            |              |
| Configuration Management | _user1                                          |                            |              |
| Network Settings         |                                                 |                            |              |
| Preferences              | Permission.                                     |                            |              |
| About                    | Settings<br>Configuration, Tyrotem, Instruments | Read Modify                |              |
| Instruments              | Advanced Settings                               | Activated                  |              |
| Valve 6Port 2Pos         | Advanced system and instruments settings        | Read                       |              |
| User Management          | GLP<br>GLP information                          | Read                       |              |
| * admin                  | Methods<br>Manage methods and sequences         | Run Edit, add new and etc. |              |
| Demo                     | Direct Control                                  | Activated                  |              |
| Advanced Settings        | Control instruments during method run           |                            |              |
| Energy Options           | Logs<br>System logs                             | ✓ Read                     |              |
|                          | Project Folder                                  | Juser1                     |              |
|                          |                                                 |                            |              |
|                          |                                                 |                            |              |
|                          |                                                 |                            |              |

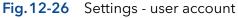

**5.** After successful creation of the new user account a status message is displayed.

| Settings                 | Create New User Delete User                                  |                               | Apply Cano |
|--------------------------|--------------------------------------------------------------|-------------------------------|------------|
| General                  | General                                                      |                               |            |
| Configuration Management | Admin                                                        | a Change Password             |            |
| Network Settings         | Permission                                                   |                               |            |
| Preferences              | Settings<br>Configuration, System, Instruments               | Read Modify                   |            |
| About                    | Advanced Settings<br>Advanced system and instruments setting | Activated                     |            |
| Instruments              | GLP<br>G. F. Information                                     | ✓ Read                        |            |
| Valve 6Port 2Pos         | Methods                                                      | Run Edit, add new and etc.    |            |
| User Management          | Manage methods and sequences                                 |                               |            |
| ★ admin                  | Direct Control<br>Control instruments during method run      | <ul> <li>Activated</li> </ul> |            |
| Demo                     | Logs by System logs                                          | ✓ Read                        |            |
| Admin                    | Project Folder                                               | test                          |            |
| Advanced Settings        | User Picture                                                 | Choose picture                |            |
| Energy Options           |                                                              |                               |            |

### Fig. 12-27 Settings - user account

6. On the left side, the menu with restricted authorization is shown. The menu bar on the left side is limited.

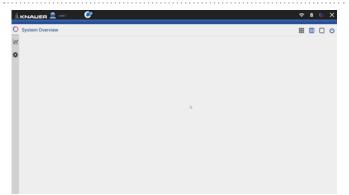

# **7.** Options which cannot be changed are displayed in grey out.

## Fig.12-28 Restricted authorization

| C | Settings                            | Preferences                                                                   |                              |  |
|---|-------------------------------------|-------------------------------------------------------------------------------|------------------------------|--|
| £ | General<br>Configuration Management | Pressure Units<br>Used for all applicable instruments                         | ● barMPapsi                  |  |
| ŧ |                                     | System Detector Units<br>Used for all applicable instruments                  | AU e mAU µAU                 |  |
|   | Network Settings                    |                                                                               | _mRIU ●µRIUnRIU              |  |
|   | Preferences                         | <ul> <li>Temperature Units<br/>Used for all applicable instruments</li> </ul> | Celsius 'C     Fahrenheit 'F |  |
|   | About<br>User Management            | System Log<br>Select items which should be logged                             | 🗹 System                     |  |
|   | user1                               | Log Lifetime                                                                  |                              |  |
|   |                                     | Audit Trail<br>Audit all method changes                                       |                              |  |
|   |                                     | Duplicate Input<br>Show additional input                                      |                              |  |
|   |                                     | Do not stop pumps<br>in case of disconnection                                 | - ·                          |  |
|   |                                     | Do not abort method<br>In case of instrument error                            |                              |  |
|   |                                     | System Pressure<br>Max. Pressure for whole system                             | 0.0 w                        |  |
|   |                                     | Live Trace Duration<br>Displayed segment when Live Trace st                   |                              |  |

Fig.12-29 Restricted authorization

## 12.3.2 Change user account

The user has to have the respective permissions to do so Settings > READ AND MODIFY).

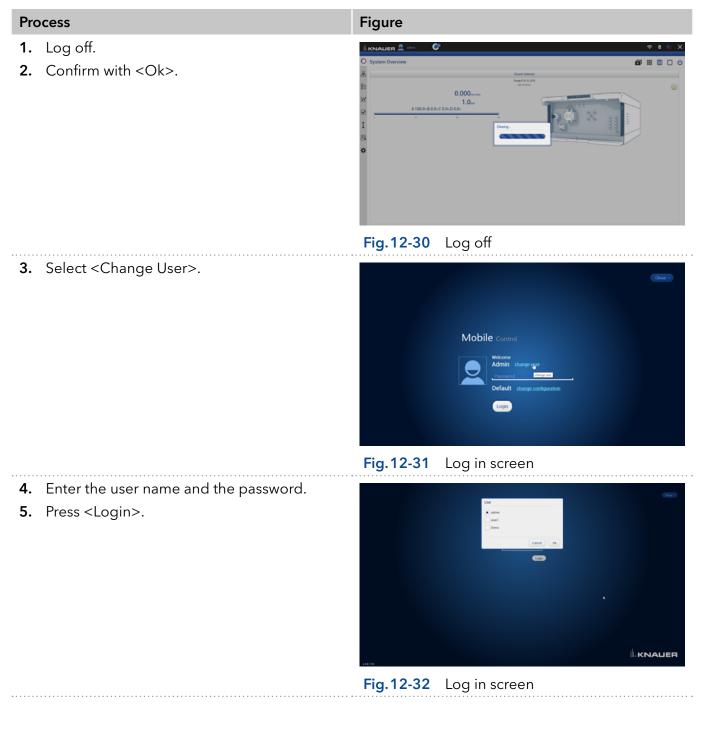

## 12.3.3 Changing own password

Each user can change their own password, if provided with the respective permissions. The administrator can change the password of every user, without knowing their current password.

| Process                                                                                                    | Figure                                                                                                    |                                                                                                    |
|----------------------------------------------------------------------------------------------------|----------------------------------------------------------------------------------------------------|----------------------------------------------------------------------------------------------------|
| <ol> <li>Log in with your user account.</li> <li>Go to SETTINGS &gt; USER MANAGEMENT.</li> <li>Select <change password="">.<br/>A new window is opened.</change></li> </ol> | Settings Configuration Management Configuration Management Configuration Configuration | Image: Construction       Image: Construction       Image: Const |

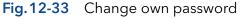

- **4.** Enter the current password, and two times the new password.
- 5. Confirm with <Ok> and <Apply>.

| 1  | Settings                 | Change Password                                          |                               | Apply Cance |
|----|--------------------------|----------------------------------------------------------|-------------------------------|-------------|
|    | General                  | current pass                                             | word .                        |             |
|    | Configuration Management | e new pass                                               | word . Password               |             |
| ε  | Network Settings         | confirm new pass                                         | word .                        |             |
|    | Preferences              |                                                          | Cancel Ok Jated               |             |
|    | About                    | Advanced system and instruments set                      |                               |             |
|    | Instruments              | GLP<br>GLF schemeters                                    | Read                          |             |
| ε. | Pump P 6.1L LPG          | Methods                                                  | Run Edit, add new and etc.    |             |
|    | User Management          | Manage methods and sequences                             |                               |             |
|    | ★ admin                  | Direct Control     Control instruments during method run | <ul> <li>Activated</li> </ul> |             |
|    | Demo                     | Logs<br>System logs                                      | Read                          |             |
|    | user1                    | Project Folder                                           | Default                       |             |
|    | Advanced Settings        | User Picture                                             | Choose picture                |             |
|    | Energy Options           |                                                          |                               |             |

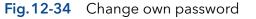

**Note:** If you want to change the password of another user, you have to log in as administrator and select the user (USER MANAGEMENT) to change the password.

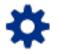

## 12.4 Settings

## 12.4.1 Configuration management

The Configuration Management allows to control and manage different HPLC systems with one tablet. The systems are connected to different routers (networks). Each configuration is linked to the SSID (Service Set Identifier) of the router and contains information of the integrated AZURA devices in the system.

Network settings **and** system configuration are saved in each created configuration.

## Legend

- Click on the button to create a new configuration.
- Shows the current configuration.
- ③ Apply
- 4 Lists the name of the configuration.
- (5) Lists the users which have access to this configuration.
- 6 Lists the name of the service set identifier (network).
- Possible edit actions: Click on the red cross symbol 🗶 to delete a configuration. Click on the pen symbol 🖍 to edit the settings.

|                           |     | (          | 1)<br>        | 2                    |              |      | 3              |
|---------------------------|-----|------------|---------------|----------------------|--------------|------|----------------|
|                           |     |            |               |                      | 2            | 5    | 2 8 6 ×        |
| O Settings                |     | Create New | Configuration | System Configuration | -<br>        |      | Apply          |
| General                   |     |            | #             | Name                 | Access       | SSID | Actions        |
| Configuration Management  | >   |            | 1             | Default              | admin, user1 |      | 1              |
| Network Settings          |     |            | 2             | system 2             | admin, user1 |      | / ×            |
| Defense                   |     |            | 3             | System 1             | admin        |      | / ×            |
| About                     |     | ۲          | 4             | System 3             | admin, user1 |      | 1              |
| About     User Management |     |            | <u> </u>      |                      |              |      |                |
| 🗟 🔹 admin                 |     |            |               |                      |              |      |                |
| Demo                      |     |            |               |                      |              |      |                |
| user1                     |     |            |               |                      |              |      |                |
| Advanced Settings         |     |            |               |                      |              |      |                |
| Energy Options            |     |            |               |                      |              |      |                |
|                           |     |            |               |                      |              |      |                |
|                           |     |            |               |                      |              |      |                |
|                           |     |            |               |                      |              |      |                |
|                           |     |            |               |                      |              |      |                |
|                           |     |            |               |                      |              |      |                |
|                           |     |            |               |                      |              |      |                |
|                           |     |            |               | 4                    | 5            | 6    | $\overline{O}$ |
|                           |     |            |               |                      |              |      |                |
| Fig.12-35 Configurat      | tio | n list     |               |                      |              |      |                |

| System 1 | X | System 2 |  |
|----------|---|----------|--|
| <b>F</b> |   |          |  |
| System 3 |   | System 4 |  |

Fig. 12-36 Connection of different systems to Mobile Control

There are 2 possibilities to create a configuration:

a) in menu configuration management (refer to chapter 12.4.1.1)

b) via Log in (refer to chapter 12.4.1.2)

Both ways are explained in the following chapters.

i

**Note:** Before adding a new configuration the required router has to be connected to the PC/notebook/tablet.

## 12.4.1.1 Configuration via menu Settings

- 1. Open the info center in your tablet software.
- **2.** Select network.

| LKNAUER 👤 🛛      | C   |            |          |         |                |                             |                        |                           |                         |
|------------------|-----|------------|----------|---------|----------------|-----------------------------|------------------------|---------------------------|-------------------------|
| Settings         |     | Create New | Configur | ation   | System Configu |                             |                        |                           |                         |
| General          |     |            | 1        | Name    | Access         |                             |                        |                           |                         |
|                  | >   | ۰          | 1        | Default | 1.1            |                             |                        |                           |                         |
| Network Settings |     |            | 2        | system3 |                |                             |                        |                           |                         |
| Preferences      |     |            | 3        | system1 |                |                             | Å<br>Postion           | ф<br>Storegar-<br>rocks   | 8<br>Battori            |
| About            |     |            | 4        | system2 |                |                             | 2<br>7                 | Ryf<br>Mobiler<br>Hotipot | P<br>Flagonap<br>modul  |
| User Management  | -11 |            |          |         |                | d<br>Ungebungs-<br>twigster | O<br>Ale<br>Entréhonen | Al Notcourts              | <b>9</b> 8<br>Verbinden |
| a ★ a            |     |            |          |         |                | ø                           | -                      | ð                         | (j)<br>Bildutiem        |
| Demo             |     |            |          |         |                | ingalanan<br>Ar -           |                        | Nor Alarma                |                         |

## Fig.12-37 Change own password

3. Select the network, you want to connect to. C Settings 0 æ Configuration Manage Ē Network Settings N Preferences • About I ★ a Dem ð 🚍 🔒 💼 🖂 😔 Choose network Fig. 12-38 4. Press <Connect>. 0 × Settings 0 æ

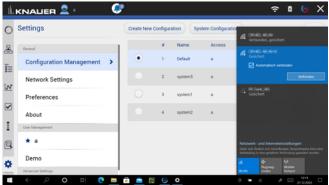

Fig. 12-39 Connect to network

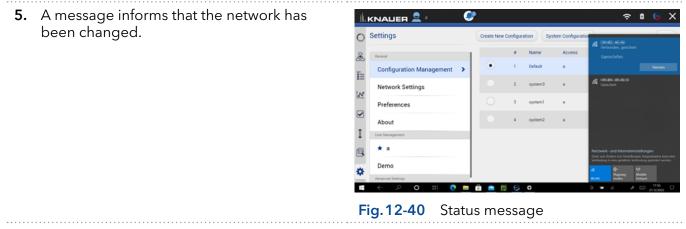

Process

6. Select <Create new configuration>.

## Fig.12-41 Create configuration

## **7.** Name the configuration.

8. Confirm with <Apply>.

- Image: Configuration
   Image: Create New Configuration
   Image: Create New Configuration

   Image: Configuration Management
   Image: Configuration
   Image: Configuration

   Image: Configuration Management
   Image: Configuration
   Image: Configuration

   Image: Configuration Management
   Image: Configuration
   Image: Configuration

   Image: Configuration
   Image: Configuration
   Image: Configuration

   Image: Configuration
   Image: Configuration
   Image: Configuration

   Image: Configuration
   Image: Configuration
   Image: Configuration

   Image: Configuration
   Image: Configuration
   Image: Configuration

   Image: Configuration
   Image: Configuration
   Image: Configuration

   Image: Configuration
   Image: Configuration
   Image: Configuration

   Image: Configuration
   Image: Configuration
   Image: Configuration

   Image: Configuration
   Image: Configuration
   Image: Configuration

   Image: Configuration
   Image: Configuration
   Image: Configuration

   Image: Configuration
   Image: Configuration
   Image: Configuration

   Image: Configuration
   Image: Configuration
   Image: Configuration

   Image: Configuration
   Image: Configuratio
- **9.** You see the new configuration in the list with name, access and SSID. You can edit or delete the configuration.

**10.** Go to SYSTEM CONFIGURATION and configure

your new system.

## Fig.12-42 Edit new configuration

| ıi. | KNALIER 🚨 · 🛛 💞          |   |            |               |                      |        | 5    | 2 <b>0 6 X</b> |
|-----|--------------------------|---|------------|---------------|----------------------|--------|------|----------------|
| 0   | Settings                 |   | Create New | Configuration | System Configuration |        |      | Apply          |
| &   | General                  |   |            | 1.00          | Name                 | Access | SSID | Actions        |
| Ē   | Configuration Management | > |            | 1             | Default              | *      |      | 1              |
| ie: | Network Settings         |   |            | 2             | system 1             |        |      | /×             |
| 2   | Preferences              |   |            | 3             | system 2             |        |      | /×             |
| I   | About                    |   | ۲          | 4             | system 3             |        |      | 1              |
| 1   | User Management          |   |            |               |                      | D      |      |                |
| ß   | **                       |   |            |               |                      |        |      |                |
| ۰   | Demo                     |   |            |               |                      |        |      |                |
|     | Advanced Settings        |   |            |               |                      |        |      |                |
|     | Energy Options           |   |            |               |                      |        |      |                |

## Fig. 12-43 Configuration List

 INNALLER
 Image: Constraint of the second second

### Fig.12-44 System Configuration

After selecting a configuration, the application connects automatically to the corresponding router and enables the communication with AZURA® devices.

| Pro   | ocess                                                                                  | Figure         |                                           |
|-------|----------------------------------------------------------------------------------------|----------------|-------------------------------------------|
| 1.    | Open network connection which is showing all available networks.                       |                |                                           |
| 2     | Select and connect to the desired network.                                             | Fig. 12-45     | Open network connections                  |
| Ζ.    | Select and connect to the desired network.                                             |                | <complex-block></complex-block>           |
| 3.    | The tablet/laptop/PC is now connected to                                               |                | Core ?)                                   |
|       | another network.                                                                       | ■ ← ⊅ <b>0</b> | Mobile Control   Present   Present   Corr |
|       |                                                                                        | Fig.12-47      | Connect with network (system)             |
| 4.    | Select <change configuration=""> and enter the name of the new configuration.</change> | -1110          |                                           |
|       |                                                                                        | Fig.12-48      | Change configuration                      |
| ••••• |                                                                                        |                |                                           |

## 12.4.1.2 Configuration via Log in

## 5. Log in Mobile Control

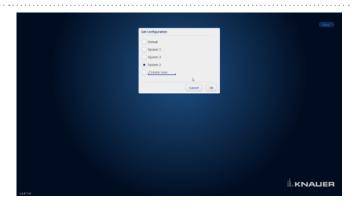

## Fig. 12-49 Add new configuration

6. A message informs that the network has been changed.

delete the configuration.

|          | Set configuration    | (thur ) |  |
|----------|----------------------|---------|--|
|          | Default              |         |  |
|          | System 1             |         |  |
|          | System 3             |         |  |
|          | System 2<br>System 5 |         |  |
|          |                      |         |  |
|          | Cancel Ok            |         |  |
|          |                      |         |  |
|          |                      |         |  |
|          |                      |         |  |
|          |                      |         |  |
|          |                      |         |  |
|          |                      |         |  |
|          |                      |         |  |
|          |                      |         |  |
| +5.8.110 |                      |         |  |

## Fig.12-50 Log in

7. Go to Settings > Configuration Manage-MENT. The new configuration is listed with name, access and SSID. You can edit or Ē≣ Network Set ₩ Ø Prefe About © ¢ \* admir Demo user1 Energy Option

#### Fig.12-51 Configuration list

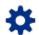

## 12.4.2 Energy Options

In the energy options, single devices or a system can be put into standby mode and woken up from standby mode.

|     |                          | E                                                      |                         |            |
|-----|--------------------------|--------------------------------------------------------|-------------------------|------------|
| ) : | Settings                 | Energy Options                                         |                         | Apply Cano |
|     | General                  | System Time                                            | 12.10.2022, 16:05       |            |
|     | Configuration Management | System Wake-up<br>Set date and time to wake up instru- | off on 12.10.2022 16.05 |            |
|     | Network Settings         | Instruments To Wake-up                                 | All Selected            |            |
|     | Preferences              |                                                        | Select Instruments      |            |
|     | About                    | System Standby<br>Set date and time to standby instrum | off on 12.10.2022 16.05 |            |
|     | Instruments              | Instruments To Standby                                 | All Selected            |            |
|     | Pump P 6.1L LPG          |                                                        | Select Instruments      |            |
|     | Pump P 2.1L HPG A        |                                                        |                         |            |
|     | Pump P 2.1L HPG B        |                                                        |                         |            |
|     | User Management          |                                                        |                         |            |
|     | \star admin              |                                                        |                         |            |
|     | Demo                     |                                                        |                         | D.         |
|     | user1                    |                                                        |                         |            |
|     | Advanced Settings        |                                                        |                         |            |
|     | Energy Options           | >                                                      |                         |            |

**Fig. 12-52** Energy Options

#### 12.4.2.1 Putting devices into standby mode manually

To put the device into standby mode manually, go to SYSTEM OVERVIEW and tap the STANDBY/POWER UP BUTTON **(**).

#### 12.4.2.2 Putting devices into standby mode automatically

To put the system or single devices into standby mode automatically, go to SETTINGS > ADVANCED SETTINGS > ENERGY OPTIONS > SYSTEM STANDBY.

- 1. Tap the date and time buttons to enter the respective data.
- **2.** To activate the standby mode, tick the check box.
- **3.** Activate one of the options under Instrument to Standby. ALL puts all devices which are part of the configuration into standby mode. Individual devices can be selected with SELECT INSTRUMENT. NOT ONE deactivates the standby mode for all devices.

#### 12.4.2.3 Waking up devices from standby mode manually

To wake up the device from standby mode, tap SYSTEM OVERVIEW > STAND-BY/POWER UP BUTTON > POWER UP. Note the waiting period which the lamp of the detector needs to be ready for use. Find the necessary data in the user manual of the device.

#### 12.4.2.4 Waking up devices from standby mode automatically

To put the system or single devices into standby mode automatically, tap SYSTEM SETUP · ENERGY OPTIONS · System wake-up.

- 1. Tap the date and time buttons to enter the respective data.
- **2.** Under SYSTEM WAKE-UP, tick the check box.

Activate one of the options under Instrument to wake-up. Activating ALL wakes up all devices which are part of the configuration into standby mode. Individual devices can be selected with Select Instrument. Not one deactivates the wake-up functionality for all devices.

## 13. Special Features

## 13.1 Fraction Collection

| Settings                 | Frac. Collector F | oxy R2                 |                           | Apply Cano    |
|--------------------------|-------------------|------------------------|---------------------------|---------------|
| General                  | Name              | Frac. Collector Foxy F | Rack Configuration        |               |
| Configuration Management | Serial number     | F0X00000000            | Rack type                 | 25 mm, 36 tub |
| Network Settings         | Network Settings  | 23                     | Vial count<br>Vial volume |               |
| Preferences              | • Static          |                        | Volumetric Delay          |               |
| About                    | IP address        | 172.17.78.111          | Fixed time                |               |
| instruments              |                   |                        | Tubing volume             |               |
| Frac. Collector Foxy R2  | >                 |                        | Capillary length0,        | ID            |
| User Management          |                   |                        |                           |               |
| *1                       |                   |                        |                           |               |
| Advanced Settings        |                   |                        |                           |               |
| Energy Options           |                   |                        |                           |               |
|                          |                   |                        |                           |               |
|                          |                   |                        |                           |               |
|                          |                   |                        |                           |               |
|                          |                   |                        |                           |               |

#### Fig. 13-1 Settings of fraction collector Foxy

In the settings of the device configured for fraction collection, the rack type can be selected and the maximum volume of the tube can be entered. The volumetric delay can be entered in three different ways: fixed time, tubing volume or capillary length and inner diameter.

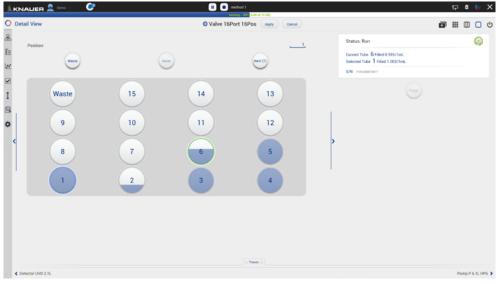

13.1.1 Detail View

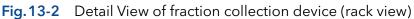

|        | JER 👤 🕫              | ~~ <b>@</b> ?    |            |           | unning 45% (4.59 of 10.00) |                                   | ₽ | _ |
|--------|----------------------|------------------|------------|-----------|----------------------------|-----------------------------------|---|---|
| Detail | View                 |                  |            |           | Port 16Pos Apply Cancel    |                                   | ₩ |   |
|        | Vial                 | Reason           | Start Time | Stop Time | Volume (mL)                | Status: Run                       |   | 6 |
|        | od Start Time: 14.12 |                  |            |           |                            |                                   |   |   |
| 1      | 1                    | TIME             | 0.10       | 1.11      | 1.002                      | Current Tube 6 Filled 0.136/1mL   |   |   |
| 2      | 2                    | SLICES           | 1.11       | 1.43      | 0.323                      | Selected Tube 1 Filled 1.003/1ml. |   |   |
| 3      | 3                    | MANJAL<br>SLICES | 1.43       | 2.43      | 1.004                      | S/N PVK200E10017                  |   |   |
| 5      | 4                    | SLICES           | 2.43       | 3.44      | 1.002                      |                                   |   |   |
| 5      | ,                    | 9,615            | 3.44       | 4.44      | 1.004                      |                                   |   |   |
|        |                      |                  |            |           |                            | 1                                 |   |   |
|        |                      |                  |            |           |                            |                                   |   |   |
|        |                      |                  |            |           |                            | >                                 |   |   |
|        |                      |                  |            |           |                            |                                   |   |   |
|        |                      |                  |            |           |                            |                                   |   |   |
|        |                      |                  |            |           |                            |                                   |   |   |
|        |                      |                  |            |           |                            |                                   |   |   |
|        |                      |                  |            |           |                            |                                   |   |   |
|        |                      |                  |            |           |                            | 1                                 |   |   |
|        |                      |                  |            |           |                            | 1                                 |   |   |
|        |                      |                  |            |           |                            | T                                 |   |   |
|        |                      |                  |            |           |                            | T                                 |   |   |
|        |                      |                  |            |           |                            | Ţ                                 |   |   |
|        |                      |                  |            |           |                            | Ţ                                 |   |   |
|        |                      |                  |            |           | 1000                       | Ţ                                 |   |   |

Fig.13-3 Detail View of fraction collection device (table)

The Detail View of a device configured in the fraction collection block shows the Rack View with fill levels of the tubes (see Fig. 13-2) and a table with start, end time, volume of the fractions and the reason of the switching event (see Fig. 13-3).

| Reset                                                    | With the reset of a rack the fill levels of all tubes are set to zero.                        |
|----------------------------------------------------------|-----------------------------------------------------------------------------------------------|
| Collect/Waste                                            | Switching between waste and fraction collection.                                              |
| Next                                                     | The fraction collector/valve moves/switches to the next free, unfilled tube/position.         |
| <b>Purge</b><br>(only for fraction collection<br>valves) | The purge button automatically starts a method which can be individually created by the user. |
| Home (only for fraction collectors)                      | The fraction collector moves to the home position.                                            |

#### 13.1.2 Method

1

**Note:** The fraction collection valve or the fraction collector is set to Waste at start/time 0 min of any method. Monitoring of fill levels of fraction collection tubes is only supported during methods.

|                             | 0                                                                 | <b>P 0 0</b> 1                       |
|-----------------------------|-------------------------------------------------------------------|--------------------------------------|
| Methods > Add Method _metho | od 1                                                              | Save Close                           |
| Settings Eluent Delivery    | Sample Injection Column & Periphery Detection Fraction Collection |                                      |
| R. Valve 16Port 16Pos       | Valve 16Port 16Port - Position                                    | ✓                                    |
| Reports                     |                                                                   |                                      |
|                             | System Configuration                                              |                                      |
|                             | Method                                                            |                                      |
|                             | System loga                                                       |                                      |
|                             | fesults                                                           |                                      |
| Exports                     |                                                                   |                                      |
|                             | Cuta Rate traces                                                  |                                      |
|                             | XY 1968                                                           |                                      |
|                             | HTML graph                                                        |                                      |
| Fraction Collection         |                                                                   |                                      |
|                             | Signal                                                            | Detector UVD 2.15 - Signal           |
|                             | Fee                                                               | Pump P 6 1L HPG                      |
|                             | After last vial                                                   | Waste & Continue method & Stop queue |
|                             | Reset rack on start                                               | ×                                    |
| Integration Parameters      |                                                                   |                                      |
| Detector UVD 2.1L - Signal  | imagization off                                                   | ~                                    |
|                             | Negative peaks                                                    |                                      |
|                             | Threahold                                                         | 0.1                                  |
|                             | Width                                                             |                                      |
|                             | Misimum area                                                      | <u> </u>                             |

Fig. 13-4 Method settings for fraction collection

| Select the detector of the system configura-<br>tion whose signal is monitored to trigger the<br>threshold dependent fraction collection.                                                                                    |
|----------------------------------------------------------------------------------------------------|
| Select the pump of the system configura-<br>tion whose flow is used to calculate the time<br>delay depending on the entered volumetric<br>delay in the setting of the device configured<br>in the fraction collection block. |
| With the start of the method the rack is reset, and the fill levels of all tubes are set to zero.                                                                                                    |
| This function describes the behavior during<br>a method when the last vessel in the rack is<br>filled.                                                                                                    |
| The method is paused with flow off and the rack is reset.                                                                                                    |
| The rack is reset, and the fraction collection starts with the first position.                                                                                                    |
| The fraction collection device switches to<br>waste. The currently running method is con-<br>tinued and a following method in the queue<br>is not started/ the queue is stopped.                                             |
| The fraction collection device switches to<br>waste. The currently running method and<br>queue are continued. The following method<br>in the queue is started.                                                               |
| The currently running method is stopped but the following method in the queue is started.                                                                                                    |
| The currently running method and the queue are stopped. The following method in the                                                                                                    |
|                                                                                                    |

|                                                              |                                                                      |                                                                                              | ) a न                                                                                 |
|--------------------------------------------------------------|----------------------------------------------------------------------|----------------------------------------------------------------------------------------------|---------------------------------------------------------------------------------------|
| lethods > Add Method _method 1                               |                                                                      | After last vial                                                                              | Save (                                                                                |
| Settings Duent Delivery Sample Injecto<br>Valve 16Port 16Pos | on Column & Periphery Detection Fra<br>Value 15Port 16Pos - Position | Pause & Reset tack     Peset & Restart collection     Waste & Continue method & Stop queue   | 2                                                                                     |
| leports                                                      | System Configuration<br>Method                                       | Waste & Continue method and queue     Stop method & Continue queue     Stop method and queue |                                                                                       |
|                                                              | System loga<br>Results                                               | Cancel                                                                                       |                                                                                       |
| xports                                                       | Data Rara tsacas<br>XY tsacas<br>HTML graph                          |                                                                                              |                                                                                       |
| raction Collection                                           | Signed<br>From<br>After base chal<br>Menore calabians son start      |                                                                                              | Develop (100 2.11 - Signel<br>Pung F & 11, 149)<br>Waste Contrase method & This power |
| ntegration Parameters<br>weeken UVD 2.1L - Signal            | integration off<br>Negative peaks                                    |                                                                                              | ័                                                                                     |
|                                                              | Threshold<br>Wath<br>Missinger gaves                                 |                                                                                              | <u>01</u><br><u>01</u><br><u>5</u>                                                    |

Fig. 13-5 Choice of After last vial settings

#### 13.1.2.1 Programming fraction collection in the method

Choose between two different fraction collection modes - position or peak recognition - which can be defined in each method line. The mode "position" in combination with the value "waste" ends fraction collection and the flow is directed into the waste.

| Instrument         Comme         Part Monophie         R           0.00-         R. Vales Härvet Härve         Posters         Notes         RE           0.10-         R. Vales Härvet Härve         Posters         Rese         X |
|----------------------------------------------------------------------------------------------------|
| Billion:         X         R Value 16Purt 16Pus         Position         Waster         X           10.00                                                                                                    |
| 10.00                                                                                                    |
|                                                                                                    |
|                                                                                                    |
|                                                                                                    |
|                                                                                                    |
|                                                                                                    |
|                                                                                                    |
|                                                                                                    |
|                                                                                                    |
|                                                                                                    |
|                                                                                                    |
|                                                                                                    |
|                                                                                                    |
|                                                                                                    |
|                                                                                                    |
|                                                                                                    |
|                                                                                                    |
|                                                                                                    |
|                                                                                                    |
|                                                                                                    |
|                                                                                                    |
|                                                                                                    |
|                                                                                                    |
|                                                                                                    |
|                                                                                                    |
|                                                                                                    |
|                                                                                                    |
|                                                                                                    |
|                                                                                                    |
|                                                                                                    |
|                                                                                                    |
|                                                                                                    |
|                                                                                                    |
|                                                                                                    |
|                                                                                                    |
|                                                                                                    |
|                                                                                                    |
|                                                                                                    |

Fig. 13-6 Choice of fraction collection modes

In the fraction collection mode "position" the flow can be directed into the waste, the next unfilled tube, or a tube at a certain position. Under slices the maximum volume defined in the settings of the fraction collection device can be selected or any volume smaller than the maximum volume can be entered. As soon as the defined volume is reached, except for the waste position, the system switches to the next unfilled vessel. The waste does not have a maximum volume.

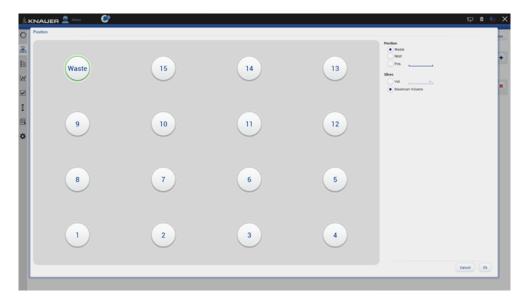

Fig.13-7 Fraction collection mode position in method

In the mode "peak recognition" the fraction collection starts with exceeding a threshold and stops after falling below a second threshold of the detector signal. Start and stop thresholds are defined by the user. Fractions are collected into the next unfilled tube or into a tube at a certain position. With the latter, it can be set whether either all fractions are collected pooled into the specific tube - All in - only available for fraction collection valves or a new tube is used for each newly detected peak/ exceeded threshold - Start from. The slices setting is described in the fraction collection mode "position". For fraction collectors, the "Move to" action moves the collector outlet to the entered position, but the waste/ fraction valve continues to direct flow to the waste.

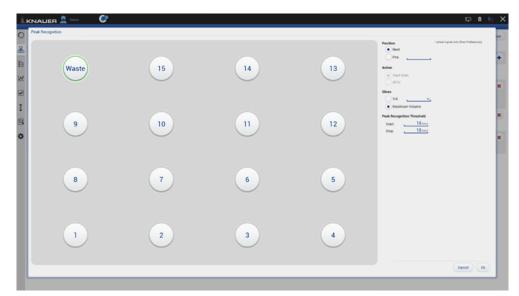

Fig. 13-8 Fraction collection mode peak recognition for valves in method

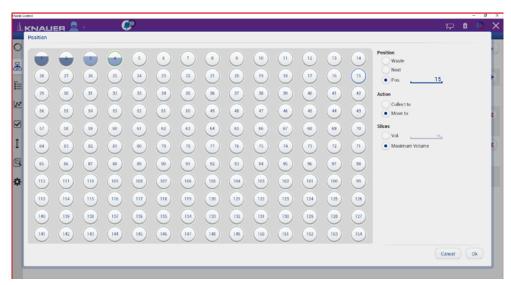

Fig.13-9 Fraction collection mode peak recognition for fraction collectors in method

#### 13.1.2.2 Direct control during a running method

If allowed in the user management, the user can intervene in the fraction collection during the running method. If the device is in waste position, collection can be started or switched to the next unfilled tube. If the device is collecting, it is possible to switch to waste. The direct control event can be terminated via resume. After clicking the resume button, the following method lines for the fraction collection device are executed as described in the method.

| me | ethod 2   2022.12.14_11-27-18 |      | Resume        | Collect (1) Next (2) |
|----|-------------------------------|------|---------------|----------------------|
|    | mAU                           |      | Resurre Waste | Collect (1) Next (2) |
|    | 14                            |      |               |                      |
|    | 12                            |      |               |                      |
|    | 14                            |      |               |                      |
|    | 1                             |      |               |                      |
|    | 0.0                           |      |               |                      |
|    | 0.5                           |      |               |                      |
|    | 0.4                           |      |               |                      |
|    | 0.4                           |      |               |                      |
|    | 0.2                           |      |               |                      |
|    | 0 Center UK23 % : Spear -0.00 |      |               |                      |
|    | 42                            |      |               |                      |
|    |                               |      |               |                      |
|    | -0.4                          |      |               |                      |
|    | -0.6                          |      |               |                      |
|    | 4.8                           |      |               |                      |
|    | 4                             |      |               |                      |
|    |                               |      |               |                      |
|    | -12                           |      |               |                      |
|    | -1.4                          |      |               |                      |
|    | -1.6                          | <br> |               |                      |

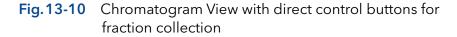

## 13.2 LNP License - Control of IJM NanoScaler

The LNP license of the Mobile Control software is designed to control the IJM NanoScaler system and is limited to its system configuration. Additional or alternative devices are not supported. The LNP license is adapted to the formulation workflow featuring a special LNP user interface and predefined method structures. Formulation methods can be created using familiar LNP parameters like volumes and ratios. The LNP license differs from the other Mobile Control products and does not support following features:

- Variables for method parameters
- Direct Control during a running method
- Fraction collection option
- Column Management (menu item removed)
- Monitor Mode with other software packages
- LNP license supports only KNAUER devices which are part of the IJM NanoScaler system

Special LNP features:

- Modified user interface of method writing in menu Method & Sequences (renamed: Lipid Nanoparticles)
- Predefines method structures for Pre/Aftercare and Formulation methods
- All methods in the LNP license use waiting for trigger, the end of run setting flow off and start with flow off for all pumps

## 13.2.1 Configuration of IJM NanoScaler

The IJM NanoScaler system consists of three P 4.1S pumps and one, two or three VU 4.1 valves. Configure the device manually in the functional blocks - pumps in the functional block Eluent Delivery, valves in Column & Periphery (see Fig. 13-12). According to the order in the configuration the devices are defined as...

| Order of configuration | LNP function       | Block              |
|------------------------|--------------------|--------------------|
| First pump             | Pump 1 - Lipid     | Eluent Delivery    |
| Second pump            | Pump 2 - API       | Eluent Delivery    |
| Third pump             | Pump 3 - Quench    | Eluent Delivery    |
| First valve            | Valve 2 - Fraction | Column & Periphery |
| Second valve           | Valve 1 - API      | Column & Periphery |
| Third valve            | Valve 3 -Lipid     | Column & Periphery |

After the system configuration is set, the NanoScaler mode/configuration type of a device can be changed by selecting the LNP pump or valve type in the settings of the device (see Fig. 13-3).

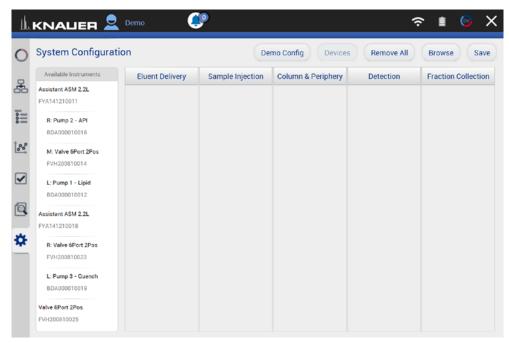

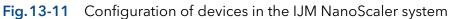

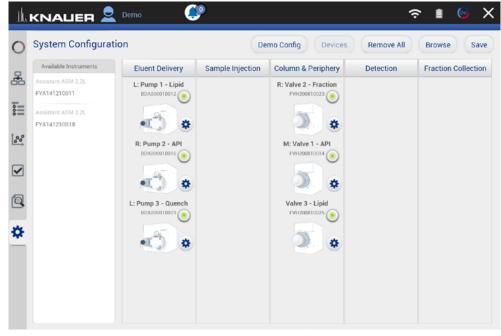

Fig.13-12 Configuration of devices in the IJM NanoScaler system

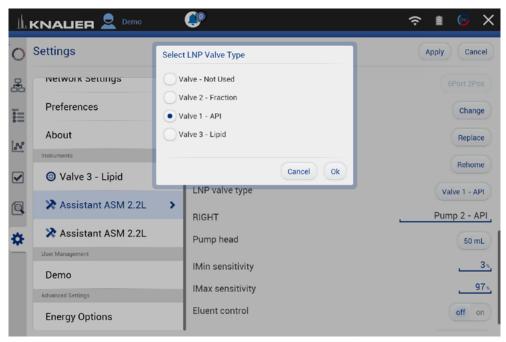

Fig. 13-13 Changing the LNP function of a device

| h            |                      |        | <b>C</b> ?                   | 奈∎ © X        |
|--------------|----------------------|--------|------------------------------|---------------|
| 0            | Settings             | Select | t LNP Pump Type              | Apply Cancel  |
| 뮲            | Network Settings     |        | ump - Not Used               | Change        |
|              | Preferences          |        | ump 1 - Lipid<br>ump 2 - API | Replace       |
| 1.00<br>0.00 | About                | P      | ump 3 - Quench               | Rehome        |
|              | Instruments          |        |                              |               |
|              | log Valve 3 - Lipid  |        | Cancel Ok                    | Valve 1 - API |
|              | 🔀 Assistant ASM 2.2L | >      | RIGHT                        | Pump 2 - API  |
| *            | 🔀 Assistant ASM 2.2L |        | Pump head                    | 50 mL         |
|              | User Management      |        | IMin sensitivity             | <u>3</u> ×    |
|              | Demo                 |        | IMax sensitivity             | 97%_          |
|              | Advanced Settings    |        | Eluent control               | off on        |
|              | Energy Options       |        | LNP pump type                | Pump 2 - API  |

Fig. 13-14 Changing the LNP function of a device

### 13.2.2 Writing methods for formulation

The user interface of the menu Lipid Nanoparticles is adapted to the needs of LNP method writing. There are two different types of methods. Pre/Aftercare methods are used before or after LNP formulation to prepare or to clean the system. Formulation methods are created by entering flow rates or volumes of API, lipid and quench.

| 1h.      |                                               | <del>؟</del> \$                   | • 🗈 💿 🗙             |
|----------|-----------------------------------------------|-----------------------------------|---------------------|
| 0        | Lipid Nanoparticles                           | Send to queue                     | Edit LNP            |
| 몲        | <ul> <li>✓</li> <li>▲-Z</li> <li>✓</li> </ul> | LNP Method Audit Trail Info       |                     |
| _        | Pre/Aftercare Formulation                     | Mode                              | R&D+                |
|          | 🕟 Recipe 3                                    | Volume API                        | 1 mL                |
| <b>8</b> | <b>OA</b> 1 <b>A</b>                          | Volume Lipid                      | 0.33 mL             |
|          | Recipe 2                                      | Volume Quench                     | 5.67 mL             |
|          | 🕟 Recipe 1                                    | Use Quench                        | <ul><li>✓</li></ul> |
|          | <b>-</b>                                      | Ratio API(P2)/Lipid(P1)           | 3:1                 |
|          |                                               | Ratio API+Lipid(P2+P1)/Quench(P3) | 1:2                 |
|          |                                               | Flow Rate Undiluted LNP           | 3 mL/min            |
| *        |                                               | Injection Delay                   | 0.5 min             |
|          |                                               | Waste Volume Start                | 0.5 mL              |
|          |                                               | Collected LNP Volume              | 3.50 mL             |
|          |                                               | Customize Volume                  |                     |
|          |                                               | Flow Rate API                     | 2.25 mL/min         |

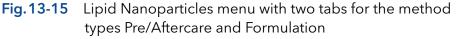

| h        | KNAUER 👤 Demo             |        | ٩                | Ŷ                       | 1 🞯 X    |
|----------|---------------------------|--------|------------------|-------------------------|----------|
| 0        | Lipid Nanoparticles       |        |                  | Send to queue           | Edit LNP |
| 놂        | <ul> <li>+</li> </ul>     | Date 🔺 | LNP              | Method Audit Trail Info |          |
| _        | Pre/Aftercare Formulation |        | Mode             |                         | R&D+     |
|          | 🐼 Running-In              | >      | Flow Rate API    |                         | 5 mL/min |
| <b>8</b> |                           |        | Flow Rate Lipid  |                         | 5 mL/min |
| 00       | 😣 Standby                 |        | Flow Rate Quench |                         | 5 mL/min |
|          | Rinsing                   |        | Run Time         |                         | 2.02 min |
| 6        |                           |        | Standby          |                         |          |
|          | 🕟 Cleaning                |        | Volume API       |                         | 10.00 mL |
| ☆        |                           |        | Volume Lipid     |                         | 10.00 mL |
|          |                           |        | Volume Quench    |                         | 10.00 mL |
|          |                           |        |                  |                         |          |
|          |                           |        |                  |                         |          |
|          |                           |        |                  |                         |          |
|          |                           |        |                  |                         |          |

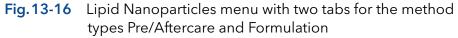

#### 13.2.2.1 Pre/Aftercare methods

Methods of this type are used to prepare the system for formulation or to clean it afterwards. Enter the flow rates for the three pumps (API, lipid, quench) and the run time. The required volumes are displayed. In the first 80% of the method, the valves are set to flush the sample loops and the fraction tubing. Then the valves switch, and the remaining tubing including the waste tubing is rinsed. Select the standby checkbox so that the system's devices enter the standby state at the end of the method. The devices only go into standby when the method is at the end of the queue/executed last.

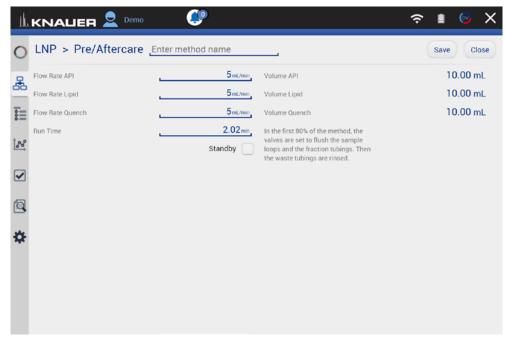

Fig. 13-17 Input screen of Pre/Aftercare method

#### 13.2.2.2 Formulation methods

Depending on the system composition, different formulation workflows are executed by the software. For each mode the LNP user interface shows the input fields, the calculated parameters, a flow scheme of the system configuration and a schematic representation of the method structure. The input is volume or flow rate based. Quenching the formulation is optional.

In the standard configuration the IJM NanoScaler can be operated in two different modes.

#### R&D Mode

Devices: Pump 1 - Lipid, Pump 2 - API, Pump 3 - Quench, Valve 2 - Fraction, Valve 1 - API

The standard operation mode of the IJM NanoScaler is the R&D mode (see Fig. 13-18). Thereby small API volumes can be encapsulated by the usage of the integrated sample loop. Only the sample loop is filled with API solution by syringe. Pump 2 pumps buffer to push the API solution out of the loop into the system. This mode is used for API volumes of 500  $\mu$ l, 1, 2 or up to 5 ml according to the volume of the sample loops.

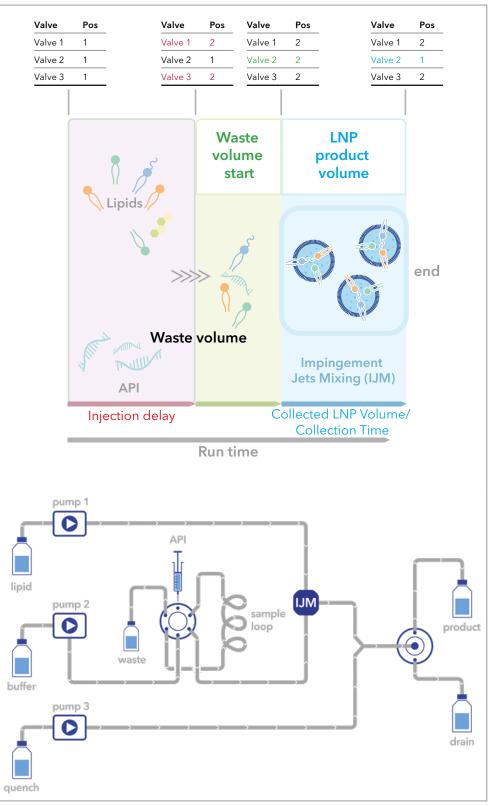

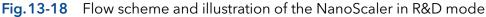

#### R&D+ Mode

Devices: Pump 1 - Lipid, Pump 2 - API, Pump 3 - Quench, Valve 2 - Fraction, Valve 1 - API, Valve 3 - Lipid

The R&D mode of the standard IJM NanoScaler can be upgraded to the R&D+ (see Fig. 13-19). The upgrade features a second loop in an additional valve to apply small volumes of lipids via a sample loop (see Fig. 13-22).

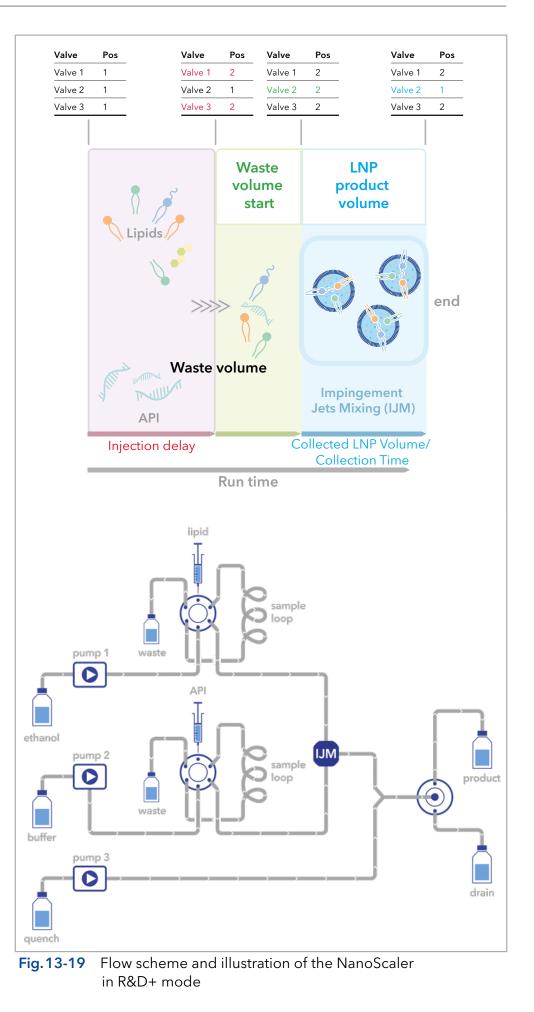

#### **Production configuration**

Devices: Pump 1 - Lipid, Pump 2 - API, Pump 3 - Quench, Valve 2 - Fraction

In the second operation mode, the production mode, larger volumes of API (> 5 ml) can be encapsulated by direct transfer of the API solution with pump 2. Therefore, the sample loop and valve 1 are excluded by connecting the pump 2 outlet to the IJM (see Fig. 13-20).

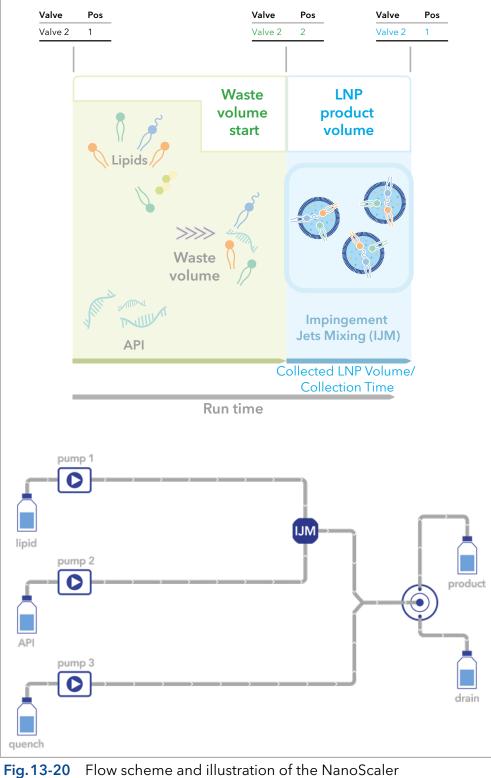

in production mode

#### 13.2.2.3 Formulation parameters

The R&D and the R&D+ configuration use the same input in the LNP user interface. The production configuration does not include the injection delay and volume waste.

LNP user interface of R&D, R&D+ mode and production mode:

| μ           |                       | ٢            |                                                                                                    | 奈 ∎ 💿 X     |
|-------------|-----------------------|--------------|----------------------------------------------------------------------------------------------------|-------------|
| 0           | LNP > Formulation _Re | cipe 1       | Volume Flow Rate                                                                                                    | Save Close  |
| 몷           | Flow Rate API         | 2.25 mL/min  | Volume API                                                                                                    | 10.25 mL    |
| 66          | Flow Rate Lipid       | 0.75 mL/min  | Volume Lipid                                                                                                    | 3.42 mL     |
|             | Flow Rate Quench      | 6 mL/min     | Volume Quench                                                                                                    | 27.33 mL    |
|             |                       | Use Quench 🕑 |                                                                                                    |             |
| <u>`</u> ₽₽ |                       |              | Ratio API(P2)/Lipid(P1)                                                                                                    | 3:1         |
|             |                       |              | Ratio API+Lipid(P2+P1)/Quench(P3)                                                                                                    | 1:2         |
| •           |                       |              | Flow Rate Undiluted LNP                                                                                                    | 3.00 mL/min |
|             | Injection Delay       | 0.5 min      | Calculated LNP Volume                                                                                                    | 36.00 mL    |
| _           | Waste Volume Start    | 0.5mL        | Volume Waste                                                                                                    | 5.00 mL     |
| *           | Collection Time       | 4 min,       | Total Flow Rate                                                                                                    | 9.00 mL/min |
|             |                       |              | Run Time                                                                                                    | 4.58 min    |
|             | R&D+ Mode             |              | Illustration                                                                                                    |             |
|             |                       | iple<br>p    | Value         Pes         Value         Pes         Value         Pes           Value 1         1         Value 2         Value 2         Value 2         Value 2         Value 2         Value 2         Value 2         Value 2         Value 2         Value 2         Value 2         Value 2         Value 2         Value 2         Value 3         Value 3         Val | Valve 2 1   |

Fig. 13-21 Input screen of flow rate mode in R&D/R&D+ configuration

| μ       |                                   | ٢                |                                                  |                                                                                                    | 奈 ∎ 💿 X                                          |
|---------|-----------------------------------|------------------|--------------------------------------------------|----------------------------------------------------------------------------------------------------|--------------------------------------------------|
| 0       | LNP > Formulation _Reci           | pe 1             | Volume Flow                                      | w Rate                                                                                                    | Save Close                                       |
| 몷       | Volume API                        | 1 mt,            | Flow Rate API                                    |                                                                                                    | 2.25 mL/min                                      |
| 66      | Volume Lipid                      | 0.33 mL          | Flow Rate Lipid                                  |                                                                                                    | 0.75 mL/min                                      |
|         | Volume Quench                     | 5.67 mL          | Flow Rate Quench                                 |                                                                                                    | 6.00 mL/min                                      |
|         |                                   | Use Quench 🕑     |                                                  |                                                                                                    |                                                  |
| <u></u> | Ratio API(P2)/Lipid(P1)           | 3,: 1,           |                                                  |                                                                                                    |                                                  |
|         | Ratio API+Lipid(P2+P1)/Quench(P3) | 1; 2,            |                                                  |                                                                                                    |                                                  |
|         | Flow Rate Undiluted LNP           | 3 mL/min         |                                                  |                                                                                                    |                                                  |
|         | Injection Delay                   | 0.5 min          | Calculated LNP Volume                            |                                                                                                    | 3.50 mL                                          |
|         | Waste Volume Start                | 0.5mL            | Volume Waste                                     |                                                                                                    | 5.00 mL                                          |
| *       | Collected LNP Volume              | 3.50 mL          | Total Flow Rate                                  |                                                                                                    | 9.00 mL/min                                      |
|         |                                   | Customize Volume | Run Time                                         |                                                                                                    | 0.96 min                                         |
|         | R&D+ Mode                         |                  | Illustration                                     |                                                                                                    |                                                  |
|         |                                   |                  | Valve Pos<br>Valve 1 1<br>Valve 2 1<br>Valve 3 1 | Value         Pos         Value         Pos           Value 1         2         Value 1         2           Value 2         1         Value 2         2           Value 3         2         Value 3         2 | Valve Pos<br>Valve 1 2<br>Valve 2 1<br>Valve 3 2 |

Fig.13-22 Input screen of volume mode in R&D/R&D+ configuration

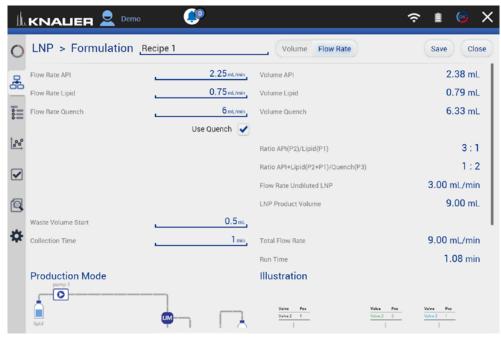

Fig.13-23 Input screen of flow rate mode in Production configuration

| μ        |                                   | ٢            |                        | Ŷ                      | 🗈 🞯 🗙                  |
|----------|-----------------------------------|--------------|------------------------|------------------------|------------------------|
| 0        | LNP > Formulation                 | Recipe 1     | Volume Flow Rate       |                        | Save Close             |
| 몷        | Volume API                        | 1 mL         | Flow Rate API          |                        | 2.25 mL/min            |
| 62       | Volume Lipid                      | 0.38 mL      | Flow Rate Lipid        |                        | 0.75 mL/min            |
| 8        | Volume Quench                     | 3.00 mL      | Flow Rate Quench       |                        | 6.00 mL/min            |
|          |                                   | Use Quench 🕑 |                        |                        | I                      |
| <b>~</b> | Ratio API(P2)/Lipid(P1)           | 3; 1         |                        |                        | I                      |
|          | Ratio API+Lipid(P2+P1)/Quench(P3) | 1; 2         |                        |                        | I                      |
| Ū.       | Flow Rate Undiluted LNP           | 3 mL/min     |                        |                        | I                      |
|          |                                   |              | LNP Product Volume     |                        | 4.00 mL                |
|          | Waste Volume Start                | 0.5mL        |                        |                        | 1                      |
| ₽        |                                   |              | Total Flow Rate        |                        | 9.00 mL/min            |
|          |                                   |              | Run Time               |                        | 0.52 min               |
|          | Production Mode                   |              | Illustration           |                        |                        |
|          |                                   | ]            |                        |                        |                        |
|          | lipid                             |              | Valve Pos<br>Valve 2 1 | Valve Pos<br>Valve 2 2 | Valve Pos<br>Valve 2 1 |
|          | - Burn                            | T I I C      |                        |                        | 1                      |

Fig. 13-24 Input screen of volume mode in Production configuration

| Input                       |                                                                                                    |                      |
|-----------------------------|----------------------------------------------------------------------------------------------------|----------------------|
| Parameter                   | Description                                                                                                    | Mode                 |
| Flow rate                   | Flow rates of the pumps API, Lipid and<br>Quench                                                                                                    | Flow rate            |
| Volume API                  | Volume of API to be used in formulation approach                                                                                                    | Volume               |
| Ratio API/Lipid             | Desired ratio of API to lipid. Flow rates of<br>API, Lipid and Quench pumps are calcu-<br>lated depending on this ratio.                                                                                                    | Volume               |
| Ratio API +<br>Lipid/Quench | Desired ratio of sum of API and lipid<br>to quench. Flow rates of API, Lipid and<br>Quench pumps are calculated depending<br>on this ratio.                                                                                                    | Volume               |
| Flow Rate<br>Undiluted LNP  | Flow rate of undiluted formulation. Sum of flow rates of API and lipid pump.                                                                                                    | Volume               |
| Injection delay*            | Time period between start of the method<br>and the valve switching event that inte-<br>grates the API (Valve 1 - API) and/or lipid<br>loop (Valve 3 - Lipid) into the flow path.<br>During that time the pumps ramp up and<br>the system equilibrates. Valve 2 - Fraction<br>is set to waste position.                                                                                                    | Volume,<br>Flow rate |
| Use Quench<br>(checkbox)    | Enable or disable the quenching option<br>resulting in an active or inactive input for<br>the quench pump.                                                                                                    | Volume,<br>Flow rate |
| Waste volume<br>start       | After the injection event the volume of<br>Waste Volume Start is conveyed into the<br>waste. After the volume is reached, the<br>Valve 2 - Fraction switches from waste to<br>fraction. The Waste volume start reduc-<br>es the collected LNP product volume by<br>removing the initial phase products of<br>formulation.                                                                                                    | Volume,<br>Flow rate |
| Collection time             | Time of collecting the formulation prod-<br>uct starting from the Valve 2 - Fraction<br>switching event (defined by waste volume<br>start). After the collection time is expired<br>the Valve 2 switches from Fraction to<br>Waste and the method ends. A reduced<br>Collection Time reduces the collected<br>LNP product volume by removing the late<br>phase products of formulation. Prolong-<br>ing the Collection Time extends the meth-<br>od and dilutes the collected formulation<br>product. | Flow rate            |

i.

| Input                   |                                                                                                    |        |
|-------------------------|----------------------------------------------------------------------------------------------------|--------|
| Collected LNP<br>Volume | Volume that is collected starting from the<br>Valve 2 - Fraction switching event (defined<br>by waste volume start). After the volume<br>is expired the Valve 2 switches from<br>Fraction to Waste and the method ends.<br>By default, the value of the collected<br>LNP Volume equals the Calculated LNP<br>Volume. By selecting the check box<br>Customize Volume the Collected LNP<br>Volume can be changed. | Volume |
|                         | A reduced volume reduces the collected<br>LNP product volume by removing the<br>late phase products of formulation.<br>Prolonging the Collected LNP Volume<br>extends the method and dilutes the<br>collected formulation product.                                                                                                    |        |

| Output                           | Output                                                                                                    |                       |  |  |  |  |  |
|----------------------------------|----------------------------------------------------------------------------------------------------|-----------------------|--|--|--|--|--|
| Parameter                        | Description                                                                                                    | Mode                  |  |  |  |  |  |
| Volume                           | Volumes conveyed by API, Lipid and<br>Quench pumps                                                                                                  | Flow rate             |  |  |  |  |  |
| Ratio API/Lipid                  | Ratio of API to lipid resulting from the en-<br>tered flow rates of API, Lipid and Quench<br>pumps.                                                 | Flow rate             |  |  |  |  |  |
| Ration API +<br>Lipid/Quench     | Ratio of sum of API and lipid to quench<br>resulting from the entered flow rates of<br>API, Lipid and Quench pumps.                                 | Flow rate             |  |  |  |  |  |
| Flow Rate<br>Undiluted LNP       | Flow rate of undiluted formulation. Sum of flow rates of API and lipid pump.                                                                        | Flow rate             |  |  |  |  |  |
| LNP product<br>volume            | Volume that is collected starting from the<br>Valve 2 - Fraction switching event (defined<br>by waste volume start) until the end of the<br>method. | Flow rate,<br>Volume, |  |  |  |  |  |
| Total flow rate                  | Sum of flow rates of API, Lipid and<br>Quench pumps                                                                                                 | Flow rate,<br>Volume  |  |  |  |  |  |
| Run time                         | Run time of the method. At the end of the<br>method the Valve 2 - Fraction switches<br>from fraction to waste.                                      | Flow rate,<br>Volume  |  |  |  |  |  |
| Flow rate                        | Flow rates of the pumps API, Lipid and<br>Quench                                                                                                    | Volume                |  |  |  |  |  |
| Volume waste*                    | Volume that is discarded during the<br>method. The position of Valve 2 - Fraction<br>is set to waste.                                               | Volume,<br>Flow rate  |  |  |  |  |  |
| * Injection Delay configuration. | * Injection Delay and Volume waste are not included in production                                                                                   |                       |  |  |  |  |  |

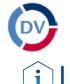

## 14. Data Viewer

**Note:** Chromatograms can be revisited with the Data Viewer which is installed together with Mobile Control. A separate activation of the Data Viewer is not necessary.

#### Process

 Press the button on the upper right side of the screen or open the software via the desktop icon. A new window opens.

### Figure

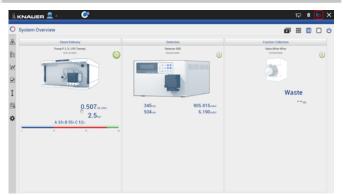

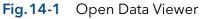

**2.** Data Viewer is loading.

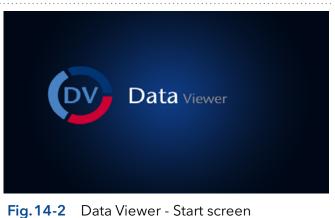

## 14.1 Load a chromatogram

# **3.** The interface is similar to Mobile Control Interface.

4. Select <Choose file> to load a measurement into the Data Viewer.

#### Figure

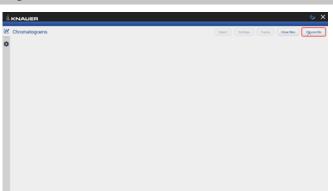

 Select a result file (.h5) and confirm with <Ok>. By default, Mobile Control saves all result files in C:\Mobile Control\Projects\ Project folder\*\Results\Queue\_date\_time.

\* The project folder is named default or can be renamed in Mobile Control settings > user management.

## Fig. 14-3 Data Viewer - Overview

| KNAUER                                                    |        | 0  |
|-----------------------------------------------------------|--------|----|
| Choose file                                               |        |    |
| User Semple ID From:To:Film Film                          |        |    |
| D. DRIVER DO DO DE DO DA DA DA DE DU DA DA DA             | -      | ≣  |
| C (1922 19 19 1), 16 - 6- 21 M                            |        |    |
| Print (1988) (Contrading Strategiese 2013) 11 11 13 64 13 | Cancel | 19 |

### Fig.14-4 Data Viewer - Select run

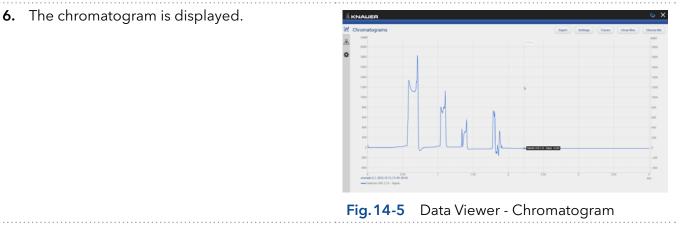

**Note:** The selection of traces in the chromatogram view of Mobile Control is saved in the result file. The Data Viewer shows the chromatogram in the same view as it was recorded in Mobile Control.

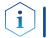

**Note:** The data format of Mobile Control result files is \*.h5.

Process

# 14.2 Chromatogram window

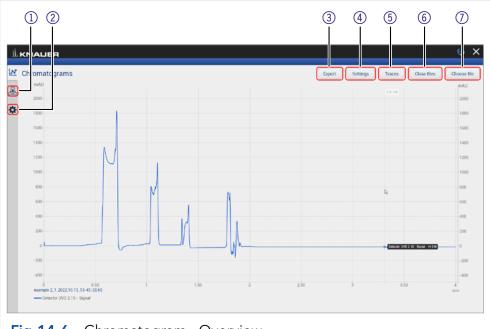

## Fig.14-6 Chromatogram - Overview

#### Legend

| <ol> <li>Methods and<br/>Sequences</li> </ol> | Displays the details of the method, the integration<br>parameters for analysis and the system configuration.<br>Further, there is the option to create reports and to<br>export the traces. |
|-----------------------------------------------|----------------------------------------------------------------------------------------------------|
| ② Settings                                    | Change the appearance of the chromatogram or the units of the traces. Information about the Data Viewer is displayed.                                                                       |
| ③ Export                                      | Export selected traces to PDF or HTML.                                                                                                    |
| ④ Settings                                    | Choose between Normalization, Second y-axis and<br>Overlay (refer to Fig. 14-7)                                                                                                    |
| ⑤ Traces                                      | Select the traces to be displayed in the chromatogram.                                                                                                    |
|                                               | <ul><li>Detector signal</li><li>Auxiliary traces</li></ul>                                                                                                    |
|                                               | <ul> <li>Method traces</li> </ul>                                                                                                    |
| ⑥ Close files                                 | Select one, all or a selection of chromatograms to be closed.                                                                                                    |
| ⑦ Choose file                                 | Load a chromatogram. If another chromatogram is open, it will be displayed together with an already loaded chromatogram.                                                                    |

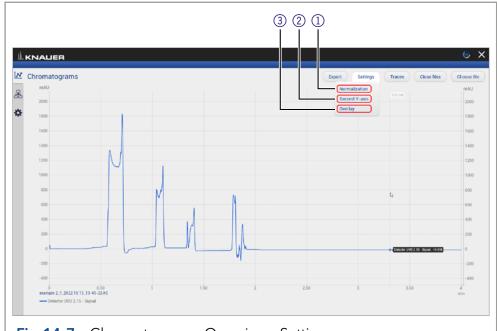

Fig. 14-7 Chromatogram - Overview - Settings

#### Legend

| <ol> <li>Normalization</li> </ol> | Traces can be normalized to other traces. This<br>function allows you to normalize one or more chro-<br>matograms to the first chromatogram, adjusting the<br>heights such that the apex height of a selected peak<br>matches that of the peak selected on the first trace. |
|-----------------------------------|----------------------------------------------------------------------------------------------------|
| ② Second Y-axis                   | For one of the active traces a $2^{nd}$ y-axis can be added. The $2^{nd}$ y-axis on the right shows the unit and the scale for the selected trace. The trace is automatically normalized.                                                                                   |
| ③ Overlay                         | Set an offset for the x-axis/time and the y-axis/signal.                                                                                                    |

**Note:** The chromatogram window of Data Viewer is similar to Mobile Control. Regarding the functions of this view please refer to chapter 8.

#### 14.2.1 Overlay of two measurements

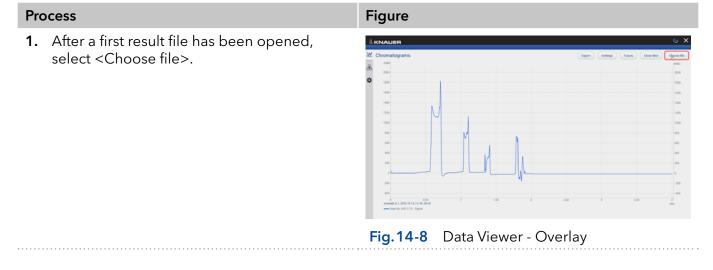

#### **2.** Select the second result file.

**3.** Confirm with <Ok>.

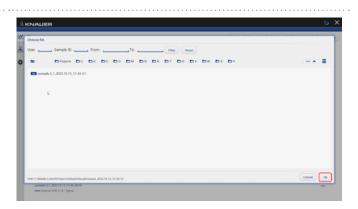

**4.** Both chromatograms are displayed in the diagram.

5. If you want to close chromatograms press

measurement.

6. Select <Close>.

"close files" and select one, all or a selection

of chromatograms. Confirm closing the files

grams in the method menu of the individual

by ok. Alternatively, close single chromato-

#### Fig.14-9 Data Viewer - Overlay

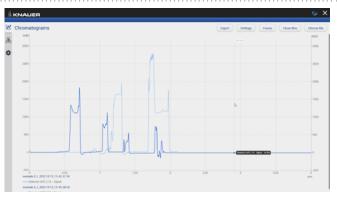

# Fig.14-10 Data Viewer - Overlay

Fig.14-11 Data Viewer - delete measurement

### 14.3 Methods

| ц, |                            |                                                                                                    | © X    |
|----|----------------------------|----------------------------------------------------------------------------------------------------|--------|
| N  | Methods                    | example 2_1_2022.10.13_13-45-28.h5                                                                                                    | Clase  |
| 윦  | () example 2               | Method Direct Control Info                                                                                                    | Report |
| \$ | Detector UVD 2.1S - Signal | Pump P 2.1L LPG Ternary Detector UVD 2.1S                                                                                                    |        |
|    | ြှ example 2               | Flow Rate: 1 mL/min Wavelength: 254 nm<br>Gradient: 1006.0%.0%.0% Sampling Rate: 5 Hz<br>Min: Pressure: 0 Dar Time Constant: 0 20 s<br>Max. Pressure: 225 bar |        |
|    | Detector UVD 2.1S - Signal | ⊙0.10 min                                                                                                    |        |
|    |                            | Detector UVD 2.1S<br>Wavelength 354 nm                                                                                                    |        |
|    |                            | ①4.00 min                                                                                                    |        |
|    |                            | Pump P 2.1L LPG Ternary Detector UVD 2.1S<br>Flow Rate: 1 mL/min Wavelength: 254 nm<br>Gradient 0% 100% 0% 0%                                                 |        |

Fig.14-12 Methods

The file name is linked to the folder including the result file.

Choose the sections System Configuration, Method, Results and System logs to be included in the report. The results of the chromatogram analysis, as well as the traces of the chromatogram can be exported in ASCII format. Choose between export of signal values strung together or as a pair of time and signal value. The chromatogram is exported as HTML file. The report and the exported files are saved in a separate folder which is created in the folder of the result file.

Method commands, direct control events, method settings, system configuration and logs are summarized in sorted tabs.

#### 14.3.1 Integration Parameters

Each detector signal can be analyzed. It is possible to define separate integration parameters for each trace.

| Ē I | Methods                    | l. | ntegra | ation |      |          |         | (        | Auto Integra | tion | Manual Integra   | tion | Sa |
|-----|----------------------------|----|--------|-------|------|----------|---------|----------|--------------|------|------------------|------|----|
|     | (s) example 3              |    | #      | RT    | k'   | A        | A%      | н        | H%           | TF   | W <sub>0.5</sub> | Ρ    | F  |
|     |                            |    | r.     | 0.53  | 0    | -24.241  | -3.56   | 0.588    | 0.06         | 0.02 | 0.1              | -1   |    |
|     | Detector UVD 2.1S - Signal |    | 2*     | 0.99  | 0.85 | -3.857   | -0.57   | 0        | 0            | 0    | 0.02             | -1   |    |
|     | 🕟 example 2                |    | 3,     | 1.1   | 1.08 | -910.991 | -133.67 | 1049.825 | 99.94        | -1   | 0.07             | -1   | -  |
|     | Detector UVD 2.1S - Signal | >  | 5'     | 1.77  | 2.33 | -62.111  | -9.11   | 0        | 0            | 0    | 0                | -1   |    |
|     |                            |    |        |       |      |          |         |          |              |      |                  |      |    |
|     |                            |    |        |       |      | Ŀ        |         |          |              |      |                  |      |    |
|     |                            |    |        |       |      |          |         |          |              |      |                  |      |    |

#### Legend

- Auto Integration
   Automatic configuration of the integration parameters
- ② Manual Integration Manual configuration of the integration parameters
- ③ **Save** the integration parameters.

If you move the mouse over the column labels in the table header, the full name of the result value will be displayed.

The following result values are calculated during the analysis:

- Peak number
- Retention time
- Cap factor
- Peak Area
- Peak Area [%]
- Peak Height
- Peak Height [%]
- Asymmetry
- Width at half height
- Platen numbers
- Resolution

Two Integration events are required for each run: Width, and Threshold. These parameters are used to detect peak start, stop, and apex, and to distinguish true peaks from noise.

#### Width

The Width is used to calculate a value for smoothing, the data points before the integration algorithm is applied. In most circumstances, an initial Width value based on the narrowest peak in the chromatogram will be adequate for proper integration of all peaks.

#### Threshold

This parameter is the first derivative, used to allow the integration algorithm to distinguish the start and stop of peaks from baseline noise and drift. The recommended Threshold value is based on the highest first derivative value determined in that section of the chromatogram.

#### Minimum Area

The Minimum Area parameter is used to reject unwanted peaks in the chromatogram. A value of e.g. 1000 will omit all peaks with an area of smaller than 1000.

After entering of integration parameters and pressing the apply button the chromatogram will be re-processed and analyzed. The integration table will be updated automatically.

#### 14.3.1.1 Auto integration

Start an automated integration by entering values for threshold, width and minimum area. The section of the chromatogram which is supposed to be auto integrated can be limited by entering two time value "from" and "to". Deselect "integration off" and start automated integration with pressing "Ok". Include negative peaks by ticking the checkbox.

| Methods                    | In Auto Integration |           |            | Auto Integra | stion _ | Manual Integra   | saon | 0 |
|----------------------------|---------------------|-----------|------------|--------------|---------|------------------|------|---|
| 🕒 example 3                | Threshold           |           | н          | H%           | TF      | W <sub>0.5</sub> | Р    |   |
|                            | Width               | 0.1       | 0.588      | 0.06         | 0.02    | 0.1              | -1   |   |
| Detector UVD 2.1S - Signal | Minimum area        |           | 0 1049.826 | 0<br>99.94   | 0.12    | 0.02             | -1   |   |
| 🕼 example 2                | Integration off     | ~         | 0          | 0            | -1      | 0.07             | -1   |   |
| Detector UVD 2.1S - Signal |                     | ✓         | 0          | 0            | 0       | 0                | -1   |   |
| Detector 070 2.13 - Signal | From                |           |            |              |         |                  |      |   |
|                            | То                  | 4.000mm,  |            |              |         |                  |      |   |
|                            | Negative peaks      |           |            |              |         |                  |      |   |
|                            |                     |           |            |              |         |                  |      |   |
|                            |                     | Cancel Ok |            |              |         |                  |      |   |
|                            |                     |           |            |              |         |                  |      |   |
|                            |                     |           |            |              |         |                  |      |   |
|                            |                     |           |            |              |         |                  |      |   |
|                            |                     |           |            |              |         |                  |      |   |
|                            |                     |           |            |              |         |                  |      |   |

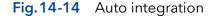

#### 14.3.1.2 Manual Integration

Start and end points of peaks can be defines manually by selecting "Add Peak". The first point set in the chromatogram is the start of the peak the second point the end of the peak. Several peaks can be defined. Set an perpendicular drop to divide the selected peak into two peaks. By selecting "Remove peak" single peaks can be removed.

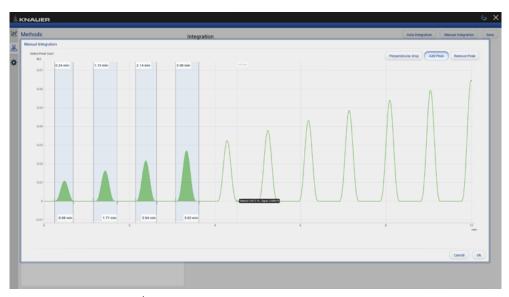

Fig.14-15 Manual integration

#### 14.3.1.3 Fraction collection

The submenu Fraction Collection in Methods shows the Rack View of the run and a table with start, end time and volume of the fractions.

| 6                                                                               | ×                                                           |
|---------------------------------------------------------------------------------|-------------------------------------------------------------|
|                                                                                 |                                                             |
| 15     14     13       10     11     12       7     6     5       2     3     4 |                                                             |
|                                                                                 | 15     14     13       10     11     12       7     6     5 |

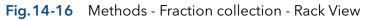

| lethods                    | Fra | ction Col | lection |          |            |                         |             |  |
|----------------------------|-----|-----------|---------|----------|------------|-------------------------|-------------|--|
|                            |     |           |         |          |            | e: 16.12.2022, 13:56:24 |             |  |
| () test                    |     |           | Vial    | Reason   | Start Time | Stop Time               | Volume (mL) |  |
| Detector UVD 2.1L - Signal |     | 1         | 1       | MANUAL   | 0.08       | 0.20                    | 0.127       |  |
| below of billing signal    |     | 2         | 2       | MANUAL   | 0.34       | 0.46                    | 0.118       |  |
| Detector UVD 2.1S - Signal |     | 3         | 3       | MANUAL.  | 1.23       | 2.23                    | 1.000       |  |
|                            |     | 4         | 4       | OVERFILL | 2.23       | 3.23                    | 1.002       |  |
| Fraction Collection        | >   | 5         | 5       | OVERFILL | 3.23       | 4.24                    | 0.770       |  |
|                            | ¢   |           |         |          |            |                         |             |  |

**Fig.14-17** Methods - Fraction collection - table with start, end time and volume of the fraction

## 14.4 Settings

#### 14.4.1 Appearance

|   |              |                |                     |    | e          |
|---|--------------|----------------|---------------------|----|------------|
| 1 | Settings     | Appearance     |                     |    | Apply Cano |
| 5 | General      | Annotation 1   | Peak area           |    |            |
|   | Appearance > | Annotation 2   | Peak number         |    |            |
| 1 | Preferences  | Grid           |                     |    |            |
|   | the set      | Baseline       | <ul><li>✓</li></ul> |    |            |
|   | About        | Fill peak area | ✓                   |    |            |
|   |              |                |                     |    |            |
|   |              |                |                     |    |            |
|   |              |                |                     |    |            |
|   |              |                |                     |    |            |
|   |              |                |                     |    |            |
|   |              |                |                     | D. |            |
|   |              |                |                     |    |            |
|   |              |                |                     |    |            |
|   |              |                |                     |    |            |

Fig. 14-18 Data Viewer - Settings - Appearance

The appearance of the chromatogram can be adapted in the settings window. For each peak two annotations can be chosen from the result values which are displayed in the chromatogram. The following check boxes are available:

- Grid: Activate or deactivate
- Baseline: Hide or show
- Fill peak area: The area below the integrated peak can be filled with solid color

#### 14.4.2 Preferences

This chapter describes how you can change the units of the traces. Always confirm your selection with <Apply>.

Pressure Units Selection between bar, MPa and psi.

System Detector Units Selection between AU, mAU,  $\mu$ AU (UV detectors), mRIU,  $\mu$ RIU, nRIU (RI detectors).

Temperature Units Selection between degrees Celsius °C and degrees Fahrenheit °F.

#### 14.4.3 About

The version of the installed Data Viewer is shown.

# 15. Firmware Wizard

**Note:** Installation of the Firmware Wizard is a separate installation step. Activation of the software is not necessary

The Firmware Wizard can be used to:

- Change LAN settings. If supported by your PC a direct LAN connection with selected devices can be used. Otherwise use a switch/router. Please find a list of AZURA<sup>®</sup> devices with corresponding firmware versions below in chap. 2.3.
- Update firmware of connected devices.

You can download the firmware wizard form our website. It is included in the Mobile Control download folder. For download instructions, please refer to chap. 3.1.

# 15.1 Reset LAN settings

Please refer to Table 13-1 for the minimal firmware versions of the device and the version of the Firmware Wizard. The LAN settings can be changed for AZURA® devices with the listed or higher version.

| Process                                                                                                    | Figure                                                                                                    |  |
|----------------------------------------------------------------------------------------------------|----------------------------------------------------------------------------------------------------|--|
| <ol> <li>Open the software.</li> <li>Select <reset lan="" settings="">.</reset></li> <li>A new window opens.</li> </ol> | Undersand - Kouer Finnuer Wizef [V.1.3.0.111]      Indexand - Kouer Finnuer Select: Auto Al Con Reference Select     Device SR. e/a Do not update this component     Correct version s/a     Update grant of the select select selec |  |

- **4.** Enter the serial number or the MAC address of the AZURA<sup>®</sup> device.
- 5. Select
  - fixed IP address (enter IP address, subnet mask, and default gateway) or
  - DHCP (obtain an IP address automatically).
- 6. Press <Reset Conn. Settings>.
- **7.** We recommend a restart of the devices, to accept new LAN settings.

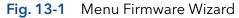

| @ootcore mode | Separate firmware Select:       | Auto 81 Gear                                                                                                    | Befresh Device Info          | Interface: LAN                                                                               |
|---------------|---------------------------------|----------------------------------------------------------------------------------------------------|------------------------------|----------------------------------------------------------------------------------------------|
| Device        | SN: n/a<br>Current version: n/a | Device connection settings                                                                                                    | Do not update this component | P Address: 127.0.0.1 P Port: 10001                                                           |
|               |                                 | Target device serial number:<br>© Obtain an IP address automatically<br>O Lise the following IP address:<br>P address:<br>Subret madk:<br>Default gateway: |                              | Connect<br>Disconnect<br>Reset LAN Settings<br>Pirmware Upload:<br>Do not reconnect<br>Start |
|               |                                 | Cancel Reset Conn. Se                                                                                                    | tings                        | Current Component:                                                                           |
|               |                                 | Canon Reset Come Se                                                                                                    |                              | Overall uploading progress                                                                   |

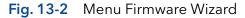

# 15.2 Update firmware version of connected devices

This chapter contains detailed information on how to perform an update of all possible firmware components for the various devices.

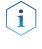

**Note:** The firmware update of other KNAUER devices (Smartline, Blue-Shadow) is possible but not fully supported. In case of issues please contact KNAUER.

#### Firmware Wizard V1.03.000.419 or higher

| Device type       | Туре                                 | Firmware upload<br>via LAN | Minimum required firmware version | Change<br>LAN settings |
|-------------------|--------------------------------------|----------------------------|-----------------------------------|------------------------|
| Assistant         | AZURA® ASM 2.1L                      | LAN                        | V1.18                             | $\checkmark$           |
|                   | AZURA® ASM 2.2 L                     | LAN                        | V1.14                             | ✓                      |
| Column Thermostat | AZURA® CT 2.1                        | only via RS-232            | V1.06/V2.02                       | √*                     |
| Detector          | AZURA <sup>®</sup> RID 2.1L          | LAN                        | V1.24                             | $\checkmark$           |
|                   | AZURA® UVD 2.1L                      | LAN                        | V2.06                             | $\checkmark$           |
|                   | AZURA® DAD 6.1L                      | LAN                        | V1.26                             | $\checkmark$           |
|                   | AZURA® DAD 2.1L                      | LAN                        | V1.12                             | $\checkmark$           |
|                   | AZURA® MWD 2.1L                      | LAN                        | V1.12                             | ✓                      |
|                   | AZURA® UVD 2.1S                      | LAN                        | V1.14                             | ✓                      |
|                   | AZURA® CM 2.1S                       | only via RS-232            | V1.07                             | √*                     |
|                   | BlueShadow 40D -<br>ADI01, ADI04     | LAN                        | V2.05                             | keypad                 |
|                   | BlueShadow 50D -<br>ADJ01, ADJ11     | LAN                        | V2.18                             | keypad                 |
| Pump              | AZURA® P 6.1L                        | LAN                        | V1.07                             | ✓                      |
|                   | AZURA® P 2.1L                        | LAN                        | V1.09                             | ✓                      |
|                   | AZURA® P 2.1S                        | only via RS-232            | V1.38                             | √*                     |
|                   | AZURA <sup>®</sup> P 4.1S            | only via RS-232            | V1.38                             | √*                     |
|                   | BlueShadow 40P -<br>APC30XX          | LAN                        | V1.12                             | keypad                 |
|                   | BlueShadow 40P -<br>APC40XX, APC60XX | LAN                        | V2.30                             | keypad                 |
|                   | BlueShadow 80P -<br>APD30XX, APD60XX | LAN                        | V2.26                             | keypad                 |
|                   | BlueShadow 80P -<br>APD20XX          | LAN                        | V1.08                             | keypad                 |
| Valve             | AZURA <sup>®</sup> V 2.1S            | no                         | V5.01                             | √*                     |
|                   | AZURA® V 4.1                         | no                         | V6.22                             | ✓                      |

Table 13-1List of AZURA® devices with minimal required firmware versions for firmware upload or<br/>change of LAN settings.

\* Changing LAN settings by entering the serial number requires that the device has been found by Firmware Wizard after browsing. Changing LAN settings by MAC address does not require that the device has been found after browsing. The IP address can be part of another network.

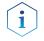

Note: Do not disconnet or disturb the connetion to the device during firmware upload.

**1.** Open the software.

Process

- 2. Ensure to be connected with the network which includes the device.
- **3.** Select <Browse>. A new window is opened.

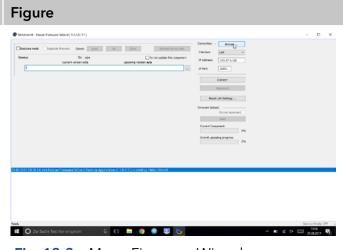

#### Menu Firmware Wizard Fig. 13-3

- 4. Select <Browse>. A list of connected devices is displayed.
- 5. Select the device you want to update and press <Select>.

| Device         30:         All         Device the device of the device of the | Distore reds         | Separate themana                     | Al Cest              | Refresh Device Solo                               | Connections<br>Interlace: | - 91%e    |       |  |
|----------------------------------------------------------------------------------------------------|----------------------|--------------------------------------|----------------------|---------------------------------------------------|---------------------------|-----------|-------|--|
| Devention         Devention         X           Connection         East         Print (min)         0         6.022         1.00           Fund Sensite         Devent Synt         Connection         Board         Summary           Fund Sensite         Devent Synt         Connection         Board         Summary           Fund Sensite         Devent Synt         Connection         Board         Summary           Fund Sensite         Print (Sint) 111 (Vinover)         Board         Summary         Summary           Fund Sensite         Print (Sint) 111 (Vinover)         Board         Summary         Summary           Fund Sensite         Print (Sint) 111 (Vinover)         Board         Summary         Summary           Fund Sensite         Print (Sint) 111 (Vinover)         Board         Summary         Summary           Fund Sensite         Develor 2.01         Last (VI VINOVER)         Board         Summary           Fund Sensite         Boards 2.01         Last (VI VINOVER)         Board         Boards 2.01         Summary                                                                                                    | Device               |                                      |                      | ia                                                |                           |           |       |  |
| Denselar:         Lat.         Pfant.         Intel Intel         Intel Intel I         |                      |                                      |                      |                                                   |                           | Convect   |       |  |
| Bend Rundar         Dever Type         Concentral at<br>(1) 10 mm         Roward At<br>(2) 10 mm         Roward At<br>(2) 10 mm         Roward At<br>(2) 10 mm         Roward At<br>(2) 10 mm         Roward At<br>(2) 10 mm         Roward At<br>(2) 10 mm         Roward At<br>(2) 10 mm         Roward At<br>(2) 10 mm         Roward At<br>(2) 10 mm         Roward At<br>(2) 10 mm         Roward At<br>(2) 10 mm         Roward At<br>(2) 10 mm         Roward At<br>(2) 10 mm         Roward<br>At<br>(2) 10 mm         Roward At<br>(2) 10 mm         Roward At<br>(2) 10 mm         R                                                                                                    |                      |                                      | PPvs 1001 0          | 85-222 0.08                                       |                           |           |       |  |
| QFR         Class         File         Lase 11713 calloster         File         Desc           SH01532222         MAD_2112         LM012111 calloster         FILE         EVEN         FILE         EVEN         FILE         EVEN         FILE         EVEN         FILE         FILE         FILE         FILE         FILE         EVEN         FILE         FILE         FILE         FILE         FILE         EVEN         FILE         FILE         FILE         EVEN         FILE         FILE<                                                                                                    |                      |                                      |                      | Connected at                                      |                           | Hosted at |       |  |
| Bit Operation         Bit Operation         Bit Oper                                                                                                    |                      | FEE134800001                         | Pump Note            | LAVE 172-17.1.125(10001                           | 01.04                     |           | Cleve |  |
|                                                                                                    |                      | 5 POG15120902                        | MWD 2.1L<br>DAD 5.1L | LANE 172-1731/024610001<br>LANE 172-1731/04210001 | 01.10                     |           |       |  |
|                                                                                                    |                      |                                      |                      |                                                   |                           |           |       |  |
| pl 2/17/10/4.14.399 P/m-w Timmer Lading for devices                                                                                                    |                      | 4                                    |                      |                                                   |                           | ,         |       |  |
|                                                                                                    | 05 2017 10 56 14 393 | Fortune Contract Looking for devices |                      |                                                   |                           |           |       |  |
|                                                                                                    |                      |                                      |                      |                                                   |                           |           |       |  |
|                                                                                                    |                      |                                      |                      |                                                   |                           |           |       |  |
|                                                                                                    |                      |                                      |                      |                                                   |                           |           |       |  |
|                                                                                                    |                      |                                      |                      |                                                   |                           |           |       |  |

#### 6. Press <Connect>.

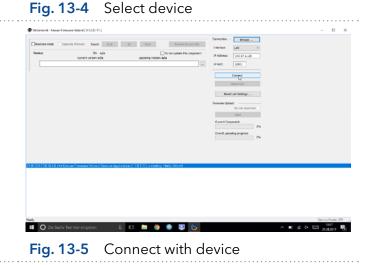

- **7.** After successful connection you see a status message in the lower part of the screen.
- **8.** In this example the firmware wizard is connected with a pump.
- 9. Check the displayed current firmware version.
- **10.** Press the shown button to import the update file.

| Bostore node _ Se                          | parate fermane Selects Auto                                                                           | Al Cear Refresh Device Srife                          | Connections - Browser                      |  |
|--------------------------------------------|----------------------------------------------------------------------------------------------------|-------------------------------------------------------|--------------------------------------------|--|
| HPLC Pump PSSL                             | St: FEE134800001                                                                                      | Do not update this component                          | Prierfece: Litr<br>P Addrese: 172.17.1.125 |  |
|                                            | Current version: 1.84.000.000                                                                         | Opcoming version: in/fa                               | PPort 10001                                |  |
| TTT Display                                | Shi: Aja<br>Current version: 50,00, A0,00                                                             | Do not update this composed                           | Connecti,                                  |  |
|                                            |                                                                                                    | /                                                     | Decenvent                                  |  |
| Leak sensor                                | SH: 9076592<br>Current version: 6.04                                                                  | Do not update this component<br>Upcoming version: #/# | Reset LAN Settings                         |  |
|                                            |                                                                                                    |                                                       | Fermane Lakad                              |  |
|                                            |                                                                                                    |                                                       | De ref.recernect                           |  |
|                                            |                                                                                                    |                                                       | Current Component:                         |  |
|                                            |                                                                                                    |                                                       | Overall uploading progress:                |  |
|                                            |                                                                                                    |                                                       | 15                                         |  |
|                                            |                                                                                                    |                                                       |                                            |  |
|                                            |                                                                                                    |                                                       |                                            |  |
| 8 2017 10 57 43 Conn                       | Insuer Firmware Wizard Service Applicate<br>ecting: LAN 172:17.1.125.10001<br>ected: Pump-P6.1L : OKI | on (1.3.0.111.) is emining, Mella, World              |                                            |  |
| 8 2017 10 57 43 Com<br>8 2017 10 57 43 Com | ecting devices<br>en Into read. CK                                                                    |                                                       |                                            |  |
|                                            | eyinto reed: OK                                                                                       |                                                       |                                            |  |

10.57 E

#### **11.** Import the update file.

| Distore rock Separate Investor Select                                                          | A.M. Al Or             | ar Refresh Device Safa                       | Correction:  | Plate               |  |
|------------------------------------------------------------------------------------------------|------------------------|----------------------------------------------|--------------|---------------------|--|
| HPLC Pump PEBL Sta<br>Gament versions                                                          | FEC134800001           | Donat update this component<br>evention in/a | P Address:   | 172.17.L.129        |  |
|                                                                                                | Ctinun                 |                                              |              | ×                   |  |
| TFT Display Sic<br>Current versions                                                            | 0.00                   | hig > V0104.014003 >                         | 10.M01-P     | 100° danima         |  |
|                                                                                                | Organisieren • Neuer ( | Dedner                                       |              | 10 • OL O           |  |
| Leak sensor the                                                                                | 1977 EAstchinedetes ** | Name                                         | Anders       | ngsdatum Typ        |  |
| Current version:                                                                               | del screenshots        | SeparatePu/Files                             | 21.08.2      | 017 10:58 Datalorde |  |
|                                                                                                | Geodesie               | PER-2016-11-25-101.04.001-P028               | ann. 23112   | 0161021 PMP6IL-0    |  |
|                                                                                                | Dieper PC              | 12                                           |              |                     |  |
|                                                                                                | R. Ditter              |                                              |              |                     |  |
|                                                                                                | Destop                 |                                              |              |                     |  |
|                                                                                                | Columente              |                                              |              |                     |  |
|                                                                                                | Downloads              |                                              |              |                     |  |
|                                                                                                | Munik                  |                                              |              |                     |  |
|                                                                                                | Videos                 |                                              |              |                     |  |
|                                                                                                | L Windows (C)          |                                              |              |                     |  |
|                                                                                                | A 11-12-24             | 4                                            |              | 2                   |  |
| 03 2017 10 56 14 555 Keynum Firmweten Witcher<br>01 2017 10 57 43: Convecting: LAN 172 17 1.10 |                        | P61L-2016-11-25-V01.04.001-P005D -           | Inchrument P | emware Ries ("dv ~  |  |
| 012017101743: Convected Fung P61L-01                                                           |                        |                                              | Öffnen       | Abbrechen           |  |
| 01 2017 10 57:43. Connacting devices<br>01 2017 10 57:43. System late need, DK                 |                        |                                              |              | 1                   |  |
| 01 2017 10 57 44 Display Into react OK<br>01 2017 10 57 44 External Control Into react O       |                        |                                              |              |                     |  |
| d5 2017 10 57 14 Lenk Eensteletoreast CK                                                       |                        |                                              |              |                     |  |
| 65 2017 10 57 44 LCC replay moders into read                                                   | ĆK.                    |                                              |              |                     |  |
|                                                                                                |                        |                                              |              |                     |  |

**12.** If the version of the update file you want to is older then the installed version you see a red warning symbol on the left.

**13.** If the version of the update file you want is newer then the installed version you see a green arrow on the left. You can decide which devices should be updated and which not, by activating the checkbox "Do not up-

date this component".

14. Press <Start>.

#### Fig. 13-7 Import the update file

Fig. 13-6 Connect with device

| Gener tarene (SAB), Add Tareng verson (SAB), Add Tareng verson (SAB), A                                                                                                    | Without     One wide to same       One wide to same     One wide to same       In wide to same     One wide to same       One wide to same     One wide to same       One wide to sa                                                                                                    |                                                             | Sk: FEC134800001<br>Current umber: 1.04.001.000                                                                                                    | Oese Referit Device Sets     Do not update Pile component     accerng version 1.04.000.000 | Carvection = 910x87<br>Interface: LAV<br>IP Address: U22.17.1.128 |  |
|----------------------------------------------------------------------------------------------------|----------------------------------------------------------------------------------------------------|-------------------------------------------------------------|----------------------------------------------------------------------------------------------------|--------------------------------------------------------------------------------------------|-------------------------------------------------------------------|--|
| Gener tarene (SAB), Add Tareng verson (SAB), Add Tareng verson (SAB), A                                                                                                    | Guert were SABA ABM guong were SABA SLID SAB ()<br>were set were set                                                                                                    | C/Servicedw                                                 | one Designed Lot 2007005/7% & 2018-19-2                                                                                                    | s io Lokalo Pasis Airea                                                                    | P Ferb ID01                                                       |  |
| 2012 11 12 12 12 12 12 12 12 12 12 12 12 1                                                                                                    | Server and a server and a server and a                                                                                                    | TET Display                                                 |                                                                                                    |                                                                                            | Cannet                                                            |  |
| Game I area manufalt         James I area manufalt         James I area manufalt           International Control Control Conteconter Control Control Control Conteconteconter Conte                                                                                                    | Game I area manufalt         James I area manufalt         James I area manufalt           International Control Control Conteconter Control Control Control Conteconteconter Conte                                                                                                    | #180001                                                     |                                                                                                    |                                                                                            | Dearved                                                           |  |
| Prove tital     Prove tital     Prove tit                                                                                                    | Prove tital     Prove tital     Prove tit                                                                                                    | Leak sensor                                                 |                                                                                                    |                                                                                            | Reset LAN Settings                                                |  |
| Inf     Control Topology      Control Topology      Control T                                                                                                    | Inf     Control Topology      Control Topology      Control T                                                                                                    | <ul> <li>Letters</li> </ul>                                 |                                                                                                    |                                                                                            |                                                                   |  |
| TIT IT IS 16 You have any investigation of framework interest framework interest interest framework interest interest interest interest interest interest interest interest interest interest interest interest interest interest interest interest interest interest interest interest interest interest interest interest                                                                                                    | TIT IT IS 16 You have any investigation of framework interest framework interest interest framework interest interest interest interest interest interest interest interest interest interest interest interest interest interest interest interest interest interest interest interest interest interest interest interest                                                                                                    |                                                             |                                                                                                    |                                                                                            |                                                                   |  |
| 2017 1018 (IN 2014) Constant Tabulan Appartment (IN 2011) (IN 2014)<br>2017 1018 (IN 2014) Constant (IN 2014) (IN 2014)<br>2017 1018 (IN 2014) (IN 2014) (IN 2014)<br>2017 1018 (IN 2014) (IN 2014) (IN 2014)<br>2017 1018 (IN 2014) (IN 2014) (IN 2014)<br>2017 1018 (IN 2014) (IN 2014) (IN 2014)<br>2017 1018 (IN 2014) (IN 2014) (IN 2014)<br>2017 1018 (IN 2014) (IN 2014) (IN 2014)<br>2017 1018 (IN 2014) (IN 2014) (IN 2014)<br>2017 1018 (IN 2014) (IN 2014) (IN 2014)<br>2017 1018 (IN 2014) (IN 2014) (IN 2014)<br>2017 1018 (IN 2014) (IN 2014) (IN 2014)<br>2017 1018 (IN 2014) (IN 2014) (IN 2014)<br>2017 1018 (IN 2014) (IN 2014) (IN 2014)<br>2017 1018 (IN 2014) (IN 2014) (IN 2                                                                                       | 2017 1018 (IN 2014) Constant Tabulan Appartment (IN 2011) (IN 2014)<br>2017 1018 (IN 2014) Constant (IN 2014) (IN 2014)<br>2017 1018 (IN 2014) (IN 2014) (IN 2014)<br>2017 1018 (IN 2014) (IN 2014) (IN 2014)<br>2017 1018 (IN 2014) (IN 2014) (IN 2014)<br>2017 1018 (IN 2014) (IN 2014) (IN 2014)<br>2017 1018 (IN 2014) (IN 2014) (IN 2014)<br>2017 1018 (IN 2014) (IN 2014) (IN 2014)<br>2017 1018 (IN 2014) (IN 2014) (IN 2014)<br>2017 1018 (IN 2014) (IN 2014) (IN 2014)<br>2017 1018 (IN 2014) (IN 2014) (IN 2014)<br>2017 1018 (IN 2014) (IN 2014) (IN 2014)<br>2017 1018 (IN 2014) (IN 2014) (IN 2014)<br>2017 1018 (IN 2014) (IN 2014) (IN 2014)<br>2017 1018 (IN 2014) (IN 2014) (IN 2                                                                                       |                                                             |                                                                                                    |                                                                                            |                                                                   |  |
| Example 2. Company 2. 2012 2013 1917     Example 2. Company 2. 2012 2013 1917     Example 2. Company 2. 2012 2013 1917     Example 2. Company 2. Company 2. Comp                                                                                                    | Example 2. Company 2. 2012 2013 1917     Example 2. Company 2. 2012 2013 1917     Example 2. Company 2. 2012 2013 1917     Example 2. Company 2. Company 2. Comp                                                                                                    | 2017 10 38 % C                                              | tenercline: LAN 172121.12510001                                                                                                    |                                                                                            |                                                                   |  |
| 2011 Hit Bill Chevel-Age (JAN 177) 173 HBI<br>2011 Hit Bill Chevel-Age (JAN 177) 173 HBI<br>2011 Hit Bill Chevel-Age (JAN 177) 174 HBI<br>2011 Hit Bill Chevel-Age (JAN 177) 174 HBI<br>2011 Hit Bill Chevel-Age (JAN 177) 174 HBI<br>2011 Hit Bill Chevel-Age (JAN 177) 174 HBI<br>2011 Hit Bill Chevel-Age (JAN 177) 174 HBI<br>2011 Hit Bill Chevel-Age (JAN 177) 174 HBI<br>2011 Hit Bill Chevel-Age (JAN 177) 174 HBI<br>2011 HIT BILL Chevel-Age (JAN 177) 174 HBI<br>2011 HIT BILL CHEVEL AND 174 HBI<br>2011 HIT BILL CHEVEL AND 174 HBI<br>2011 HIT | 2011 Hit Bill Chevel-Age (JAN 177) 173 HBI<br>2011 Hit Bill Chevel-Age (JAN 177) 173 HBI<br>2011 Hit Bill Chevel-Age (JAN 177) 174 HBI<br>2011 Hit Bill Chevel-Age (JAN 177) 174 HBI<br>2011 Hit Bill Chevel-Age (JAN 177) 174 HBI<br>2011 Hit Bill Chevel-Age (JAN 177) 174 HBI<br>2011 Hit Bill Chevel-Age (JAN 177) 174 HBI<br>2011 Hit Bill Chevel-Age (JAN 177) 174 HBI<br>2011 Hit Bill Chevel-Age (JAN 177) 174 HBI<br>2011 HIT BILL Chevel-Age (JAN 177) 174 HBI<br>2011 HIT BILL CHEVEL AND 174 HBI<br>2011 HIT BILL CHEVEL AND 174 HBI<br>2011 HIT | 2017 10 38 45 Ca                                            | smedicinitated Der Hostwarbei einem Socke                                                                                                    | Worgong nicht erreichber.                                                                  |                                                                   |  |
|                                                                                                    |                                                                                                    | H 2017 10 38 58 C<br>H 2017 10 38 58 C<br>H 2017 10 38 58 C | seecting: LAN 172.12.1.125.10.01<br>seection tailed. Dat Hist was bei einem Socke<br>seecting: LAN 172.12.1.125.10.01<br>seecting: LAN 172.12.1.125.10.01<br>seecting: devoes |                                                                                            | b.                                                                |  |

Fig. 13-8 Check the imported version

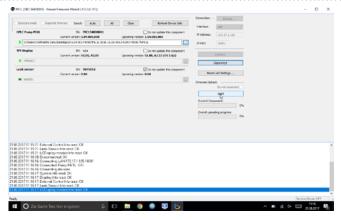

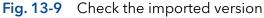

**15.** You can observe the update process on the lower right side of the screen.

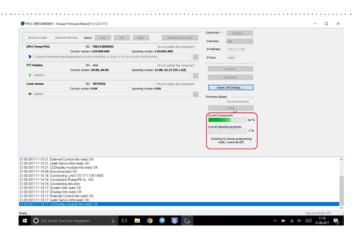

#### Fig. 13-10 Start update process

- **16.** After successful update process, a status message is shown.
- 17. Press <Disconnect>. When the upload is complete and successful, a green tick on the left side of the component line will be shown. The Firmware Wizard can be closed.
- **18.** We recommend a restart of the devices, to accept new LAN settings.

| Bostore mode Gap                             | ands females Selects Auto I                                                             | E Cear Refresh Device Sofe                                             | Correctors - Bryane         |  |
|----------------------------------------------|-----------------------------------------------------------------------------------------|------------------------------------------------------------------------|-----------------------------|--|
| HPLC Pump PSSL                               | St: FEE134800001<br>Current version: 1.84.001.000                                       | Donot update this component<br>Opcoming version: 101.001.000           | P Address: 172.17.1.125     |  |
| CibersTelvade                                | Deks/Dealing/901.04.001.4003D/96.12-2018-11                                             |                                                                        | PPat: 1001                  |  |
| TTT Display                                  | Shi: a/a<br>Current version: 50.00, A0.00                                               | Constuplete this component<br>Upcoming vention: 51.88, 43.53 (05.1.62) | Connect                     |  |
| ¥ #60001                                     |                                                                                         |                                                                        | Decervent                   |  |
| Leak sensor                                  | 51: 9076592                                                                             | Constupble this component                                              | Reset LAN Settings          |  |
| <ul> <li>bccccs</li> </ul>                   |                                                                                         |                                                                        | Fermane Likkadi             |  |
|                                              |                                                                                         |                                                                        | De rol recement             |  |
|                                              |                                                                                         |                                                                        | (Rart                       |  |
|                                              |                                                                                         |                                                                        | Current Component: 0 %      |  |
|                                              |                                                                                         |                                                                        | Overall upliading progress: |  |
|                                              |                                                                                         |                                                                        | 0%                          |  |
|                                              |                                                                                         |                                                                        | Pressare upload accoreded.  |  |
|                                              |                                                                                         |                                                                        |                             |  |
|                                              |                                                                                         |                                                                        |                             |  |
| 12017112535 Conne                            | ding firmware: Operation finished, waiting<br>icting: LAN 172.17.1.125.10001            | for instrument to restart                                              |                             |  |
| 1201711:25:36 Conne                          | icted: Pump P6.1L: 0K)<br>icting devices                                                |                                                                        |                             |  |
| 2017 11 25 36 System<br>2017 11 25 36 Disple | m into send CK.                                                                         |                                                                        |                             |  |
| 12017112536 Extern                           | el Control Info reed: OK                                                                |                                                                        |                             |  |
| 2017112536Leek 5                             | Sensor Inforeed, OK.<br>pley module into read, OK.                                      |                                                                        |                             |  |
| 2017112541 Disple                            | vinto read: OK                                                                          |                                                                        |                             |  |
| 2013 11 26 33 Uples                          | ding davice firmuse tooli 00 min 25 ccc.<br>wate union fact constations tool: 10 min 20 | l sec                                                                  |                             |  |
|                                              |                                                                                         |                                                                        |                             |  |

Fig. 13-11 Finished update process

# 16. Troubleshooting

If you are facing problems with the operation of Mobile control, follow the steps below.

#### Steps

- **1.** Restart Mobile Control software.
- 2. Restart tablet, devices and router.
- **3.** Check the Windows settings (firewall, Defender, overdue Windows updates).
  - Further information can be found in the release notes.
- 4. Remove the system configuration and create a new one.
- **5.** Delete C:\MobileControl (or rename the folder to keep the data) and create a new user (new activation of Mobile Control).
- **6.** Uninstall Mobile Control and delete C:\Mobile Control. Install Mobile Control again. Activate the software using the activation code.
- 7. Contact Customer Support and provide the following information:
  - Version numbers of the firmware, the Mobile Control software; screenshots generated.
  - Activate Mobile Control Communication Logs (refer to chapter 11.1).
  - Reproduce the Mobile Control issue and provide the log files.
  - Check Windows Event Viewer.

# 17. Repeat Orders

This list for reorders is valid for the time the document has been published. Deviations afterwards are possible.

For reorders of spare parts use the enclosed packing list. Contact the Technical Support in case there are any questions on spare parts or accessories.

**Further information** Further information on spare parts and accessories can be found online: <u>www.knauer.net</u>

|                | Descriptions                                                                                              | Order No. |
|----------------|----------------------------------------------------------------------------------------------------|-----------|
| Documents      | Software instructions                                                                                     | V6851-3   |
|                | Installation information                                                                                  | V6858     |
|                | Mobile Control Certificate                                                                                | V9610     |
| Mobile Control | Mobile Control license Display - with tablet, without data acquisition, Windows Pro                       | A9607     |
|                | Mobile Control license Data - with tablet, with data acquisition, Windows Pro                             | A9608     |
|                | Mobile Control license Display - without data for Windows                                                 | A9610     |
|                | Mobile Control license Data - with fraction collection, with data acquisition for Windows                 | A9612     |
|                | Mobile Control license FRC - with fraction collection, with data acquisition for Windows                  | A96131    |
|                | Mobile Control license FRC - with tablet, with fraction collection, with data acquisition, Windows Pro    | A96132    |
|                | Upgrade license Mobile Control to Data - A9612                                                            | A9614     |
|                | Upgrade license Mobile Control to FRC - A96131                                                            | A96141    |
| Tools          | Mobile Control Mount flexible tablet mount for 7"-12" tablets                                             | A9617     |
|                | USB-LAN ADAPTER Network adapter for tablets USB 2.0<br><-> 10/100 Ethernet including LAN cable            | A96181    |
|                | WLAN Router, 8-port Gigabit RJ-45                                                                         | A64809    |
|                | WLAN Router with international power supply with plug, 8-port Gigabit RJ-45                               | A64809INT |
|                | Single device WLAN router for Mobile Control 1xRJ45,<br>10/100 MBit, WLAN, WLAN router for single devices | A64811    |
|                | Tablet Lock with stand, SecuPlus Tablet Lock (silver)                                                     | A9615     |
|                |                                                                                                    |           |

# APPENDIX A Configuration of flow and pressure

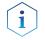

**Note:** Please read the corresponding technical documentation for handling and safety reasons.

**Note:** When a constant system pressure is necessary, the pumps P 2.1L and P 6.1L can be set to isobar/constant pressure mode. The isobar (P 2.1L) and constant pressure (P 6.1L) modes were developed under standard HPLC conditions with standard system components. The parameters for pressure control are stored in the pump's firmware and cannot be modified by the user.

**What's new?** With the current version of Mobile Control, it is possible to obtain a constant pressure by varying the flow rate.

# A 1.1 Minimum flow rate and maximum flow rate

#### Time out

The default time out is 30 s. If the pump does not reach the target pressure it will stop after the time out period and a message appears.

#### Minimum flow rate

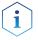

**Note:** If you are not familiar with the system, do not change the parameters.

#### NOTICE

#### **Device defect**

When flow rate decreases below the minimum value, the following error message is displayed: **Unable to attain min. flow setpoint** 

The software program stops, but the pump is continuing to work.

 $\rightarrow$  For safety reasons, stop the pump manually.

#### **Target pressure**

Pressure which should be reached. Set this parameter to the required pressure

#### NOTICE

#### **Device defect**

When the pressure falls below/exceeds the target pressure, the following error message is displayed: **Unable to attain pressure setpoint.** 

The software program stops, but the pump is continuing to work.

 $\rightarrow$  For safety reasons, stop the pump manually.

#### Minimum pressure $p_{min}$ and maximum pressure $p_{max}$

Max. pressure is preset in accordance to  $p_{max}$  of the pump head. When  $p_{max}$  is reached, the pump stops automatically (safety function). Min. pressure is preset. When  $p_{min}$  is not reached, the pump stops after approx. 30 s.

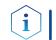

Practical tip: If your column is very sensitive to pressure increase, you can lower the preset p<sub>max</sub>.

1. Select "Settings". Activate the Constant pres-

Pump P 6.1L HPG

۵.

Sensitivity

Pump Head

> Gradient Type

Start Input

Fig. A-2 Constant Pressure

Mixing Chambe

Constant Pressure

Target Pressure Tin

AZURA® P 6.1L

sure button. **2** M

Network Settings

Pump P 6.1L HPG

Preferences

About

\* Admin

2. No action

Advanced Settings

Energy Options

Configuration Management

O Settings

욿

0

÷

Ē≣

#### A 1.2 Configuration

#### AZURA® P 2.1L

1. Select "Settings > Gradient Type". A new window is opened.

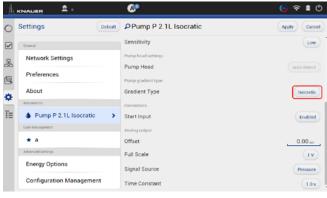

#### Fig. A-1 Gradient Type

2. Select "Isobar" and confirm with <Ok>. The window is closed.

| - 11 |
|------|
| - 11 |
| - 11 |
| *    |
| Ok   |
|      |

#### Fig. A-3 Set Gradient Type

**3.** The gradient type "isobar" is displayed. Always confirm your selection by pressing <VlgqA>

#### 3. The Constant Pressure button is activated. Always confirm your selection by pressing <VlgqA>

| Apply>.                  |                       |                       | <a>ppiy&gt;.</a>         |                         |              |
|--------------------------|-----------------------|-----------------------|--------------------------|-------------------------|--------------|
|                          | @°                    | ( <sub>©</sub> ? ∎ () |                          | Q.                      | 🎯 🗢 🙆        |
| Settings                 | Pump P 2.1L Isocratic | Apply Cancel          | Settings Default         | Pump P 6.1L HPG         | Apply Cancel |
| Ceneral                  | Sensitivity           | Low                   | General                  | Leak sensor             |              |
| Network Settings         | Pump head settings    |                       | Natural Sattings         | Sensitivity             | Low          |
|                          | Pump Head             | auto detect           | 6                        | Pump head settings      |              |
| Preferences              | Pump gradient type    | 6                     | Preferences              | Pump Head               | auto detect  |
| About                    | Gradient Type         | Isobar                | About                    | Mixing Chamber          | 100 µl       |
| Instruments              | Connectors            |                       | Instruments              | Pump gradient type      |              |
| Pump P 2.1L Isocratic    | > Start Input         | Enabled               | Pump P 6.1L HPG          | Gradient Type           | HPG          |
| User Management          | Analog output         |                       | User Management          | Constant Pressure       | off on       |
| * a                      | Offset                | 0.00 ===              | \star Admin              | Target Pressure Timeout | 3.00 min     |
| Advanced Settings        | Full Scale            | <b>v</b>              | Advanced Settings        | Connectors              | 0.00 m       |
| Energy Options           | Signal Source         | Pressure              | Energy Options           | Start Input             | Enabled      |
| Configuration Management | Time Constant         | 105                   | Configuration Management | Analog output           |              |
|                          |                       | <u> </u>              |                          | Officer                 | 0.00         |

off on

3.00 ----

- **4.** The message "Parameter successfully applied" appears at the bottom of the screen.
- **5.** Select System Overview. You see a new tab called "Pump P 2.1L isobar".
- **5.** Select System Overview. You see a new tab called "Pump P 6.1L HPG (gradient type)".

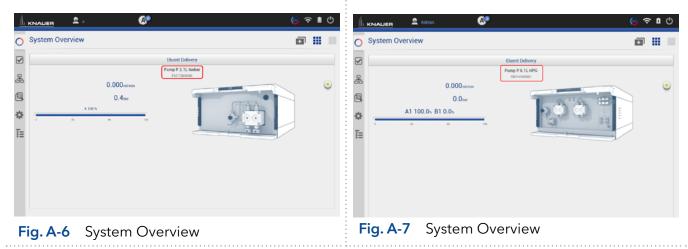

**Next steps** Set the required parameters.

There are two different possibilities, explained in the next chapters (please refer to chap. A1.2.1 or chap. A1.2.2).

### A1.2.1 Direct control

#### AZURA® P 2.1L AZURA® P 6.1L 1. Select "Overview" and click on the pump 1. Select "Overview" and click on the pump picture to enter the Detail View menu. picture to enter the Detail View menu. A A ∎ © 00 O System Overview a II -0 System Overview • Eluent De mo P 6 1L P np P 2.1L I 욿 2 0.000 0.000 ۲ ۲ 2 2 0.0<sub>be</sub> 0.4tm A1 100 0s B1 0 0s ☆ ☆ Ξ E Fig. A-9 Direct control Fig. A-8 Direct control

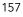

ure 300

Target pressure Pressure 0.0 to P Min 0 bar S/N FB014160000

2. Set: 2. Set: flow limits (min and max) flow limits (min and max), target pressure and target pressure pressure limits (min and max) pressure limits (min and max) eluent composition 3. Confirm your settings with < Apply>. 3. Confirm your settings with <Apply>. A 2 0 0 **Detail View** Pump P 2.1L Isobar Apply a Pump P 6.1L HPG Apply Cancel Detail View Flow limits Channels and 0 2 Status: Off 100.0 æ Flow li Flow 0.000 memo Status: Off A2 B1 Target nel A 100% 暴 2 Flow 0.000 mm Target pres Target presssure 0 ar ☆ 2 < Pre Pressure 0.4 ter 00 % Min Other

Pump P 2.1L isobar >

4. The pumps start with selected configuration.

Set parameter

Ŧ

Pump P 2.1L Isobar

Fig. A-10

i

**Note:** In this method you cannot monitor pressure and flow. Use the program sequence to monitor pressure and flow (explained below).

Fig. A-11

Set parameter

ð

# A1.2.2 Control via program sequence

| <b>Note:</b> With this method, you can monitor pressure and flow rate. | AZURA® P 2.1L                                  | AZURA® P 6.1L           |
|------------------------------------------------------------------------|------------------------------------------------|-------------------------|
|                                                                        | <b>Note:</b> With this method, you can monitor | pressure and flow rate. |

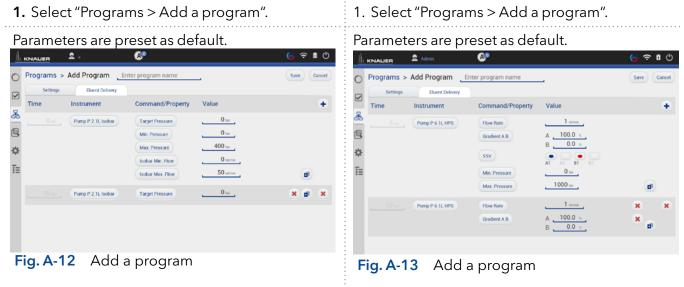

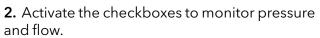

# **2.** Activate the checkboxes to monitor pressure and flow.

6

10 min

|                                                      | )                                                          | 🎯 穼 🛔 🕚     |                                                                                                    | ۹                                                     |   |
|------------------------------------------------------|------------------------------------------------------------|-------------|----------------------------------------------------------------------------------------------------|-------------------------------------------------------|---|
| Programs > Add ProgramEnter pro     Settings         | gram name                                                  | Sare Cancel | KNAUER Admin     KAUER     KAUER     KAUER     KAUER     KAUER     KENNY     Settings     Ebuert Delivery     General |                                                       |   |
| &<br>©                                               | Waiting for trigger Waiting for temperature                |             | Start of run settings                                                                                                 | Autozero at start<br>Waiting for trigger              |   |
| <ul> <li>End of run settings</li> <li>T =</li> </ul> | Standby<br>Flow off<br>Lamp(s) off                         |             | 🔆 End of run settings                                                                                                 | Waiting for temperature<br>Standby                    |   |
| Auxiliary traces Pump P 2 IL Isobar                  | Pump P 2.1L Isobar - Piessure<br>Pump P 2.1L Isobar - Flow | *<br>*      | Auxiliary traces Pump P.6.1L.HPG                                                                                      | Flow off<br>Lamp(s) off<br>Pump P 6.1L HPG - Pressure |   |
| Reports                                              | System Configuration                                       |             | Benotte                                                                                                    | Pump P 6.1L HPG - Flow                                | 0 |
| Fig. A-14 Auxiliary                                  | races                                                      |             | Fig. A-15 Auxiliar                                                                                                    | y traces                                              |   |

# **Science with Passion**

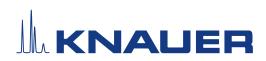

Latest KNAUER instructions online: <a href="http://www.knauer.net/library">www.knauer.net/library</a>

KNAUER Wissenschaftliche Geräte GmbH Hegauer Weg 37-38 14163 Berlin

Phone: +49 30 8 Fax: +49 30 8 E-mail: info@kr Internet: www.kr

+49 30 809727-0 +49 30 8015010 info@knauer.net www.knauer.net